# **E** EFAPEL®

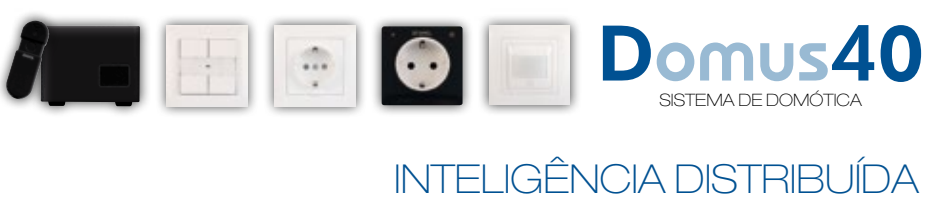

### **ÍNDICE**

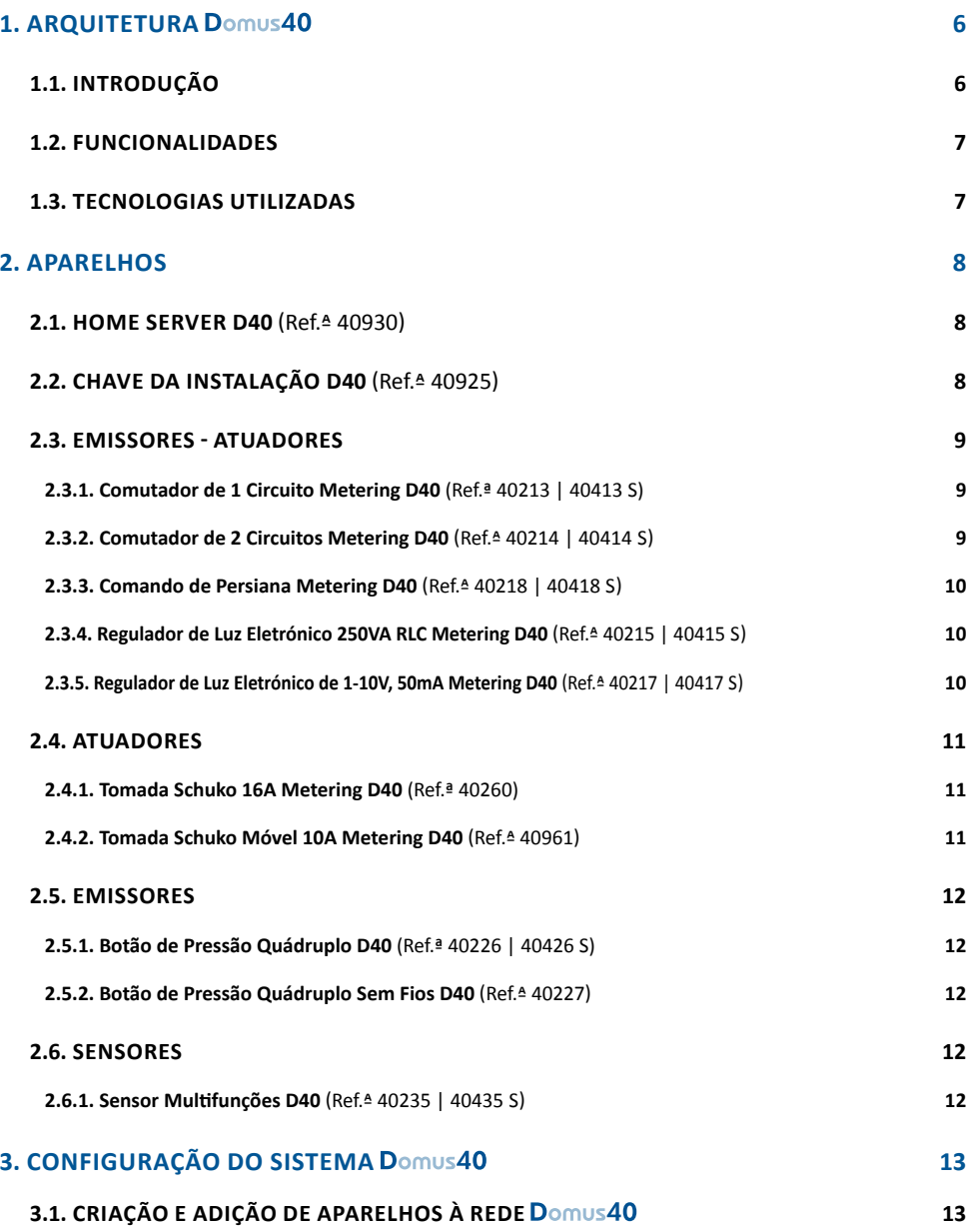

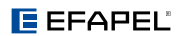

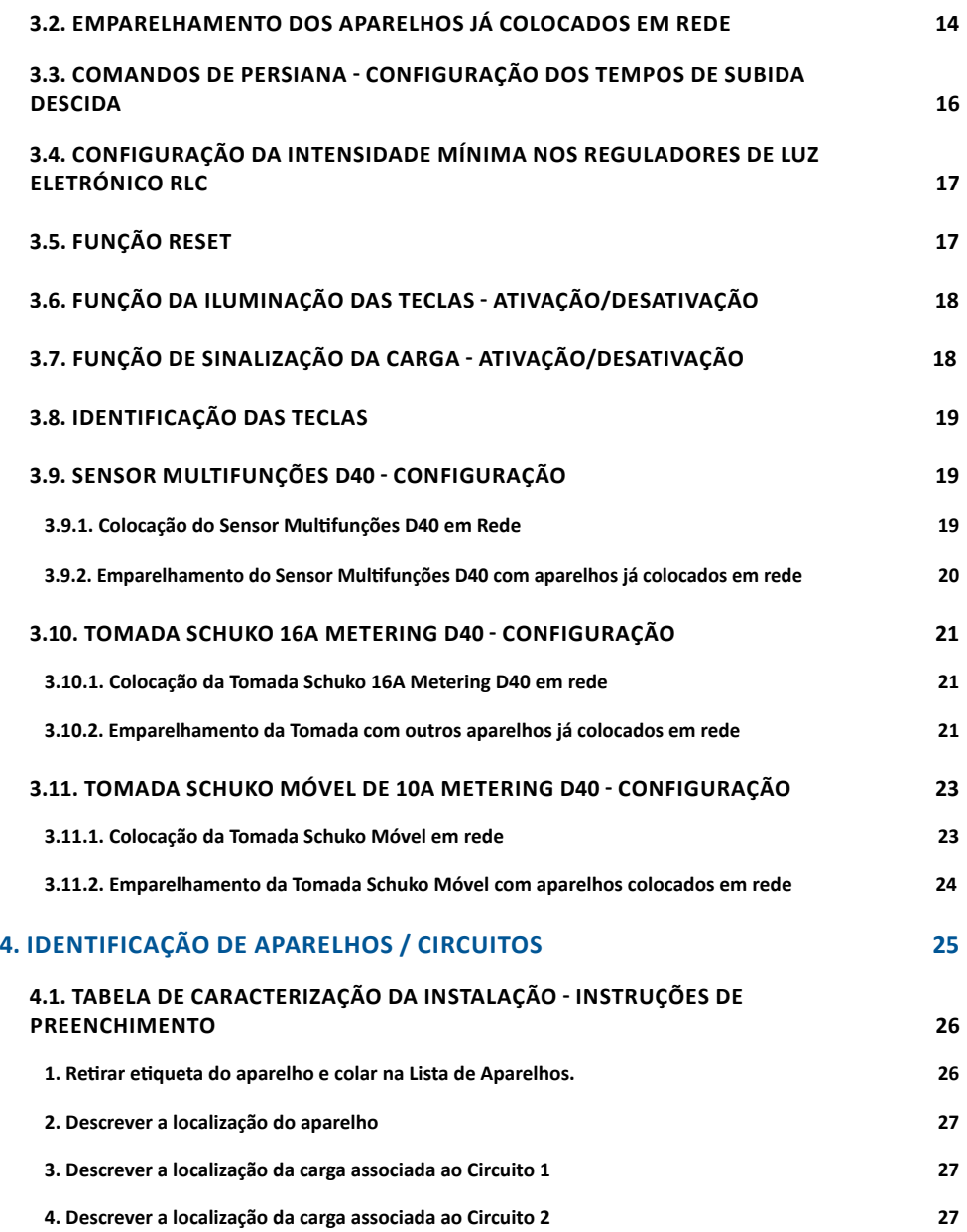

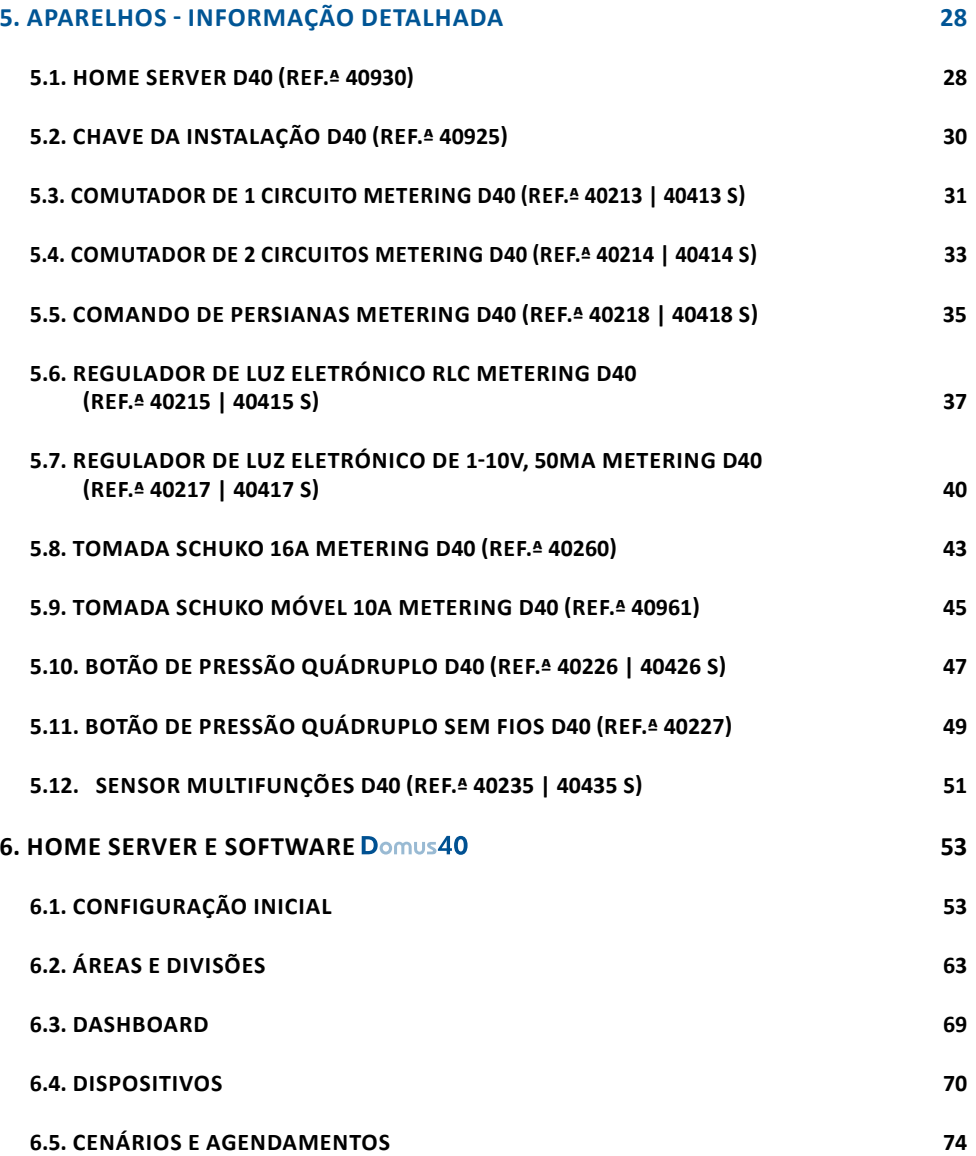

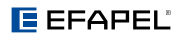

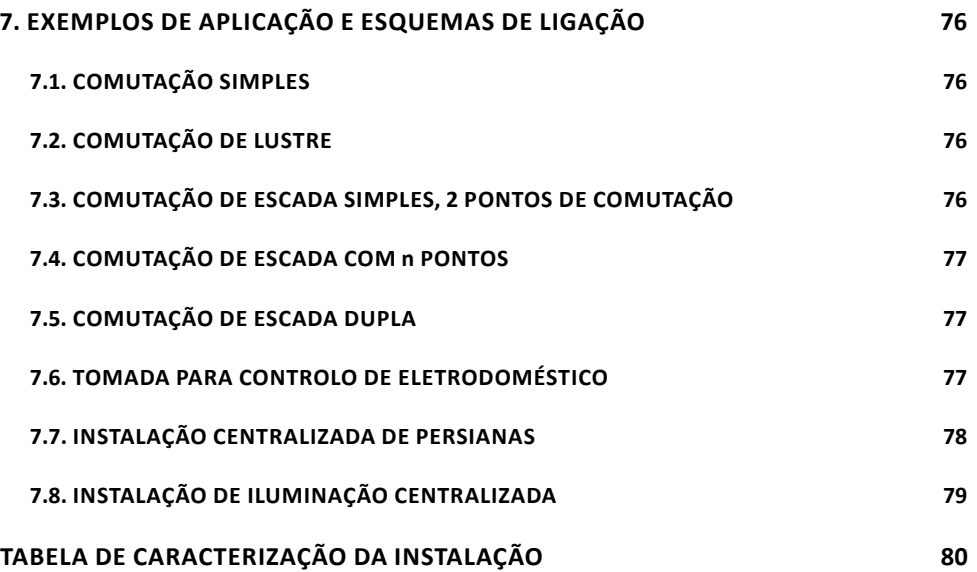

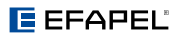

### **1. ARQUITETURA**

### **1.1. INTRODUÇÃO**

O Sistema de Domótica *EFAPEL*, o Sistema **Domus40**, baseia-se numa arquitetura em rede de **inteligência distribuída** por todos os seus módulos, proporcionando um leque de possibilidades e combinações, quer em instalações novas quer em remodelações.

O Sistema **Domus40** permite uma instalação fácil e rápida, substituindo os tradicionais aparelhos de comando por "Interruptores Inteligentes" que dotam a instalação de um grau de **automação** e proporcionam ao utilizador o máximo de **conforto e eficiência**.

A configuração da rede é efetuada com a "Chave da Instalação – Ref.ª 40925", que além disso proporciona maior **segurança** e simplicidade na adição de novos elementos à rede.

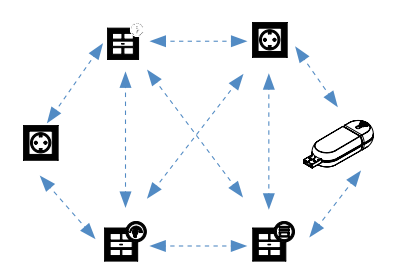

O Sistema **Domus40** evolui facilmente, para que, em qualquer situação ou ocasião, possa ser adicionado mais um aparelho ao sistema existente, ficando todos a funcionar e a comunicar entre si.

O Sistema **Domus40** garante a comunicação entre todos os aparelhos de controlo da instalação. Quando anexado aos serviços *WEB*, através do *Home Server* (Ref.ª 40930), permite aceder remotamente, via smartphone, tablet, computador, etc, a qualquer dispositivo do sistema, monitorizando e controlando qualquer carga da instalação.

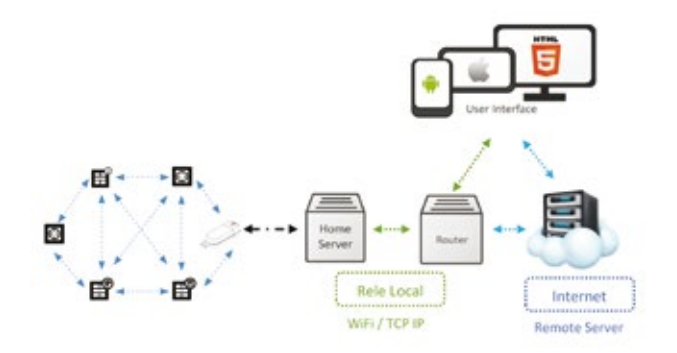

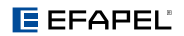

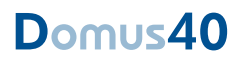

#### **1.2. FUNCIONALIDADES**

O Sistema **Domus40** está baseado numa lógica de Ação/Reação. Existem aparelhos sobre os quais são efetuadas ações, tais como pressionar um botão (**Emissores**), comunicando com os aparelhos emparelhados que reagem e atuam sobre as cargas (**Atuadores**). Assim, um Emissor pode fazer atuar um ou vários Atuadores.

Existem ainda aparelhos **Emissores-Atuadores**, onde coexistem as duas funções:

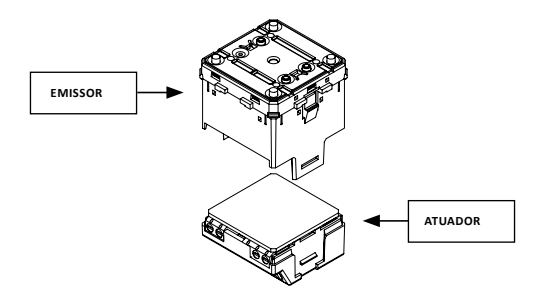

O Sistema **Domus40** é baseado numa programação e emparelhamento de "*Push & Learn*", ou seja, o instalador/ programador vai pressionando e selecionando os aparelhos que deseja emparelhar entre si.

O controlo automático e combinado de vários tipos de cargas em simultâneo, (ex.: iluminação, persianas ou climatização) permite criar vários **cenários**, sendo a aplicação mais comum do Sistema **Domus40**.

Outra funcionalidade disponível no Sistema **Domus40** é a contagem dos consumos (*Metering*). Tendo em mente a racionalização do consumo e a eficiência energética. Deste modo, é possível conhecer o consumo instantâneo ou o histórico de um aparelho e prever as necessidades energéticas também de cada equipamento e controlar/programar estes consumos para horários mais económicos.

#### **1.3. TECNOLOGIAS UTILIZADAS**

A tecnologia de comunicação utilizada pelo Sistema **Domus40**, é Rádio Frequência (RF) a 2,4 GHz, pelo que não obriga a uma cablagem dedicada, tornando o sistema muito versátil e simples de instalar, necessitando apenas da rede elétrica de energia para alimentação própria e das cargas.

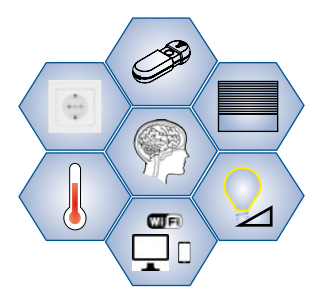

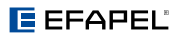

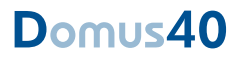

### **2. APARELHOS**

### **2.1. HOME SERVER D40** (Ref.ª 40930)

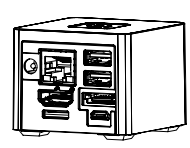

O *Home Server* proporciona ao utilizador o acesso remoto, via smartphone, tablet ou computador, a todos os dispositivos do Sistema **Domus40** que compõem a instalação.

Através do *Software* **Domus40** é possível atuar sobre as cargas, aceder aos sensores e ainda aos consumos medidos.

O *Home Server* cria e memoriza o histórico dos consumos de cada aparelho com *Metering*. Permite, efetuar também agendamentos de ações individuais e criar cenários.

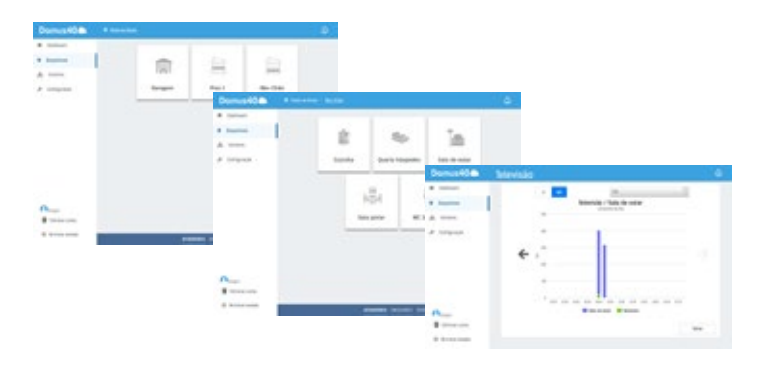

#### **2.2. CHAVE DA INSTALAÇÃO D40** (Ref.ª 40925)

A **Chave da Instalação** é o elemento que reúne em rede exclusiva os elementos de cada instalação do Sistema **Domus40**, evitando-se o acesso de elementos estranhos a essa instalação.

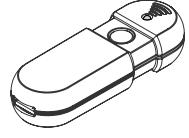

A **Chave da Instalação** é o Coordenador de rede, permitindo adicionar novos elementos à rede e otimizar a comunicação entre si. Permite ainda fazer a interligação entre os aparelhos e o *Home Server*.

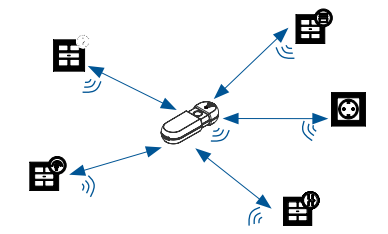

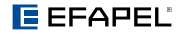

### **2.3. EMISSORES - ATUADORES**

Aparelhos com a função de Emissor e Atuador atuam diretamente sobre as cargas e comunicam remotamente com as cargas associadas a outros atuadores.

#### **2.3.1. Comutador de 1 Circuito** *Metering* **D40** (Ref.ª 40213 | 40413 S)

Permite comandar de forma local ou remota, ligando ou desligando uma ou várias cargas em simultâneo (ex: lâmpada, electroválvula, portão/trinco elétrico, etc.)

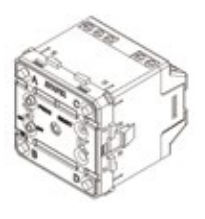

Dispõe de 4 botões de comando reprogramáveis que permitem controlar o atuador do aparelho e/ou enviar ordens de comando a qualquer outro atuador do sistema.

Dispõe de contagem de energia (*Metering*) e de capacidade de armazenamento do histórico dos consumos.

*+ INFO* pág. 31.

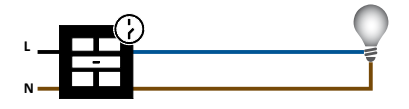

#### **2.3.2. Comutador de 2 Circuitos** *Metering* **D40** (Ref.ª 40214 | 40414 S)

Permite comandar de forma local ou remota, ligando ou desligando dois grupos independentes de cargas (ex: lâmpadas, electroválvulas, portão/trinco elétrico, etc.)

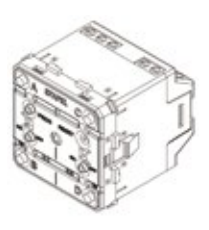

Dispõe de 4 botões de comando reprogramáveis que permitem controlar os dois atuadores do aparelho e/ou enviar ordens de comando a qualquer outro atuador do sistema.

Dispõe de contagem de energia (*Metering*) e de capacidade de armazenamento do histórico dos consumos.

*+ INFO* pág. 33.

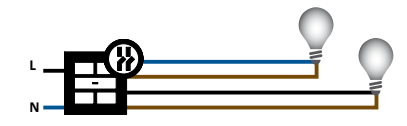

#### **2.3.3. Comando de Persiana** *Metering* **D40** (Ref.ª 40218 | 40418 S)

Permite comandar, de forma local ou remota o motor de uma persiana.

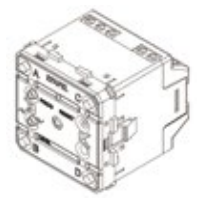

Dispõe de 4 botões de comando reprogramáveis que permitem controlar o atuador do aparelho e/ou enviar ordens de comando a qualquer outro atuador do sistema.

Dispõe de contagem de energia (*Metering*) e de capacidade de armazenamento do histórico dos consumos.

*+ INFO* pág. 35.

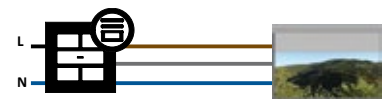

#### **2.3.4. Regulador de Luz Eletrónico 250VA RLC** *Metering* **D40** (Ref.ª 40215 | 40415 S)

Permite comandar de forma local ou remota, ligando/desligando e fazendo regulação do fluxo luminoso de lâmpadas de halogéneo, LED's e CFL's *Dimáveis*.

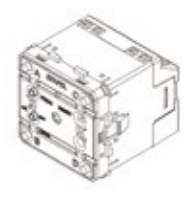

Dispõe de 4 botões de comando reprogramáveis que permitem controlar o atuador do aparelho e/ou enviar ordens de comando a qualquer outro atuador do sistema.

Dispõe de contagem de energia (*Metering*) e de capacidade de armazenamento do histórico dos consumos.

 $\bullet$  *INFO* pág. 37.

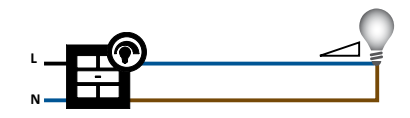

#### **2.3.5. Regulador de Luz Eletrónico de 1-10V, 50mA** *Metering* **D40** (Ref.ª 40217 | 40417 S)

Permite comandar de forma local ou remota, ligando/desligando e fazendo Regulação do fluxo luminoso em luminárias equipadas com *Driver* de controlo 1-10V.

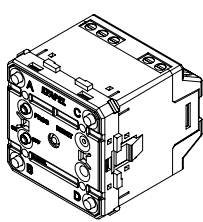

Dispõe de 4 botões de comando reprogramáveis que permitem controlar o atuador do aparelho e/ou enviar ordens de comando a qualquer outro atuador do sistema.

Dispõe de contagem de energia (*Metering*) e de capacidade de armazenamento do histórico dos consumos.

 $\bullet$  *INFO* pág. 40.

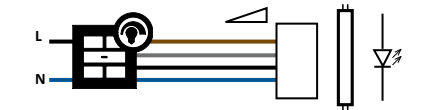

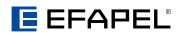

### **2.4. ATUADORES**

Os aparelhos com a função Atuador atuam diretamente sobre a carga, segundo ordens recebidas de Emissores e/ou Sensores ou ainda segundo agendamentos efetuados no *Home Server*.

#### **2.4.1. Tomada Schuko 16A** *Metering* **D40** (Ref.ª 40260)

Permite o controlo local e remoto, ligando ou desligando o equipamento conectado.

Dispõe de contagem de energia (*Metering*) e de capacidade de armazenamento do histórico dos consumos.

*+ INFO* pág. 43.

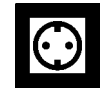

#### **2.4.2. Tomada Schuko Móvel 10A** *Metering* **D40** (Ref.ª 40961)

Permite o controlo local e remoto, ligando ou desligando o equipamento conectado.

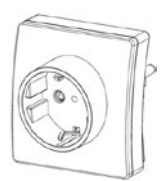

Dispõe de contagem de energia (*Metering*) e de capacidade de armazenamento do histórico dos consumos.

Disponibiliza ao utilizador um *Display* multifunções com informações acerca dos consumos, definições e programações.

*+ INFO* pág. 45.

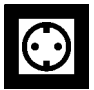

### **2.5. EMISSORES**

Aparelhos que permitem atuar remotamente cargas associadas a atuadores da instalação.

#### **2.5.1. Botão de Pressão Quádruplo D40** (Ref.ª 40226 | 40426 S)

Possibilita o controlo remoto de um ou mais atuadores ao qual esteja associado.

Dispõe de 4 botões de comando programáveis e possibilita ligar 4 entradas externas ao Sistema **Domus40** (sensor crepuscular, anemómetro, etc).

*+ INFO* pág. 47.

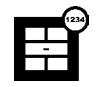

#### **2.5.2. Botão de Pressão Quádruplo Sem Fios D40** (Ref.ª 40227)

Aparelho alimentado a pilha, possibilita o controlo remoto de um ou mais Emissores Atuadores/Atuadores ao qual esteja associado.

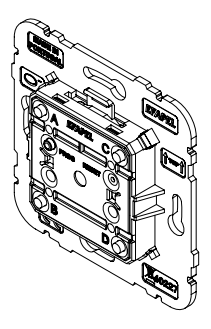

Dispõe de 4 botões de comando programáveis que permitem enviar ordens de comando a atuadores.

 $\bullet$  *INFO* pág. 49.

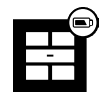

#### **2.6. SENSORES**

Aparelhos que permitem atuar remotamente cargas associadas a Emissores-Atuadores e Atuadores, mediante grandezas que têm a capacidade de monitorizar.

**2.6.1. Sensor Multifunções D40** (Ref.ª 40235 | 40435 S)

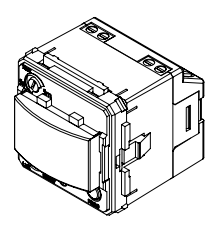

Permite o controlo remoto, ligando/desligando o atuador ao qual está emparelhado em função da deteção de movimento.

Guarda o histórico da temperatura ambiente.

 $\bullet$  *INFO* pág. 51.

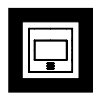

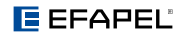

### **3. CONFIGURAÇÃO DO SISTEMA Domus40**

### **3.1. CRIAÇÃO E ADIÇÃO DE APARELHOS À REDE Domus40**

Para a criação de uma rede é sempre necessária a presença do coordenador da rede - Chave da Instalação (Ref.ª 40295).

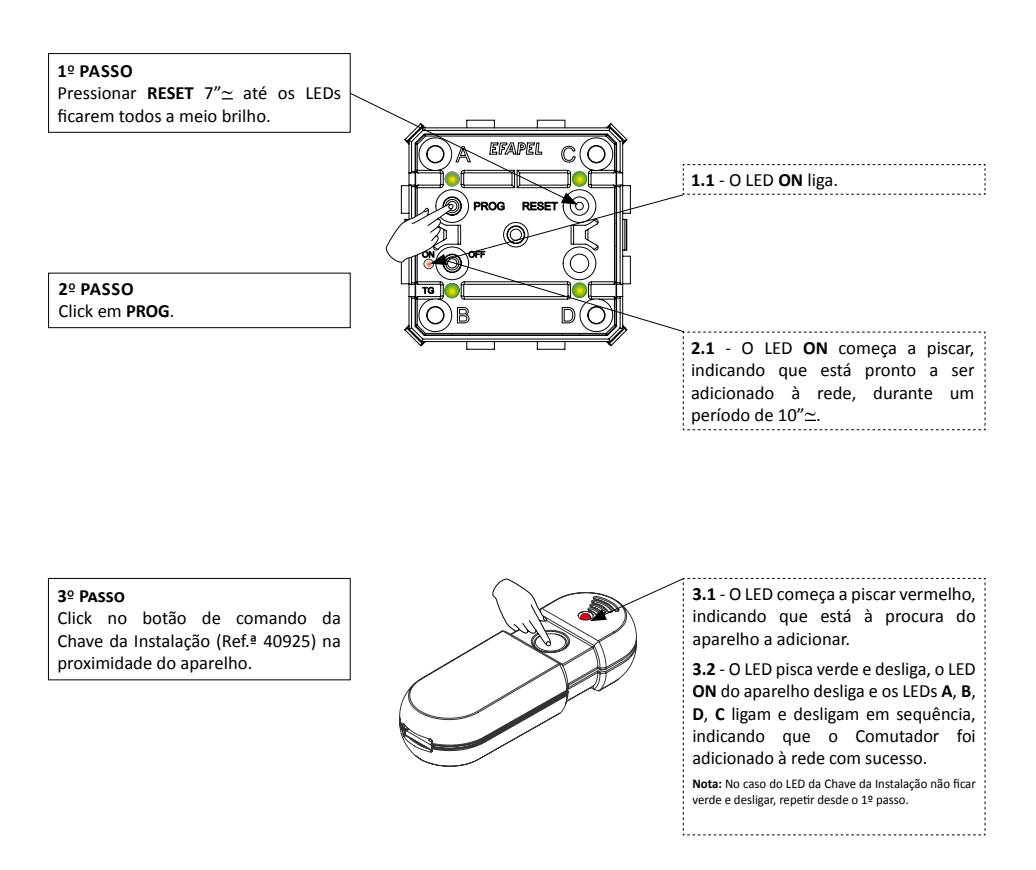

**NOTA**: Repetir esta sequência de passos para todos os aparelhos que se deseja adicionar à rede.

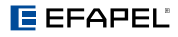

### **3.2. EMPARELHAMENTO DOS APARELHOS JÁ COLOCADOS EM REDE**

Selecionar o botão do aparelho Emissor que pretendemos que seja o comando de uma função (**ON**, **TG, OFF**, **Subida** ou **Descida de uma Persiana**, etc.) em um ou vários Atuadores.

#### *NO APARELHO EMISSOR*

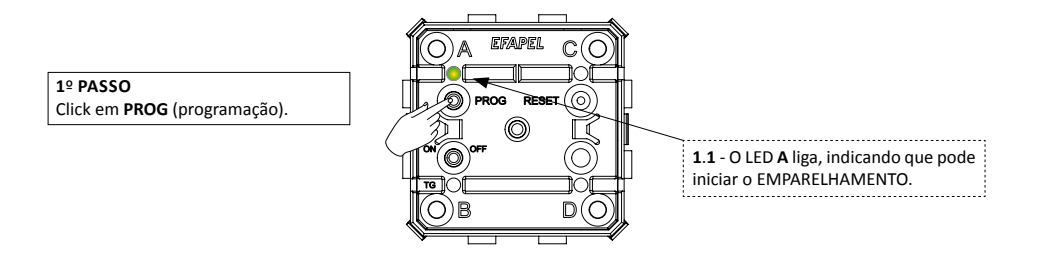

#### **2**º **PASSO**

Conforme o botão que deseja emparelhar, click **A**, **B**, **C** ou **D** para iniciar EMPARELHAMENTO.

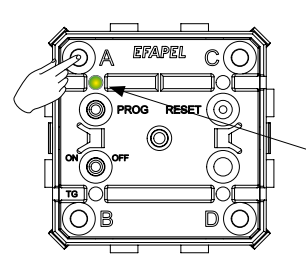

**2**.**1** - O LED **A** fica a piscar e todos os aparelhos em rede ficam igualmente a piscar. **Nota:** No caso de aparelhos alimentados a bateria (Ref.ª

40227), o LED não pisca para maximizar a durabilidade da bateria.

#### *NOS APARELHOS ATUADORES*

**3**º **PASSO** Para selecionar a função desejada, click no botão de seleção de função **1** sucessivamente ou pressione continuamente 2" para ativar/ desativar a função PULSO.

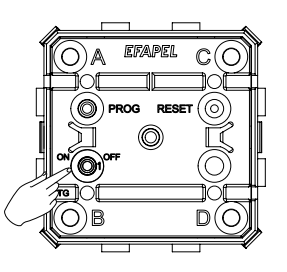

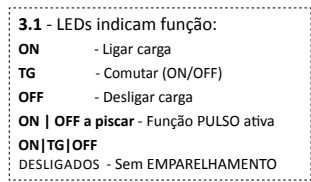

**NOTA: Ativada a função PULSO em um atuador, este apenas executará esta função.**

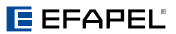

#### *NO APARELHO EMISSOR*

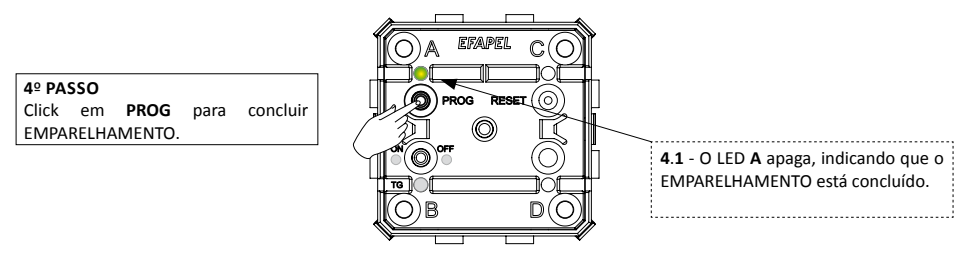

**NOTA: Para localizar o Atuador emparelhado a um botão Emissor, é suficiente reiniciar o EMPARELHAMENTO (1º PASSO e 2º PASSO). Desta forma, o LED C dos aparelhos com Atuador emparelhado com este Botão Emissor ficam ligados.** 

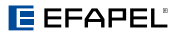

### **3.3. COMANDOS DE PERSIANA - CONFIGURAÇÃO DOS TEMPOS DE SUBIDA/DESCIDA**

**1**º **PASSO** Fechar a persiana na totalidade.

**2**º **PASSO**

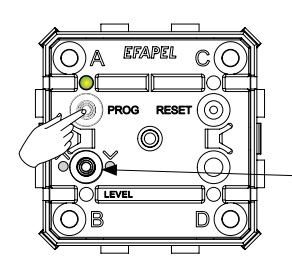

**2.1 - OFFLINE: O LED Subir (A)** pisca, ou

**ONLINE**: O LED **A** liga.

#### **3**º **PASSO**

**Configurar tempo de subida**: Pressionar o botão **A** até que a persiana fique totalmente aberta. Soltar o botão no instante em que o motor da persiana chegue ao fim de curso, ou seja, quando o motor parar de rodar.

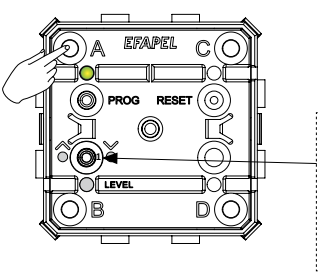

3.1 - **OFFLINE**: O LED Subir (A) fica a piscar durante 3", até o motor começar a rodar, ou **ONLINE**: O LED **A** fica a piscar

durante 3", até o motor começar a rodar.

**4**º **PASSO** Click em **PROG** (ver 2º PASSO).

#### **5**º **PASSO**

**Com a persiana totalmente aberta, configurar tempo de descida**: Pressionar o botão **B** até que a persiana fique totalmente fechada. Soltar o botão no instante em que o motor da persiana chegue ao fim de curso, ou seja, quando o motor parar de rodar.

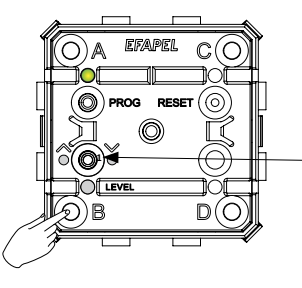

5.1 - **OFFLINE**: O LED Subir (A) fica a piscar durante 3", até o motor começar a rodar, ou **ONLINE**: O LED **A** fica a piscar

durante 3", até o motor começar a rodar.

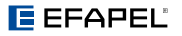

# $Domus<sub>40</sub>$

### **3.4. CONFIGURAÇÃO DA INTENSIDADE MÍNIMA NOS REGULADORES DE LUZ ELETRÓNICO RLC**

Dependendo do tipo de lâmpadas a serem controladas pelo *Dimmer*, a intensidade luminosa mínima é diferente e pode ser ajustada no aparelho.

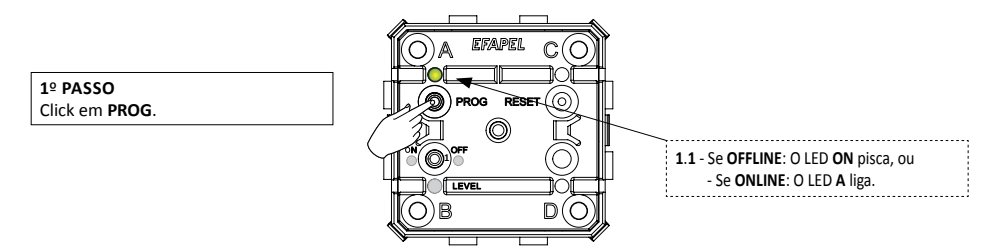

#### **2**º **PASSO**

**2**.**1** - **Aumentar nível mínimo de luminosidade:** Manter pressionado o botão **A**. Ao fim de 2", todos os LEDs do aparelho se desligam e inicia-se a regulação para o nível de intensidade de luz pretendido.

**2**.**2** - **Diminuir nível mínimo de luminosidade:** Manter pressionado o botão **B**. Ao fim de 2", todos os LEDs do aparelho se desligam e inicia-se a regulação para o nível de intensidade de luz pretendido.

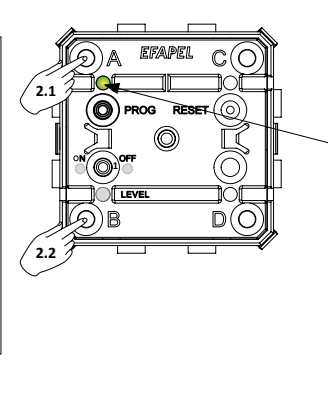

**2**.**1.1** - A luminosidade vai aumentando progressivamente até o botão **A** ser solto. O nível mínimo fica configurado e a luminosidade da carga adota esse nível.

**2**.**2.1** - A luminosidade vai diminuindo progressivamente até o botão **B** ser solto. O nível mínimo fica configurado e a luminosidade da carga adota esse nível.

**NOTA: O Dimmer apresenta um valor mínimo default que irá programado de fábrica e que será reposto sempre que for efetuado um Reset ao equipamento. O** *Dimmer* **não permite um nível de intensidade mínimo menor que o definido por default.**

#### **3.5. FUNÇÃO RESET**

- **RESET:** Todos os aparelhos têm um botão de *RESET* de difícil acesso, sendo necessário utilizar uma lapiseira ou uma ferramenta para ser acionado. Existem três tipos de *RESET*:
- **RESET 1 (Definições de fábrica):** Pressionar o botão *RESET* 7" . Deste modo é efetuado um *RESET* ao aparelho, restabelecendo o estado de fábrica (LED Vermelho ligado - indica que não pertence a nenhuma rede).
- **RESET 2 (Reset ao Emparelhamento das teclas):** Efetuar um toque curto no botão *RESET* (inferior a 5 segundos). O LED **C** liga durante 5 seg ou até que seja pressionado o botão ao qual se pretende fazer *RESET*. Depois de *RESET* ao botão, os LEDs voltam ao estado normal.

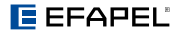

 **RESET 3 (Reset ao Emparelhamento dos atuadores):** Efetuar um toque curto no botão *RESET* (inferior a 5 segundos). O LED **C** liga durante 5 seg ou até que seja pressionado o botão do atuador (função) ao qual se pretende fazer *RESET*. Depois de *RESET* ao botão, os LEDs voltam ao estado normal.

### **3.6. FUNÇÃO DA ILUMINAÇÃO DAS TECLAS - ATIVAÇÃO/DESATIVAÇÃO**

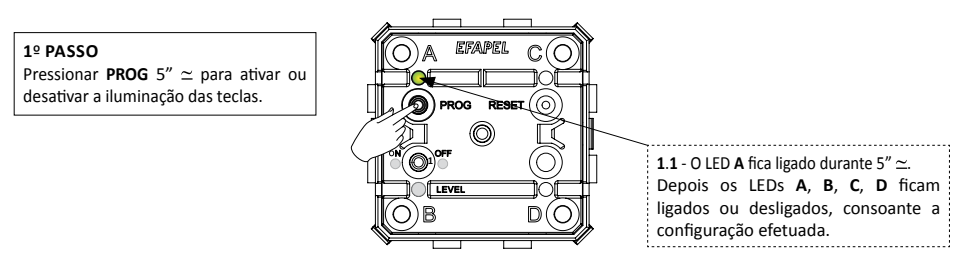

Para o efeito, basta pressionar continuamente o botão **PROG** até os LEDs acenderem. (o nível de iluminação é fixo).

**NOTA:** A funcionalidade de retroiluminação do porta etiquetas apenas está disponível com o aparelho em modo *ONLINE* (após colocação em rede, pág.14).

### **3.7. FUNÇÃO DE SINALIZAÇÃO DA CARGA - ATIVAÇÃO/DESATIVAÇÃO**

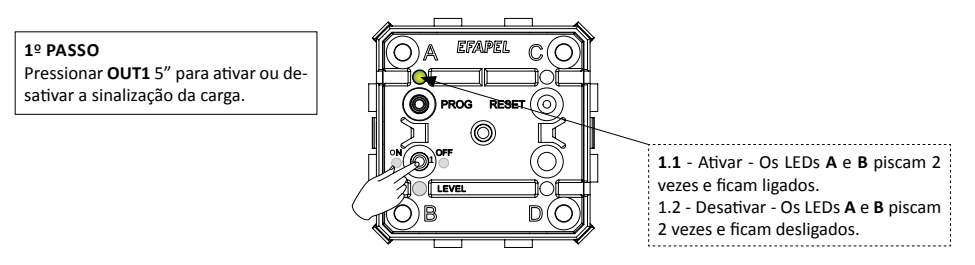

Quando a sinalização ficar ativa, os LEDs A e B param, piscam 2 vezes e ficam ligados. Para desativar, Piscam 2 vezes e desligam.

Para o caso dos Comutadores de 2 circuitos será usado a tecla de **OUT1** para alterar a sinalização para o atuador 1 e a tecla **OUT2** para o atuador 2.

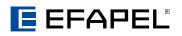

### **3.8. IDENTIFICAÇÃO DAS TECLAS**

As teclas possuem um porta-etiquetas onde é possível identificar a carga ou o cenário a que cada tecla está associada.

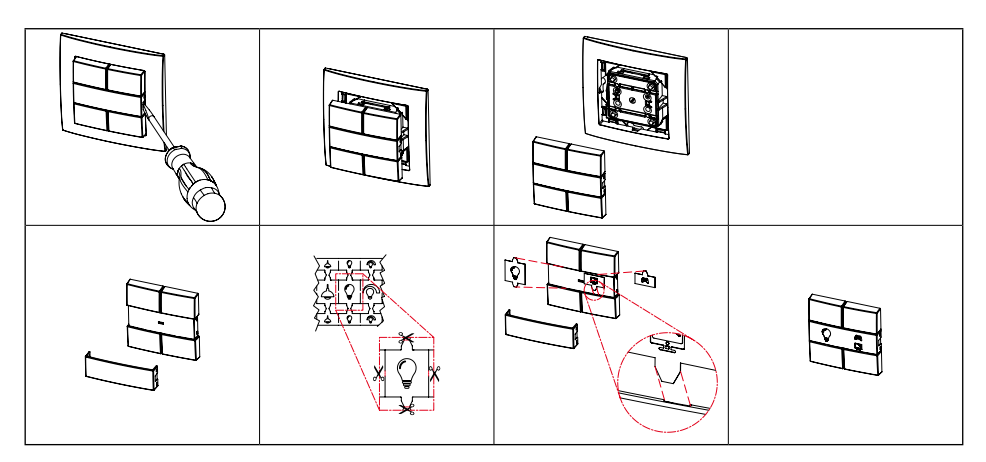

### **3.9. SENSOR MULTIFUNÇÕES D40 - CONFIGURAÇÃO**

#### **3.9.1. Colocação do Sensor Multifunções D40 em Rede**

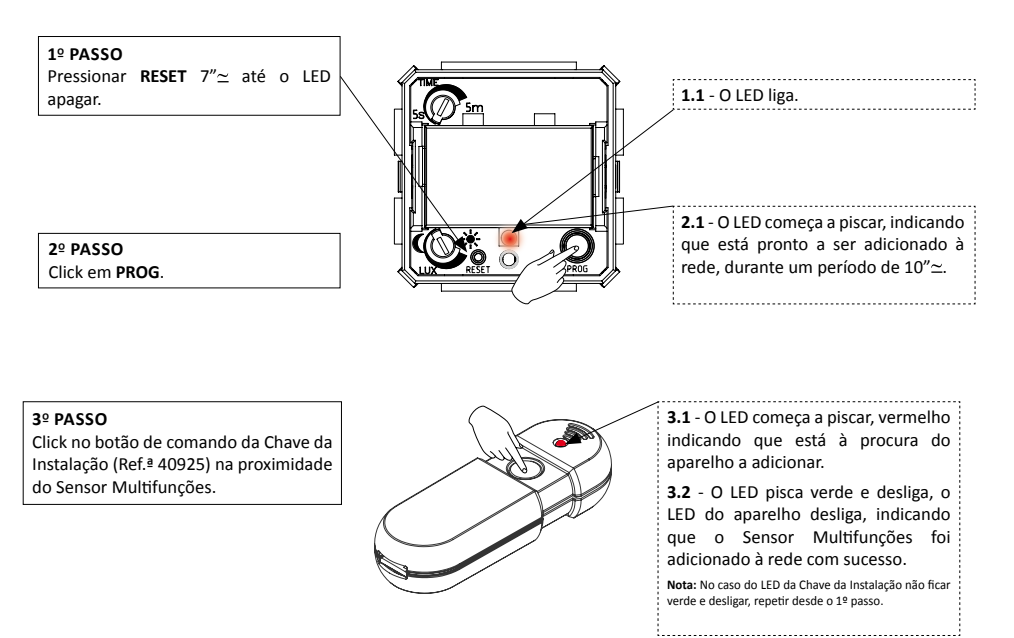

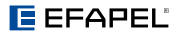

**3.9.2. Emparelhamento do Sensor Multifunções D40 com aparelhos já colocados em rede**

*NO SENSOR MULTIFUNÇÕES*

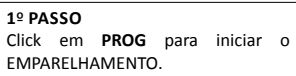

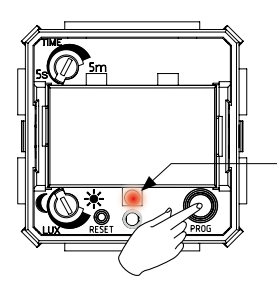

EMPARELHAMENTO. **<sup>1</sup>**.**1** - O LED fica a piscar e todos os aparelhos em rede ficam igualmente a piscar. 

*NOS APARELHOS ATUADORES*

#### **2**º **PASSO**

Para selecionar a função desejada, click no botão de seleção de função

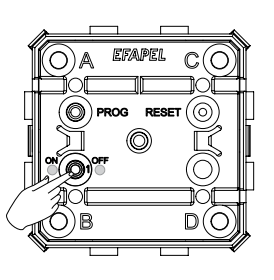

2.1 - LEDs indicam função: **ON|OFF** - Ligar temporizadamente carga **ON|TG|OFF** DESLIGADOS - Sem EMPARELHAMENTO

*NO SENSOR MULTIFUNÇÕES*

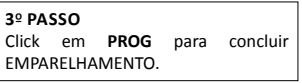

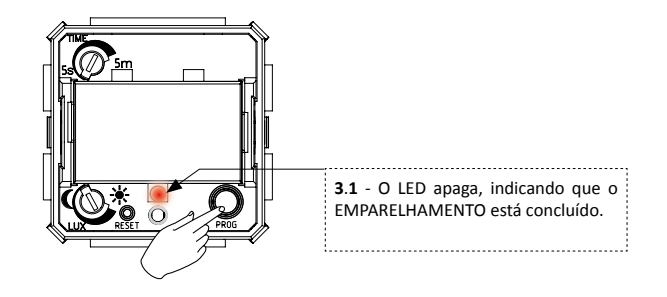

**NOTA: Para localizar o Atuador emparelhado a um botão Emissor, é suficiente reiniciar o EMPARELHAMENTO (1º PASSO e 2º PASSO). Desta forma, o LED C dos aparelhos com Atuador emparelhado fica ligado.**

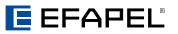

### **3.10. TOMADA SCHUKO 16A METERING D40 - CONFIGURAÇÃO**

**3.10.1. Colocação da Tomada Schuko 16A** *Metering* **D40 em rede**

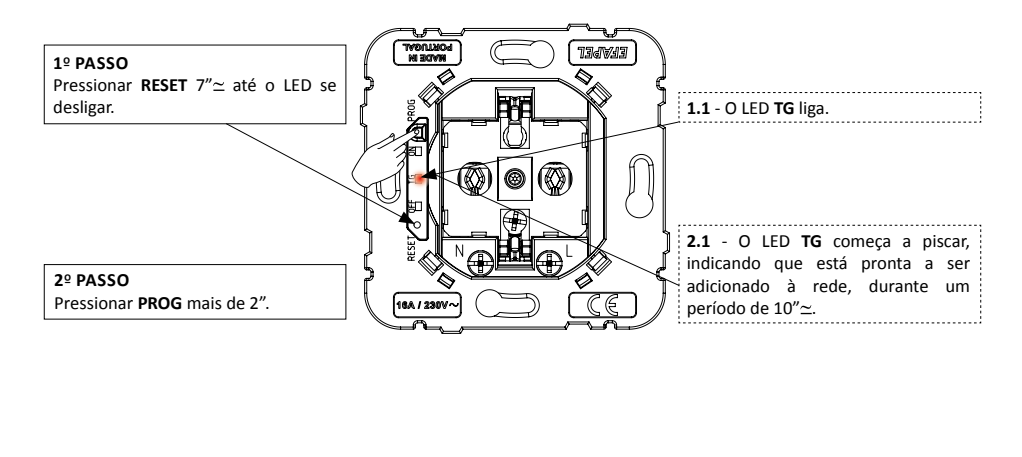

#### **3**º **PASSO**

Click no botão de comando da Chave da Instalação (Ref.ª 40925) na proximidade da Tomada.

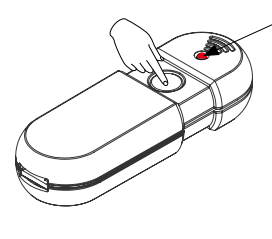

**3.1** - O LED começa a piscar vermelho, indicando que está à procura do aparelho a adicionar.

**3.2** - O LED pisca verde e desliga, o LED **TG** do Tomada desliga e os LEDs **ON**, **TG** e **OFF** ligam e desligam em sequência, indicando que a Tomada foi adicionado à rede com sucesso.

**Nota:** No caso do LED da Chave da Instalação não ficar verde e desligar, repetir desde o 1º passo. 

**3.10.2. Emparelhamento da Tomada com outros aparelhos já colocados em rede** 

*NO APARELHO EMISSOR*

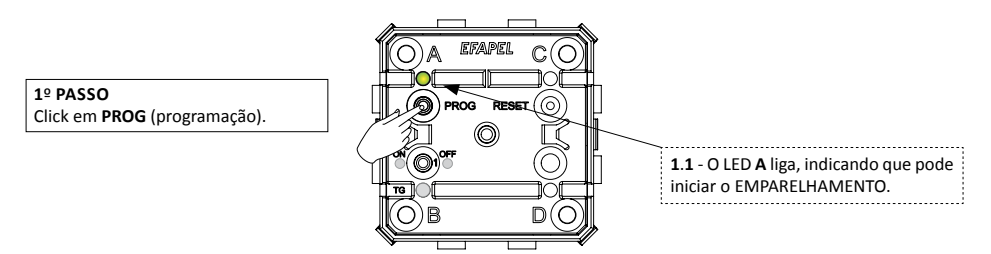

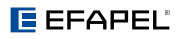

#### **2**º **PASSO**

Conforme o botão que deseja emparelhar, click **A**, **B**, **C** ou **D** para iniciar EMPARELHAMENTO.

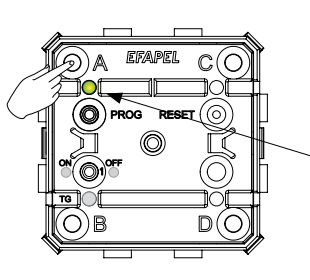

**2**.**1** - O LED **A** fica a piscar e todos os aparelhos em rede ficam igualmente a piscar. **Nota:** No caso de aparelhos alimentados a bateria (Ref.ª

40227), o LED não pisca para maximizar a durabilidade da bateria.

j

*NA TOMADA*

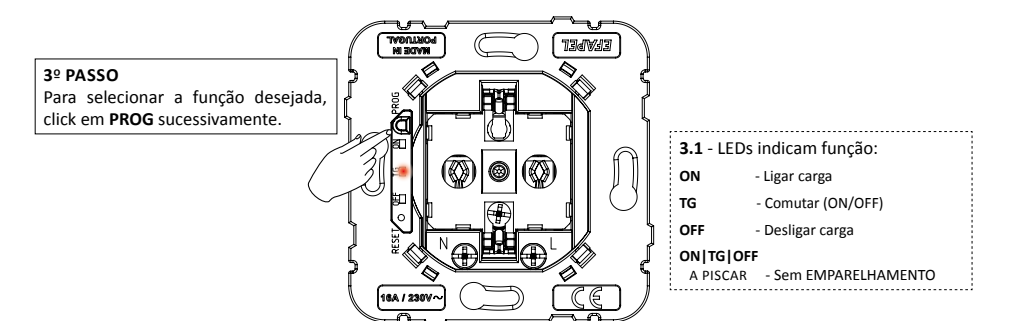

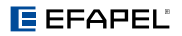

### **3.11. TOMADA SCHUKO MÓVEL DE 10A METERING D40 - CONFIGURAÇÃO**

#### **3.11.1. Colocação da Tomada Schuko Móvel em rede**

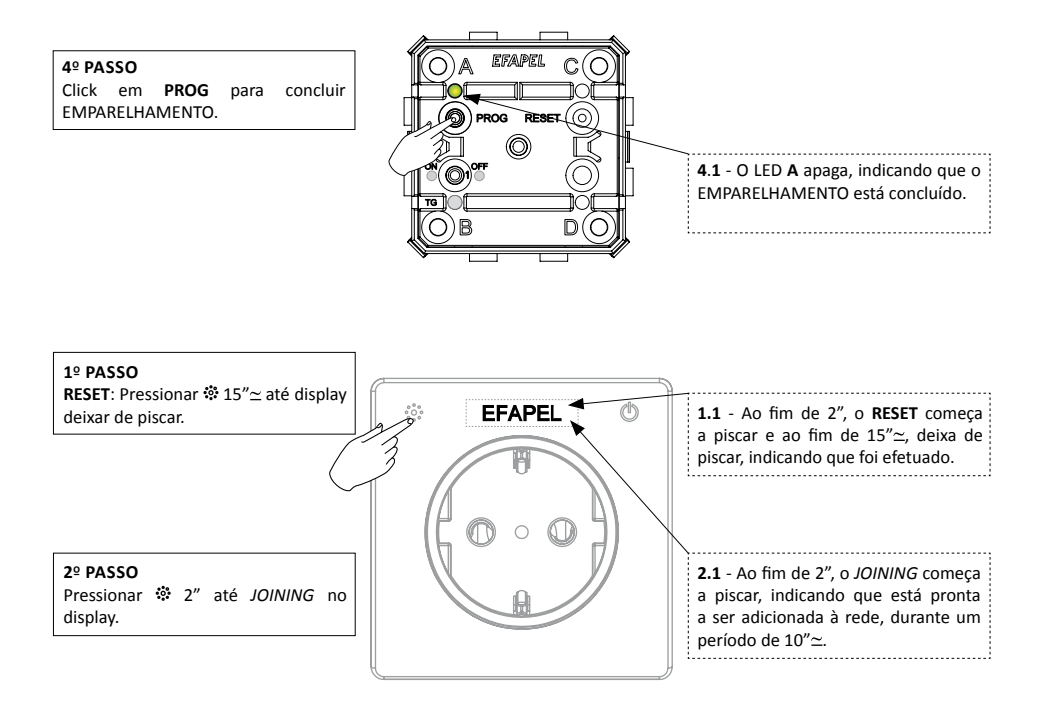

#### **3**º **PASSO**

Click no botão de comando da Chave da Instalação (Ref.ª 40925) na proximidade da Tomada.

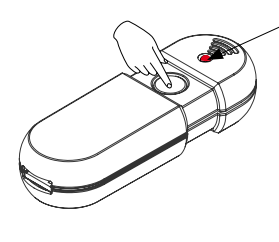

**3.1** - O LED começa a piscar vermelho, indicando que está à procura do aparelho a adicionar. **3.2** - O LED pisca verde e desliga e o Display da Tomada mostra **EFAPEL / ONLINE**, indicando que a Tomada foi adicionada à rede com sucesso. **Nota:** No caso do LED da Chave da Instalação não ficar verde e desligar, repetir desde o 1º passo.

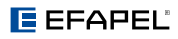

**3.11.2. Emparelhamento da Tomada Schuko Móvel com aparelhos colocados em rede**

#### *NO APARELHO EMISSOR*

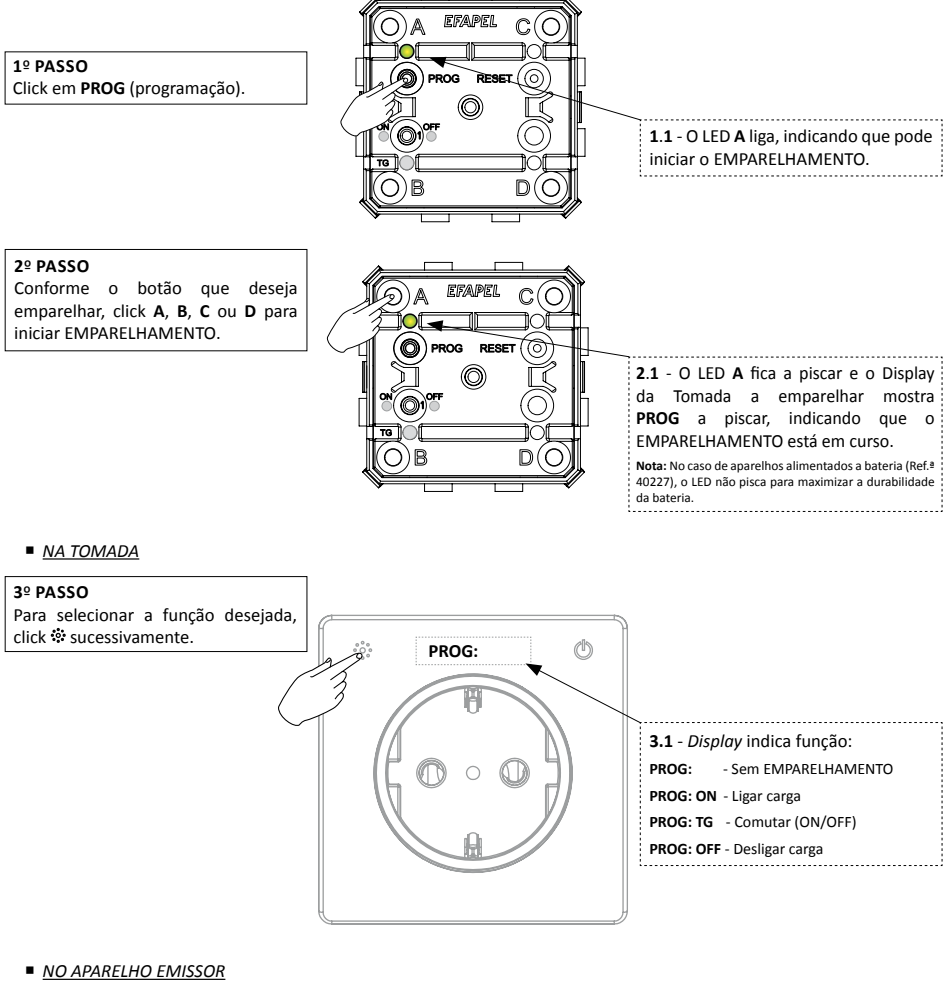

**4**º **PASSO** Click em **PROG** para concluir

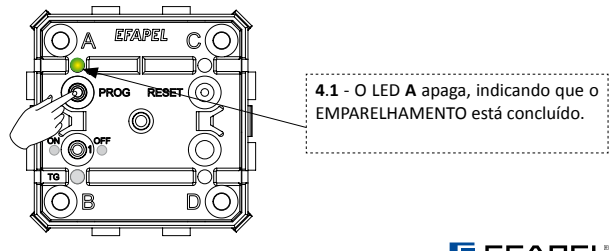

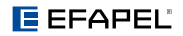

### **4. IDENTIFICAÇÃO DE APARELHOS / CIRCUITOS**

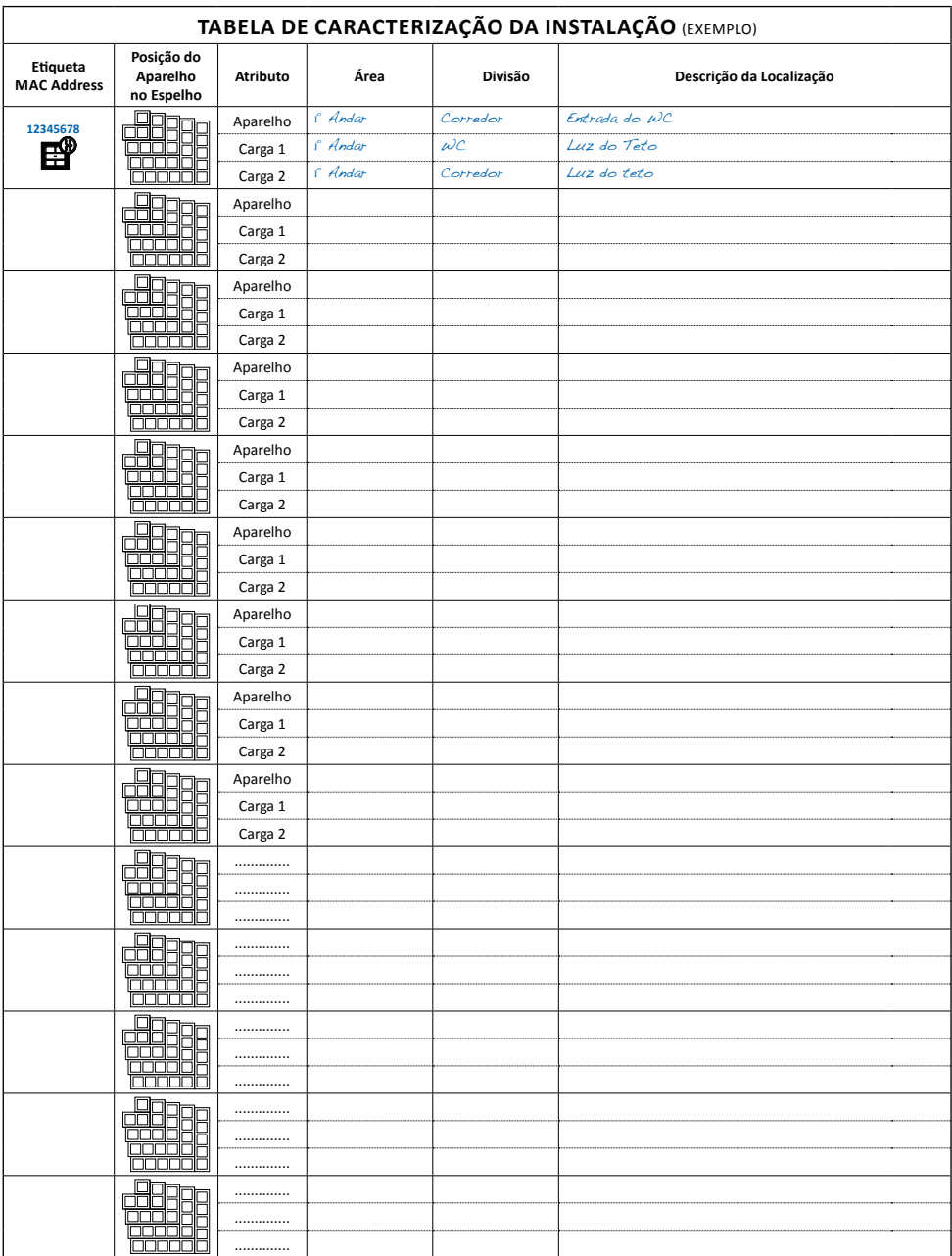

**E** EFAPEL

### **4.1. TABELA DE CARACTERIZAÇÃO DA INSTALAÇÃO - INSTRUÇÕES DE PREENCHIMENTO**

Recomendável em instalações de maior dimensão. Este registo ajudará em futuras reconfigurações da instalação.

#### **Cenário**:

Caracterização de um Comutador de 2 Circuitos *Metering* **D40** (Ref.ª 40214 | 40414 S) instalado no 1º andar,

ao fundo do corredor (A) junto à entrada do WC (B), em que o 1º circuito comanda a iluminação do teto do WC e o 2º circuito comanda a iluminação do teto do corredor.

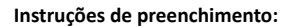

#### **1. Retirar etiqueta do aparelho e colar na Lista de Aparelhos.**

1.1 Retirar etiqueta da tampa frontal

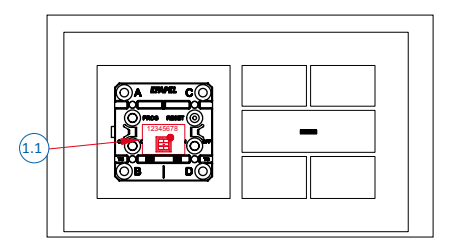

1.2 Colar etiqueta no campo "Etiqueta MAC Address"

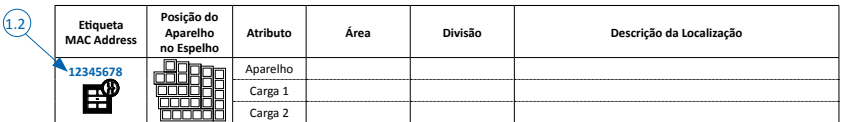

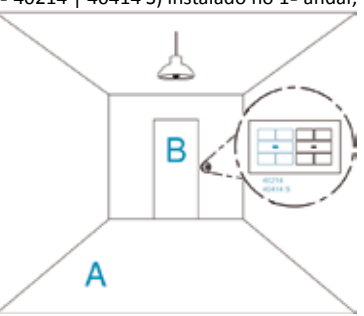

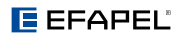

#### **2. Descrever a localização do aparelho**

- 2.1 Identificar no esquema a localização do aparelho no espelho:
- 2.2 Identificar a Área na qual se encontra o aparelho;
- 2.3 Identificar a Divisão na qual se encontra o aparelho;
- 2.4 Descrever de forma resumida a localização do aparelho.

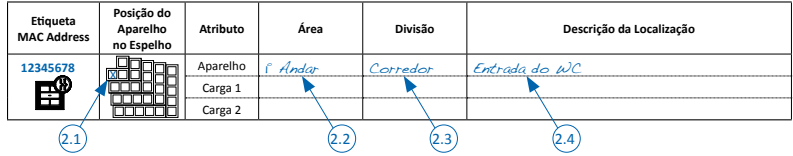

#### **3. Descrever a localização da carga associada ao Circuito 1**

- 3.1 Identificar a Área onde está a carga associada ao Circuito 1;
- 3.2 Identificar a Divisão onde está a carga associada ao Circuito 1;
- 3.3 Descrever de forma resumida a carga associada ao Circuito 1.

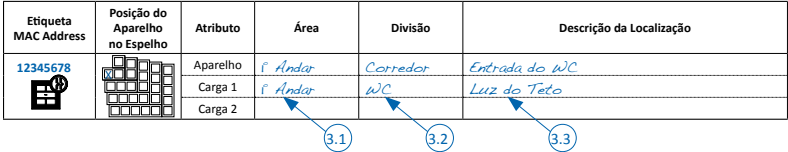

#### **4. Descrever a localização da carga associada ao Circuito 2**

- 4.1 Identificar a Área onde está a carga associada ao Circuito 2;
- 4.2 Identificar a Divisão onde está a carga associada ao Circuito 2;
- 4.3 Descrever de forma resumida a carga associada ao Circuito 2.

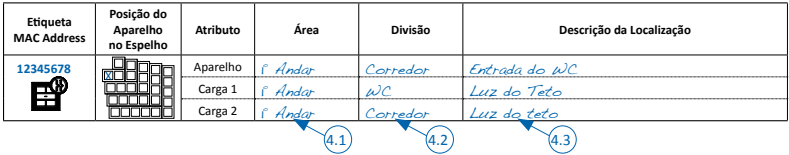

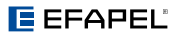

### **5. APARELHOS - INFORMAÇÃO DETALHADA**

### **5.1.** *HOME SERVER* **D40 (REF.ª 40930)**

- **TIPO**: *HOME SERVER*;
- **ALIMENTAÇÃO**: Rede Elétrica (Fase/Neutro) 230 V~- 50Hz;
- **FUNÇÕES**: Interligar a rede **Domus40** ao seu smartphone, tablet ou PC. Permite acesso local através da rede *Wi-Fi* disponibilizada pelo seu *Home Server* (modo AP) ou *Wi-Fi* doméstica. Permite acesso remoto aos utilizadores, através de qualquer equipamento com ligação à internet. Este controlo é realizado através da plataforma **Domus40** que permite aceder aos dados dos Sensores e dos Atuadores, aos consumos medidos e alterar o estado das cargas.

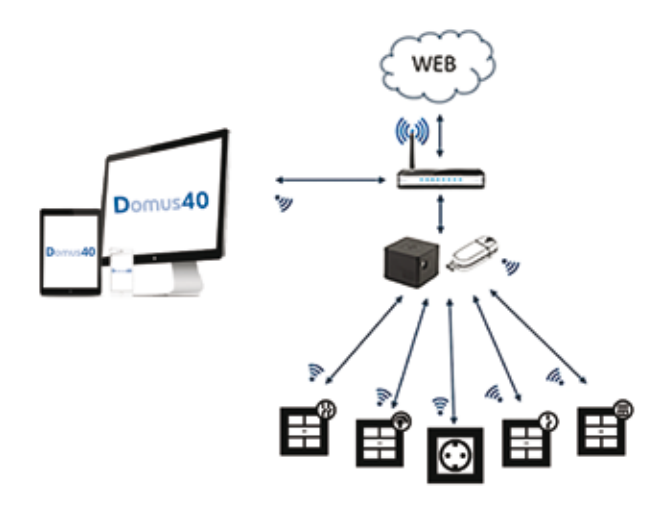

#### **MODOS DE FUNCIONAMENTO**

**Com ligação à internet:**

Quando acedido pela aplicação **Domus40**, a partir de plataformas fixas e/ou móveis, tais como smartphones, tablets e computadores, permite:

- acesso à plataforma ou aplicação;
- configurar a rede de aparelhos Domus40;
- criar agendamentos e cenários;
- interagir com os outros aparelhos da Série Domus40, podendo:
- ligar / desligar / aumentar luminosidade / diminuir luminosidade / colocar a iluminação num determinado nível / subir persianas / descer persianas / colocar a(s) persiana(s) num determinado nível / consultar dados de consumo de um equipamento ou de uma divisão, piso ou do total da instalação.
- acessos aos seus consumos e cálculo de custos associados a cada dispositivo, àrea ou divisão.

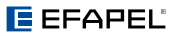

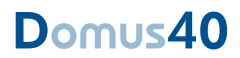

#### **Sem ligação à internet**:

Permite o mesmo funcionamento quando ligado à internet, mas com a limitação do acesso apenas pela rede disponibilizada pelo *Home Server* (modo AP) ou *Wi-Fi* doméstica.

#### **Funcionamento RESET:**

Reset 5 segundos (*soft reset*) - Repoe o acesso *wireless* em modo AP e elimina todas as contas de utilizador .

Reset 30 segundos (*hard reset*) - Elimina todas as configuração que estejam na base de dados (àreas, divisões, informação dos dispositivos, contas de utilizador) . Repoe as configurações de fábrica.

#### **ESQUEMA DE LIGAÇÃO**

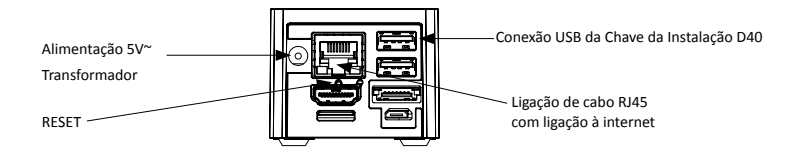

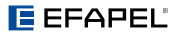

### **5.2. CHAVE DA INSTALAÇÃO D40 (REF.ª 40925)**

- **TIPO**: Coordenador de rede:
- **ALIMENTAÇÃO**: Bateria USB 2.0

(carregamento através de carregador USB ou quando instalada no *HOME SERVER*) Tempo de carga - 2 horas Duração da bateria - 2 horas

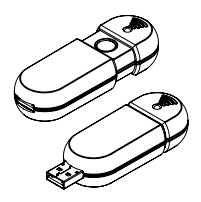

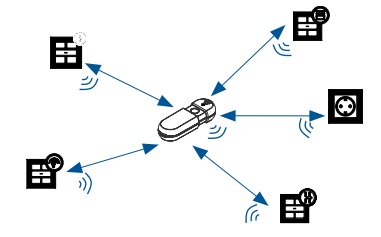

#### **MODOS DE FUNCIONAMENTO**

**Desconectada do** *Home Server* **(HS - Ref.ª 40930):**

Permite adicionar aparelhos à rede da instalação.

**Conectada ao** *Home Server* **(HS - Ref.ª 40930):**

#### Permite:

- carregar automaticamente a bateria e interagir com todos os aparelhos da instalação a partir de plataformas fixas e/ou móveis, tais como smartphones, tablets e computadores, podendo:
	- comandar aparelhos com capacidade de atuação como ligar e/ou desligar circuitos, comandar persiana, regular luminosidade;
	- consultar dados de consumo em aparelhos com Metering;
	- consultar/configurar deteção de consumo em standby em aparelhos com Metering;
	- consultar dados de temperatura em aparelhos com sensores de temperatura;
	- fazer agendamentos de ligar e/ou desligar, comandar persiana para nível desejado e regular luminosidade.

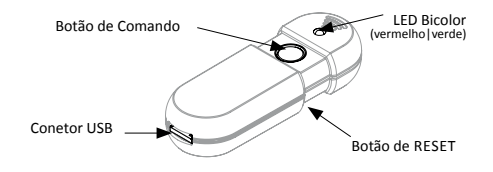

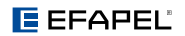

### **5.3. COMUTADOR DE 1 CIRCUITO METERING D40 (REF.ª 40213 | 40413 S)**

- **TIPO**: Emissor/Atuador;
- **ALIMENTAÇÃO**: Fase/Neutro -230 V~- 50Hz;

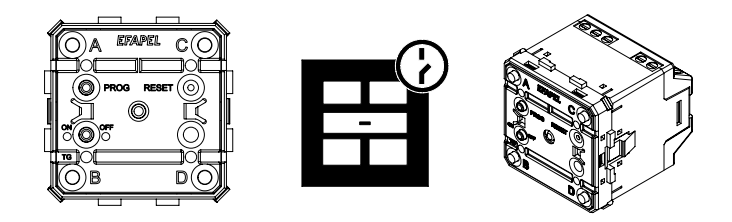

#### **MODOS DE FUNCIONAMENTO**

**Fora da Rede - OFFLINE:**

Quando instalado, ou após um *RESET*, permite automaticamente:

- ligar/desligar localmente o circuito 1, pressionando o botão A para ligar e o botão B para desligar ou o botão C para ligar e botão D para desligar.
- **Em Rede ONLINE:**

Quando colocado em rede (Pág. 14) permite:

- realizar as mesmas funções que em OFFLINE;
- interagir com os outros aparelhos do Sistema Domus40 podendo:
	- ser comandado por outros aparelhos;
	- comandar outros aparelhos;
	- ligar / desligar / consultar dados de consumo / detetar consumos de standby / fazer agendamentos de ligar e/ou desligar a partir de plataformas fixas e/ou móveis, tais como smartphones, tablets e computadores, quando em instalação munida de Home Server (HS - Ref.ª 40930).

#### **TECLAS E BOTÕES**

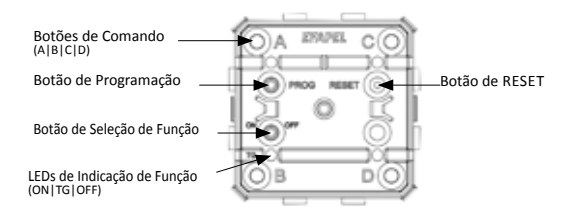

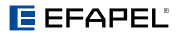

#### **FUNÇÕES ASSOCIADAS ÀS SAÍDAS**

- TG Provoca comutação de estado (o Atuador muda de estado ON para OFF ou OFF para ON).
- ON Provoca o estado ON independentemente do estado do Atuador. (se o Atuador já estiver em ON, mantém o estado, caso o Atuador esteja em OFF, passa a ON).
- OFF Provoca o estado OFF (igual à situação anterior mas para OFF).
- Dispõe de 4 botões (A, B, C, D) para comandar as saídas do Atuador que coexiste neste aparelho, ou as saídas de quaisquer outros aparelhos Atuadores da instalação.
- $\Box$  Pulso de 1"- Ativa a saída durante 1".
- **Programação de Fábrica** O aparelho será fornecido pré-programado da seguinte forma:
	- O botão A provoca a atuação ON
	- O botão B provoca a atuação OFF
	- O botão C provoca a atuação ON
	- O botão D provoca a atuação OFF

**NOTA: Ativada a função PULSO em um atuador, este apenas executará esta função.** 

**ESQUEMA DE LIGAÇÃO**

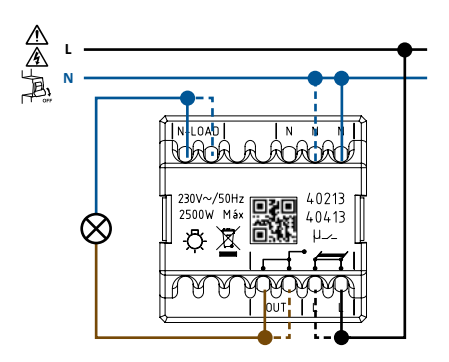

**CARGAS MÁXIMAS RECOMENDADAS**

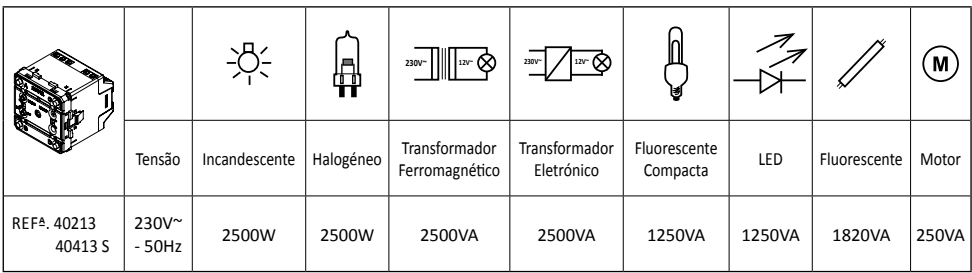

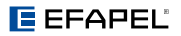

#### **5.4. COMUTADOR DE 2 CIRCUITOS METERING D40 (REF.ª 40214 | 40414 S)**

- **TIPO**: Emissor/Atuador:
- **ALIMENTAÇÃO**: Fase/Neutro 230 V~- 50Hz;

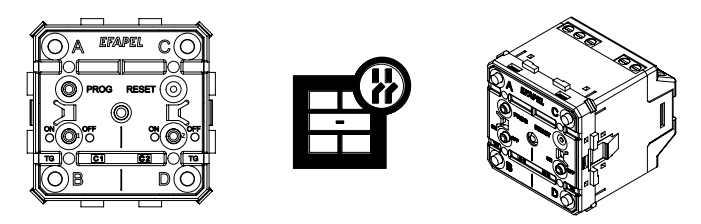

- **MODOS DE FUNCIONAMENTO**
	- **Fora da Rede OFFLINE:**

Quando instalado, ou após um *RESET*, permite automaticamente:

- ligar/desligar localmente o circuito 1, pressionando o botão A para ligar e o botão B para desligar
- ligar/desligar localmente o circuito 2, pressionando o botão C para ligar e o botão D para desligar
- **Em Rede ONLINE:**

Quando colocado em rede (Pág. 14) permite:

- realizar as mesmas funções que em OFFLINE;
- interagir com os outros aparelhos do Sistema Domus40 podendo:
	- ser comandado por outros aparelhos;
	- comandar outros aparelhos;
	- ligar / desligar / consultar dados de consumo / detetar consumos de standby / fazer agendamentos de ligar e/ou desligar a partir de plataformas fixas e/ou móveis, tais como smartphones, tablets e computadores, quando em instalação munida de Home Server (HS – Ref.ª 40930).

#### **TECLAS E BOTÕES**

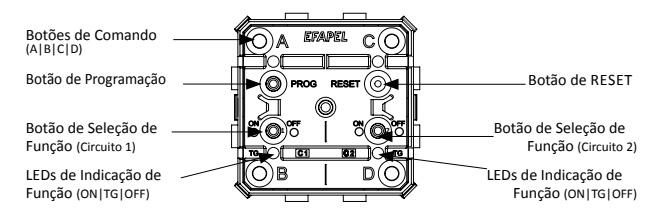

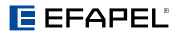

#### **FUNÇÕES ASSOCIADAS ÀS SAÍDAS**

- TG Provoca comutação de estado (o Atuador muda de estado ON para OFF ou OFF para ON).
- ON Provoca o estado ON independentemente do estado do Atuador. (se o Atuador já estiver em ON, mantém o estado, caso o Atuador esteja em OFF, passa a ON).
- OFF Provoca o estado OFF (igual à situação anterior mas para OFF).
- Dispõe 4 botões (A, B, C, D) para comandar as saídas do Atuador que coexiste neste aparelho, ou as saídas de quaisquer outros aparelhos Atuadores da instalação.
- $\Box$  Pulso de 1"- Ativa a saída durante 1".

**Programação de Fábrica** - O aparelho será fornecido pré-programado da seguinte forma:

- O botão A provoca a atuação ON do circuito 1
- O botão B provoca a atuação OFF do circuito 1
- O botão C provoca a atuação ON do circuito 2
- O botão D provoca a atuação OFF do circuito 2

**NOTA: Ativada a função PULSO em um atuador, este apenas executará esta função.** 

**ESQUEMA DE LIGAÇÃO**

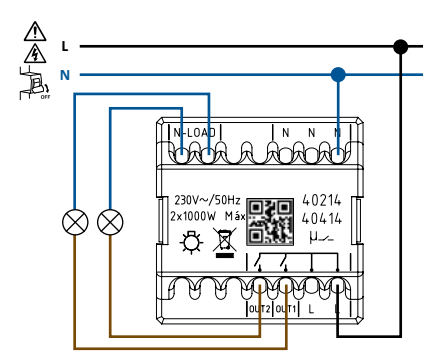

### **CARGAS MÁXIMAS RECOMENDADAS**

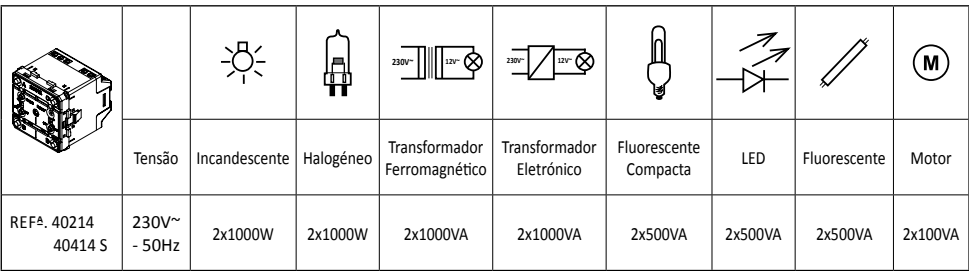

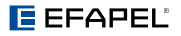

### **5.5. COMANDO DE PERSIANAS METERING D40 (REF.ª 40218 | 40418 S)**

- **TIPO**: Emissor/Atuador;
- **ALIMENTAÇÃO**: Fase/Neutro 230 V~- 50Hz;

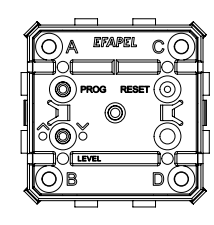

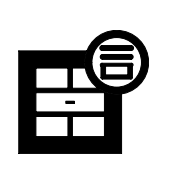

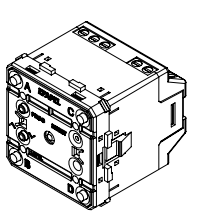

#### **MODOS DE FUNCIONAMENTO**

#### **Fora da Rede - OFFLINE:**

Quando instalado, ou após um *RESET*, permite automaticamente:

- comandar uma persiana, pressionando os botões:
	- A: abrir persiana / parar abertura;
	- B: fechar persiana / parar fecho;
	- C: abertura média da persiana;
	- D: abertura mínima da persiana.

Após de definição dos tempos de subida e descida (Pág. 17), permite ainda:

- colocar a persiana com abertura média ( $\approx$ 50%), pressionando o botão C;
- colocar a persiana com abertura mínima ( $\simeq$ 25%), pressionando o botão D;
- **Em Rede ONLINE:**

Quando colocado em rede (Pág. 14) permite:

- realizar as mesmas funções que em OFFLINE;
- interagir com os outros aparelhos do Sistema Domus40 podendo:
	- ser comandado por outros aparelhos;
	- comandar uma persiana /consultar dados de consumo / fazer agendamentos comandar a persiana para um determinado nível, a partir de plataformas fixas e/ou móveis, tais como smartphones, tablets e computadores, quando em instalação munida de Home Server (HS – Ref.ª 40930) poderá ainda, se necessário, comandar outros aparelhos.

#### **TECLAS E BOTÕES**

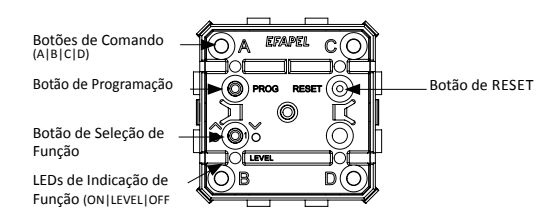

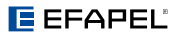

#### **FUNÇÕES ASSOCIADAS ÀS SAÍDAS**

Dependendo do modo da saída selecionado,

- $\Lambda$  Provoca a subida da persiana (90 segundos de subida temporizada).
- – Provoca a descida da persiana (90 segundos de descida temporizada).
- LEVEL Coloca a persiana numa posição pré-definida.
- Dispõe de 4 botões (A, B, C, D) para comandar as saídas do Atuador que coexiste neste aparelho, ou as saídas de quaisquer outros aparelhos Atuadores da instalação.

**Programação de Fábrica** - O aparelho será fornecido pré-programado da seguinte forma:

- O botão A provoca a atuação da SUBIDA;
- O botão B provoca a atuação da DESCIDA;
- O botão C coloca a persiana numa abertura média;
- O botão D coloca a persiana numa abertura mínima;
- **ESQUEMA DE LIGAÇÃO**

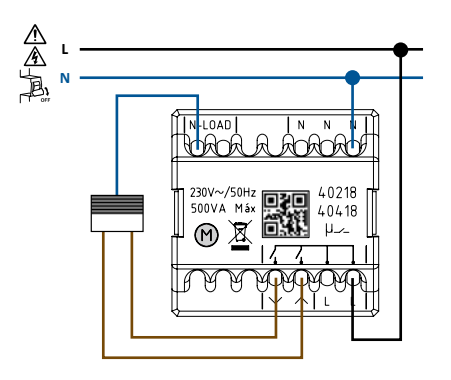

**CARGAS MÁXIMAS RECOMENDADAS**

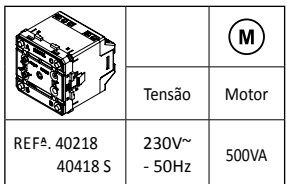

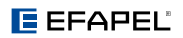
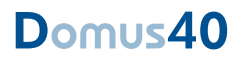

### **5.6. REGULADOR DE LUZ ELETRÓNICO RLC METERING D40 (REF.ª 40215 | 40415 S)**

- **TIPO**: Emissor/Atuador:
- **ALIMENTAÇÃO**: Rede Elétrica (Fase/Neutro) 230 V~- 50Hz;

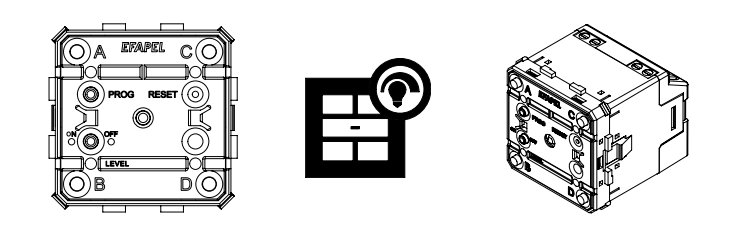

#### **MODOS DE FUNCIONAMENTO**

**NOTA:** A primeira vez que o Regulador de Luz (Ref.ª 40215 | 40415 S) é alimentado ou, após um *RESET*, alimenta a carga por breves instantes para efetuar a deteção automática da carga.

#### **Fora da Rede - OFFLINE:**

Quando instalado, ou após um *RESET*, permite automaticamente:

- ligar a luminosidade de um circuito de iluminação localmente, pressionando o botão A com o Atuador em OFF, este passa a ON com o nível de intensidade máximo; ao ser pressionado o botão A com o Atuador em ON e a um nível de luminosidade intermédio, o Atuador aumenta para o nível de intensidade máximo.
- desligar/diminuir a luminosidade de um circuito de iluminação localmente, pressionando o botão B com o Atuador em OFF, este não faz nada; ao ser pressionado o botão B com toque curto com o Atuador em ON, o Atuador diminui o nível de intensidade até passar a OFF; se durante a diminuição de intensidade for pressionado o botão B novamente o nível de luminosidade pára e fica fixo nesse nível.

Após de definição da luminosidade mínima (Pág. 17), permite ainda:

- colocar a iluminação com luminosidade média (~50%), pressionando o botão C;
- colocar a iluminação com luminosidade mínima (a definida), pressionando o botão D.

#### **Em Rede - ONLINE:**

Quando colocado em Rede (Pág. 14) permite:

- Realizar as mesmas funções que em OFFLINE;
- Interagir com os outros aparelhos do Sistema Domus40 podendo:
	- ser comandado por outros aparelhos;
	- regular luminosidade / consultar dados de consumo / fazer agendamentos para regular luminosidade para um determinado nível, a partir de plataformas fixas e/ou móveis, tais como smartphones, tablets e computadores, quando em instalação munida de Home Server (HS – Ref.ª 40930) poderá ainda, se necessário, comandar outros aparelhos.

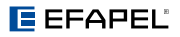

## **TECLAS E BOTÕES**

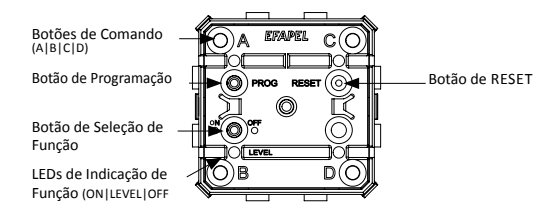

### **FUNÇÕES ASSOCIADAS ÀS SAÍDAS**

Dependendo do modo da saída selecionado,

- ON Provoca o ON (ao ser pressionado o botão com o Atuador em OFF, este passa a ON com o nível de intensidade máxima; ao ser pressionado o botão A com o Atuador em ON e a um nível de luminosidade intermédio, o Atuador aumenta para o nível de intensidade máximo;
- OFF Provoca o OFF/Diminuição da luminosidade (ao ser pressionado o botão com o Atuador em OFF, este não faz nada; ao ser pressionado o botão B com toque curto com o Atuador em ON, o Atuador diminui o nível de intensidade até passar a OFF; se durante a diminuição de intensidade for pressionado o botão B novamente o nível de luminosidade pára e fica fixo nesse nível.
- LEVEL Coloca a iluminação num nível pré-definido.
- Dispõe de 4 botões (A, B, C, D) para comandar as saídas do Atuador que coexiste neste aparelho, ou as saídas de quaisquer outros aparelhos Atuadores da instalação;
- Por comando (botão) de cenário (ao ser pressionado o botão, o Atuador passa a um nível de intensidade pré programado). O Atuador poderá guardar até 10 comandos diferentes para 10 níveis de intensidade.

**Programação de Fábrica** - O aparelho será fornecido pré-programado da seguinte forma:

- O botão A provoca a atuação ON/Iluminação a 100%
- O botão B provoca a atuação OFF/Diminuição da Intensidade
- O botão C luminosidade média (cerca de 50% de luminosidade)
- O botão D luminosidade mínima (a definida)

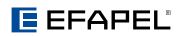

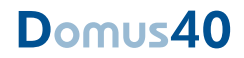

**ESQUEMA DE LIGAÇÃO**

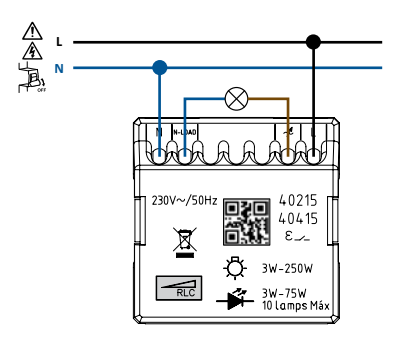

# **CARGAS MÁXIMAS RECOMENDADAS**

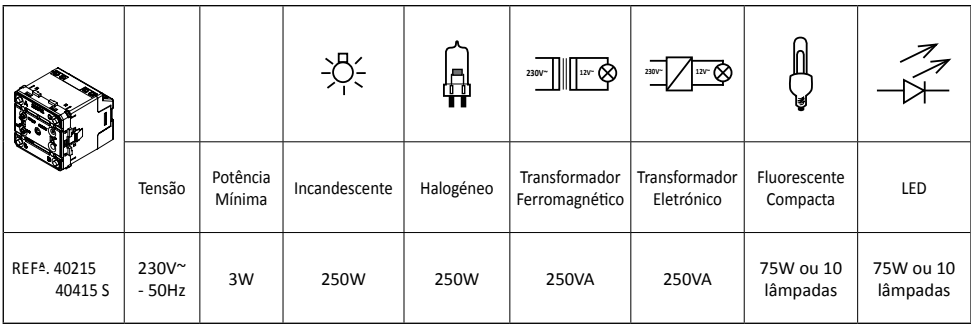

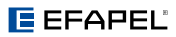

# **5.7. REGULADOR DE LUZ ELETRÓNICO DE 1-10V, 50mA METERING D40 (REF.ª 40217 | 40417 S)**

- **TIPO**: Emissor/Atuador:
- **ALIMENTAÇÃO**: Rede Elétrica (Fase/Neutro) 230 V~- 50Hz:

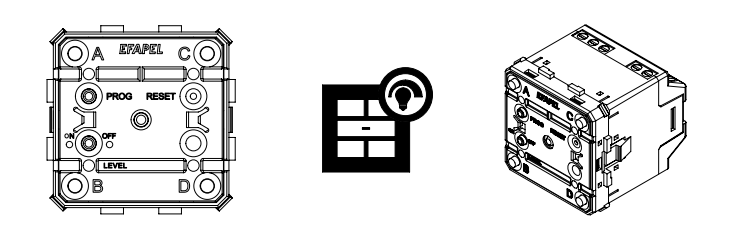

### **MODOS DE FUNCIONAMENTO**

#### **Fora da Rede - OFFLINE:**

Quando instalado, ou após um *RESET*, permite automaticamente:

- ligar a luminosidade de um circuito de iluminação localmente, pressionando o botão A com o Atuador em OFF, este passa a ON com o nível de intensidade máximo; ao ser pressionado o botão A com o Atuador em ON e a um nível de luminosidade intermédio, o Atuador aumenta para o nível de intensidade máximo.
- desligar/diminuir a luminosidade de um circuito de iluminação localmente, pressionando o botão B com o Atuador em OFF, este não faz nada; ao ser pressionado o botão B com toque curto com o Atuador em ON, o Atuador diminui o nível de intensidade até passar a OFF; se durante a diminuição de intensidade for pressionado o botão B novamente o nível de luminosidade pára e fica fixo nesse nível.

Após de definição da luminosidade mínima (Pág. 17), permite ainda:

- colocar a iluminação com luminosidade média (75%), pressionando o botão C;
- colocar a iluminação com luminosidade mínima (a definida), pressionando o botão D;

#### **Em Rede - ONLINE:**

Quando colocado em rede (Pág. 14) permite:

- realizar as mesmas funções que em OFFLINE;
- interagir com os outros aparelhos do Sistema Domus40 podendo:
	- ser comandado por outros aparelhos;
	- comandar outros aparelhos;
	- regular luminosidade / consultar dados de consumo / fazer agendamentos para regular luminosidade um determinado nível, a partir de plataformas fixas e/ou móveis, tais como smartphones, tablets e computadores, quando em instalação munida de Home Server (HS – Ref.ª 40930) poderá ainda, se necessário, comandar outros aparelhos.

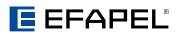

# $Dom<sub>II</sub>  $\triangle$$

### **TECLAS E BOTÕES**

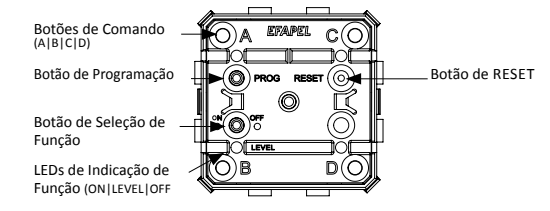

### **FUNÇÕES ASSOCIADAS ÀS SAÍDAS**

Dependendo do modo da saída selecionado,

- ON Provoca o ON (ao ser pressionado o botão com o Atuador em OFF, este passa a ON com o nível de intensidade máxima; ao ser pressionado o botão A com o Atuador em ON e a um nível de luminosidade intermédio, o Atuador aumenta para o nível de intensidade máximo;
- OFF Provoca o OFF/Diminuição da luminosidade (ao ser pressionado o botão com o Atuador em OFF, este não faz nada; ao ser pressionado o botão B com toque curto com o Atuador em ON, o Atuador diminui o nível de intensidade até passar a OFF; se durante a diminuição de intensidade for pressionado o botão B novamente o nível de luminosidade pára e fica fixo nesse nível.
- LEVEL Coloca a iluminação num nível pré-definido.
- Dispõe de 4 botões (A, B, C, D) para comandar as saídas do Atuador que coexiste neste aparelho, ou as saídas de quaisquer outros aparelhos Atuadores da instalação;
- Por comando (botão) de cenário (ao ser pressionado o botão, o Atuador passa a um nível de intensidade pré programado). O Atuador poderá guardar até 10 comandos diferentes para 10 níveis de intensidade.

**Programação de Fábrica** - O aparelho será fornecido pré-programado da seguinte forma:

- O botão A provoca a atuação ON/Iluminação a 100%
- O botão B provoca a atuação OFF/Diminuição da Intensidade
- O botão C luminosidade média (cerca de 50% de luminosidade)
- O botão D luminosidade mínima (a definida)

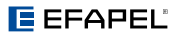

**ESQUEMA DE LIGAÇÃO**

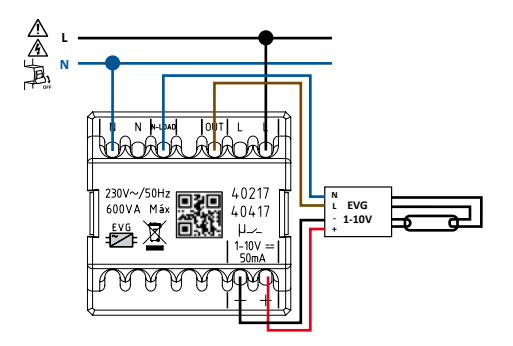

# **CARGAS MÁXIMAS RECOMENDADAS**

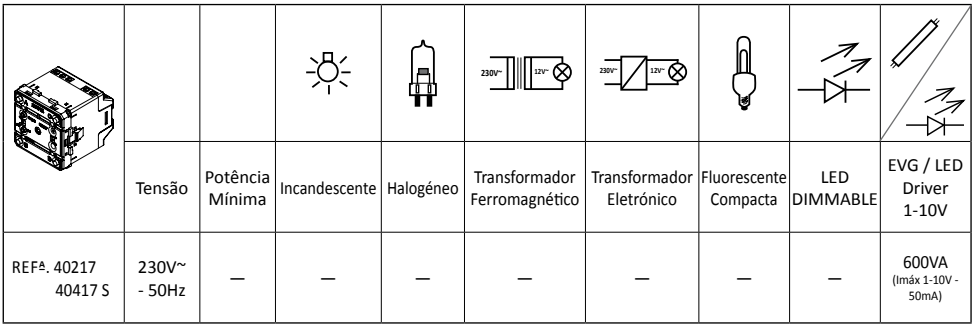

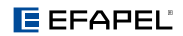

## **5.8. TOMADA SCHUKO 16A METERING D40 (REF.ª 40260)**

- **TIPO**: Atuador;
- **ALIMENTAÇÃO**: Fase/Neutro 230 V~- 50Hz;

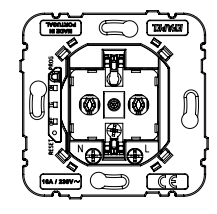

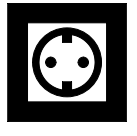

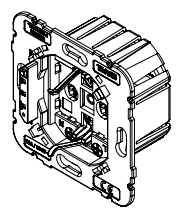

#### **MODOS DE FUNCIONAMENTO**

#### **Fora da Rede - OFFLINE:**

Quando Instalado, ou após um *RESET*, este equipamento permite ligar e desligar localmente a carga que alimenta através da pressão do botão **PROG**.

Sem estar colocado em rede não permite qualquer tipo de monitorização / ação através de outro aparelho.

### **Em Rede - ONLINE:**

Quando colocado em Rede (Pág. 23) permite:

- realizar as mesmas funções que em OFFLINE;
- interagir com os outros aparelhos do Sistema Domus40 podendo:
	- ser comandada por outros aparelhos;
	- ligar / desligar / consultar dados de consumo / detetar consumo de standby / fazer agendamentos de ligar e/ou desligar a partir de plataformas fixas e/ou móveis, tais como smartphones, tablets e computadores, quando em instalação munida de Home Server (HS – Ref.ª 40930).

### **TECLAS E BOTÕES**

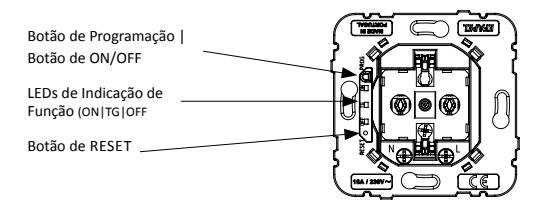

 **RESET 1 (Definições de fábrica):** Pressionar o botão *RESET* 7" . Deste modo é efetuado um **RESET** ao aparelho, restabelecendo o estado de fábrica (LED TG Vermelho ligado - indica que não pertence a nenhuma rede).

# **E** EFAPEL

 **RESET 3 (Reset ao Emparelhamento dos Atuadores):** Efetuar um toque curto no botão *RESET* (inferior a 5 segundos). O LED **OFF** liga durante 5 seg ou até que seja pressionado o botão **PROG** para apagar os emparelhamentos.

# **FUNÇÕES ASSOCIADAS ÀS SAÍDAS**

- TG Provoca comutação de estado (o Atuador muda de estado ON para OFF ou de OFF para ON);
- ON Provoca o estado ON independentemente do estado do Atuador. (se o Atuador já estiver em ON, mantém o estado, caso o Atuador esteja em OFF, passa a ON);
- OFF Provoca o estado OFF (igual à situação anterior mas para OFF).

# **ESQUEMA DE LIGAÇÃO**

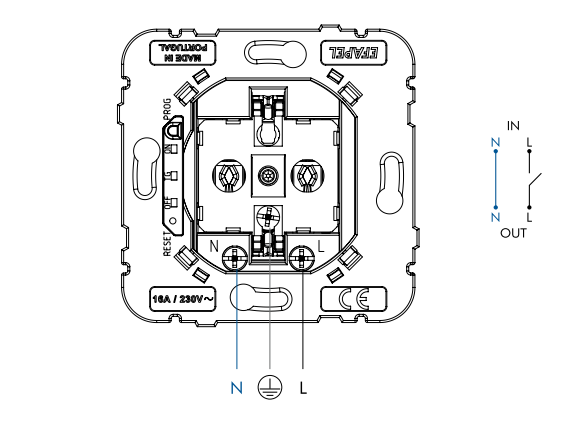

**CARGAS MÁXIMAS RECOMENDADAS**

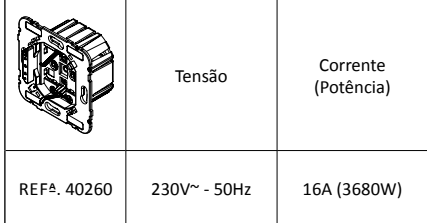

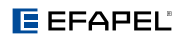

# **5.9. TOMADA SCHUKO MÓVEL 10A METERING D40 (REF.ª 40961)**

- **TIPO**: Atuador;
- **ALIMENTAÇÃO**: Fase/Neutro 230 V~- 50Hz (Tomada Schuko);

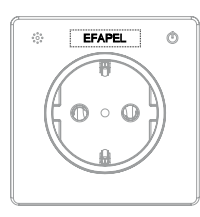

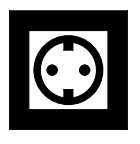

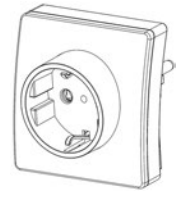

#### **MODOS DE FUNCIONAMENTO**

### **Fora da Rede - OFFLINE:**

- Quando instalado, ou após um *RESET*, este equipamento permite automaticamente:
- avaliar os consumos energéticos do(s) aparelho(s) que alimenta designadamente:
	- consumo instantâneo (W);
	- consumo acumulado (Wh);
- detetar consumos em standby e desligar os aparelhos que alimenta quando em standby;
- ligar e desligar localmente, pressionando o botão ON/OFF.

#### **Em Rede - ONLINE:**

Quando colocado em rede (Pág. 14) permite:

- realizar as mesmas funções que em OFFLINE;
- interagir com os outros aparelhos do Sistema Domus40 podendo:
	- ser comandada por outros aparelhos;
	- ligar / desligar / consultar dados de consumo / fazer agendamentos de ligar e/ou desligar a partir de plataformas fixas e/ou móveis, tais como smartphones, tablets e computadores, quando em instalação munida de Home Server (HS – Ref.ª 40930).

### **TECLAS E BOTÕES**

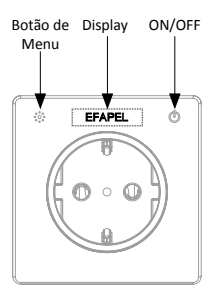

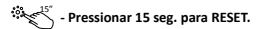

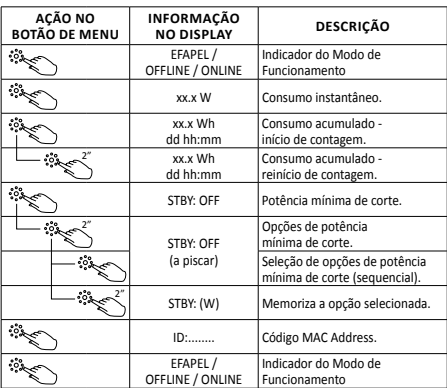

2" **- Pressionar 2 seg.**

# **E** EFAPEL

- RESET 1 (Definições de fábrica): Pressionar o botão ※ 15" até a palavra *RESET* deixar de piscar no *display*. Deste modo é efetuado um *RESET* ao aparelho, restabelecendo o estado de fábrica.
- RESET 2 (Reset ao Emparelhamento dos atuadores): Efetuar um toque curto no botão ※ 2" até a palavra *RESET* piscar no *display* e de seguida pressionar no botão para apagar os emparelhamentos.

# **INSTALAÇÃO**

A Tomada Schuko Móvel 10A *Metering* D40 – Refª 40961, é instalável em uma qualquer tomada tipo Schuko ou tomada com o standard francês.

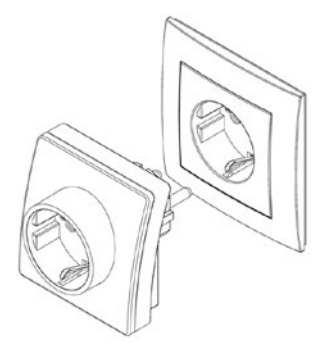

# **CARGAS MÁXIMAS RECOMENDADAS**

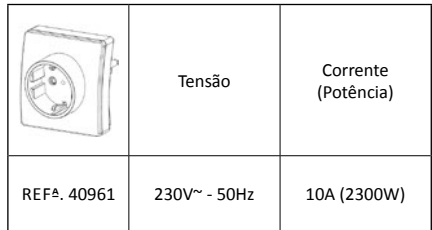

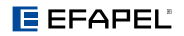

# **5.10. BOTÃO DE PRESSÃO QUÁDRUPLO D40 (REF.ª 40226 | 40426 S)**

- **TIPO**: Emissor:
- **ALIMENTAÇÃO**: Fase/Neutro 230 V~- 50Hz;

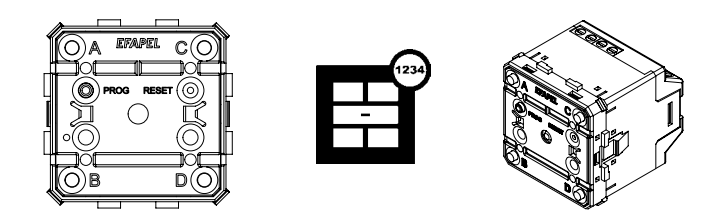

### **MODOS DE FUNCIONAMENTO**

#### **Fora da Rede - OFFLINE:**

Quando instalado, ou após um *RESET*, este equipamento não permite efetuar qualquer ação/atuação. Dado que não dispõe de Atuadores, sem estar colocado em rede não permite qualquer tipo de ação/ atuação.

### **Em Rede - ONLINE:**

Quando colocado em rede (Pág. 14) permite:

- interagir com os outros aparelhos do Sistema Domus40, podendo:
	- comandar outros aparelhos;
	- interligar até quatro entradas externas ao Sistema Domus40 (As entradas externas IN1, IN2, IN3, IN4 correspondem respetivamente aos botões A, B, C, D)

# **TECLAS E BOTÕES**

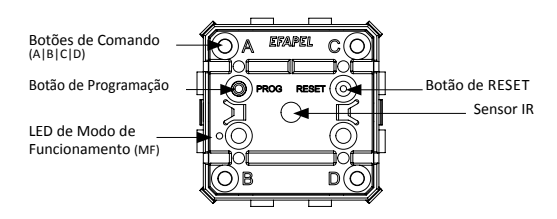

- Dispõe de 4 botões (A, B, C, D) para comandar as saídas de quaisquer outros aparelhos Atuadores da instalação.
- Dispõe 4 entradas (IN1, IN2, IN3, IN4) que permitem interligar ao Sistema Domus40 qualquer equipamento externo, podendo assim comandar as saídas de quaisquer outros aparelhos Atuadores da instalação. As entradas externas IN1, IN2, IN3, IN4 correspondem respetivamente aos botões do equipamento A, B, C, D).

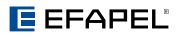

**Programação de Fábrica** - O aparelho será fornecido pré-programado da seguinte forma:

- O botão A livre de programações
- O botão B livre de programações
- O botão C livre de programações
- O botão D livre de programações

# **ESQUEMA DE LIGAÇÃO**

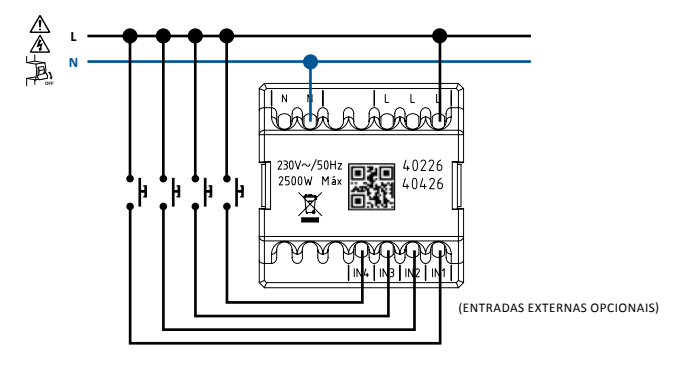

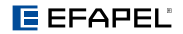

# **5.11. BOTÃO DE PRESSÃO QUÁDRUPLO SEM FIOS D40 (REF.ª 40227)**

- **TIPO**: Emissor:
- **ALIMENTAÇÃO**: Através de uma Pilha CR2032;

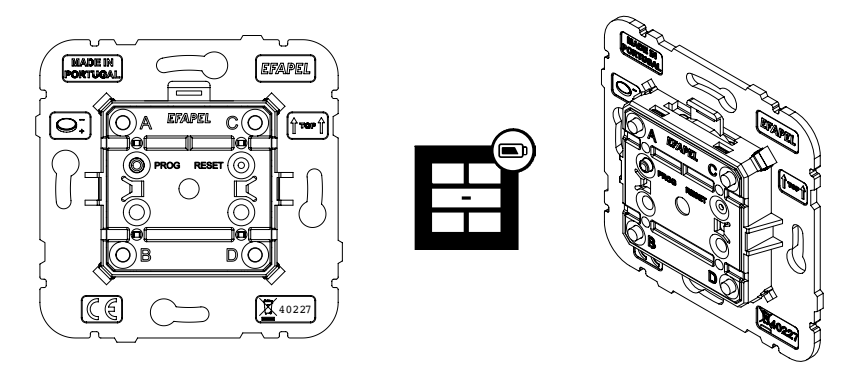

#### **MODOS DE FUNCIONAMENTO**

### **Fora da Rede - OFFLINE:**

Quando instalado, ou após um *RESET*, este equipamento não permite efetuar qualquer ação/atuação, dado que não dispõe de Atuadores, sem estar colocado em rede não permite qualquer tipo de ação/ atuação.

### **Em Rede - ONLINE:**

Quando colocado em rede (Pág. 14) permite:

- interagir com os outros aparelhos do Sistema Domus40 podendo:
	- comandar outros aparelhos;.

### **TECLAS E BOTÕES**

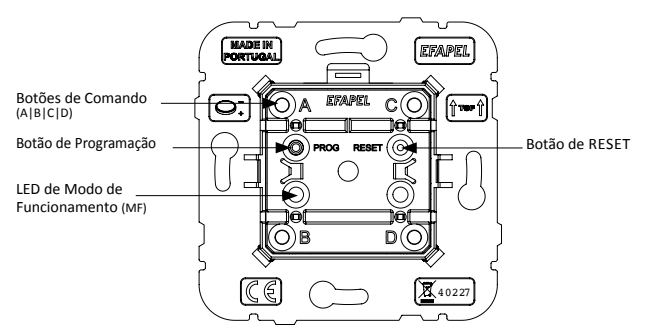

- Dispõe de 4 botões (A, B, C, D) para comandar as saídas de quaisquer outros aparelhos Atuadores da instalação.

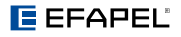

**Programação de Fábrica** - O aparelho será fornecido pré-programado da seguinte forma:

- O botão A livre de programações
- O botão B livre de programações
- O botão C livre de programações
- O botão D livre de programações

## **INSTALAÇÃO**

Este aparelho não necessita de caixa de aparelhagem para a sua fixação, sendo possível a sua instalação em qualquer local através de parafusos ou fita bi-adesiva. Não necessita de qualquer cablagem pois a sua alimentação é feita através de uma pilha de longa duração (CR2032).

A configuração deste aparelho, adicionamento à rede e emparelhamentos, deve ser efetuada no local onde irá ser instalado de forma permanente.

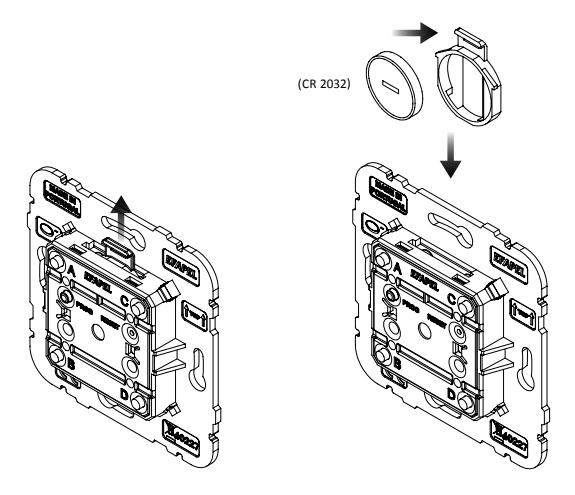

**ATENÇÃO: Este aparelho incorpora uma bateria com durabilidade superior a 2 anos, cujo conteúdo pode ser nocivo ao meio ambiente. Não recicle o aparelho sem retirar a bateria e depositá-la num contentor apropriado.**

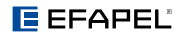

# **5.12. SENSOR MULTIFUNÇÕES D40 (REF.ª 40235 | 40435 S)**

- **TIPO**: Sensor / Emissor:
- **ALIMENTAÇÃO**: Fase/Neutro 230 V~- 50Hz;

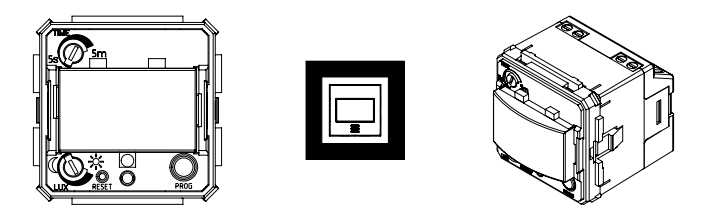

Este aparelho não é Atuador, não permite ligação física e direta à(s) carga(s) que está a controlar, pelo que necessita sempre de emparelhamento com um Atuador.

### **MODOS DE FUNCIONAMENTO**

**Fora da Rede - OFFLINE:**

Quando instalado, ou após um *RESET*, este equipamento não permite efetuar qualquer ação/atuação. Dado que não dispõe de Atuadores, sem estar colocado em rede não permite qualquer tipo de monitorização/ação/atuação.

#### **Em Rede - ONLINE:**

Quando colocado em rede (Pág. 14) permite:

- interagir com os outros aparelhos do Sistema Domus40 podendo:
- comandar outros aparelhos, mediante a deteção de movimento;
- consultar leituras de temperatura ambiente e de sonda de piso a partir de plataformas fixas e/ou móveis, tais como smartphones, tablets e computadores, quando em instalação munida de Home Server (HS – Ref.ª 40930).
- emitir informação para a rede acerca do estado das diferentes grandezas que está a monitorizar.

### **TECLAS E BOTÕES**

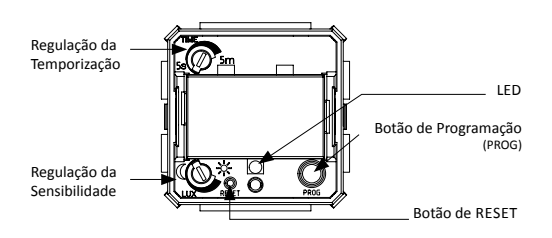

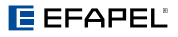

Dispõe de 2 botões para ajustes:

-  $\overline{\mathcal{D}}$  Permite ajustar o tempo em que a carga se encontra ativa (ajuste de 5 Seg. a 5 Min);

-  $\mathscr{D}^*$  Permite ajustar o nível de sensibilidade luminosa

- Baixa Luminosidade - Elevada Luminosidade

Permite a consulta através da plataforma *Home Server* (HS – Ref.ª 40930) dos valores de temperatura ambiente e/ou temperatura do piso quando instalada sonda - Ref.ª 81950 - NTC 12K Ω/ 25ºC.

**ESQUEMA DE LIGAÇÃO**

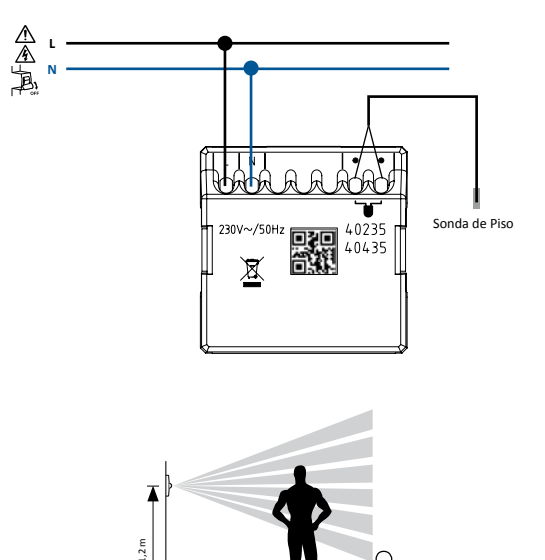

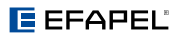

# **6. HOME SERVER E SOFTWARE Domus40**

# **6.1. CONFIGURAÇÃO INICIAL**

### **6.1.1. Acesso ao HOME SERVER**

Para a configuração inicial do *Home Server*, deverá ligar o seu dispositivo (móvel ou desktop) à rede. Pode ligar o seu dispositivo à rede criada pelo *Home Server* (**via Ponto de Acesso (Modo AP)**) ou à rede criada pelo seu router (**via Rede Doméstica**).

#### **Via Ponto de Acesso (Modo AP):**

Para se ligar ao *Home Server* através do modo AP, pesquisar por rede Wi-Fi e ligar o dispositivo móvel ou desktop à rede com o nome **Domus40**\_xxxxxxxxxxxxxxxx", onde xxxxxxxxxxxxxxxx é o endereço MAC que está identificado na etiqueta do *Home Server*. A palavra chave para o primeiro acesso à rede é o endereço MAC do próprio *Home Server*, em caracteres minúsculos.

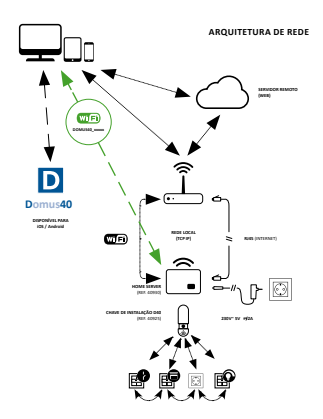

#### **Via Rede Doméstica:**

Para se ligar ao *Home Server* através da sua rede doméstica, deverá conectar o *Home Server* ao seu router através de cabo Ethernet.

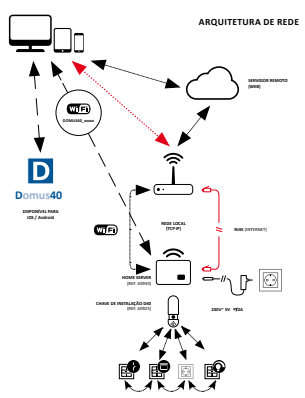

Uma vez ligado, deve iniciar a aplicação **Domus40** (disponível na **Apple Store**, **Google Play** e **Windows Store**).

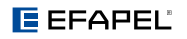

Ao usar a aplicação **Domus40** pela primeira vez, esta vai verificar a existência de um *Home Server* na rede em que se encontra ligado. Após a sua deteção aparecerá o seguinte ecrã:

### **6.1.2. Seleção do IDIOMA**

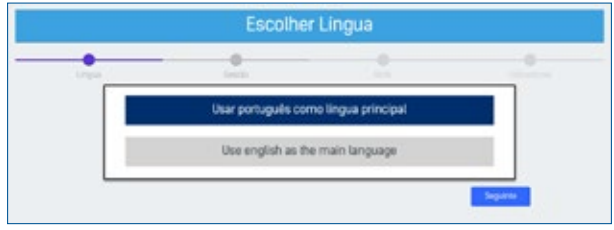

### **6.1.3 – Gestão**

Ao surgir o ecrã seguinte, deve definir o nome com que pretende identificar o *Home Server*.

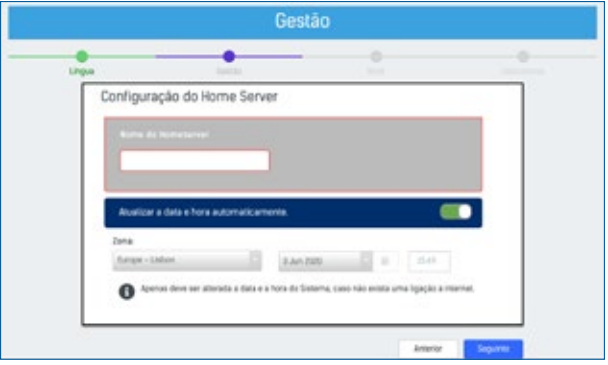

### **6.1.4 – Configuração de Rede**

Após definir o nome do *Home Server* surge o ecrã seguinte, onde tem de alterar a palavra passe de acesso ao *Home Server*.

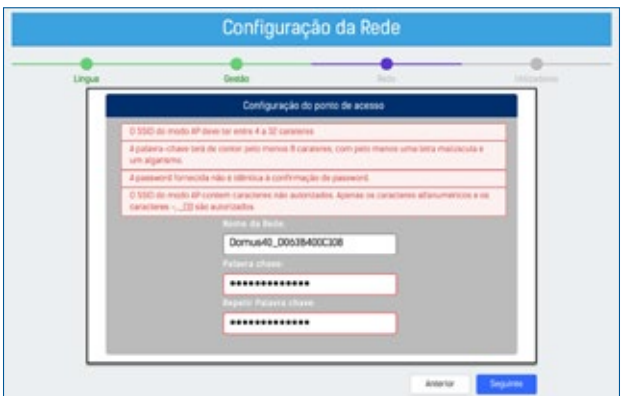

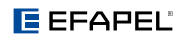

# $Domus<sub>40</sub>$

**Nota**: A alteração da palavra passe é obrigatória. A nova palavra passe deverá conter pelo menos 8 carateres, com pelo menos uma letra maiúscula e um algarismo. Esta e as próximas configurações só terão efeito após a conclusão de todo o processo ao pressionar o botão "Terminar". Após terminar a configuração inicial, o acesso ao *Home Server* **Via modo AP** passa a ser feito através do nome de rede e password inseridos.

Ao clicar "Seguinte" surge o ecrã abaixo onde deverá configurar a ligação do *Home Server* à internet.

O *Home Server* liga-se à internet através da ligação à rede doméstica por cabo Ethernet ou por Wi-Fi:

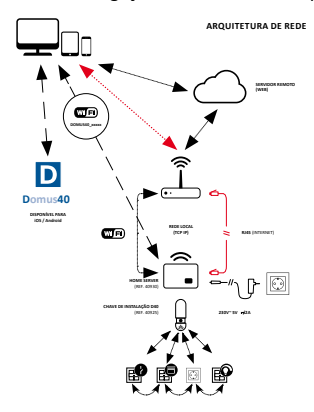

#### **Home Server ligado por cabo Ethernet**

Esta ligação define que o acesso dos dispositivos ao *Home Server* é feito através da rede doméstica. Com o modo AP ativo (default, ver abaixo **Por Wi-Fi**), é possível o acesso de dispositivos diretamente ao *Home Server* **(via Modo AP)**. Neste caso, a conexão de cabo Ethernet é usada apenas para a ligação do Home Server à internet, permitindo o acesso ao Home Server de fora da rede doméstica.

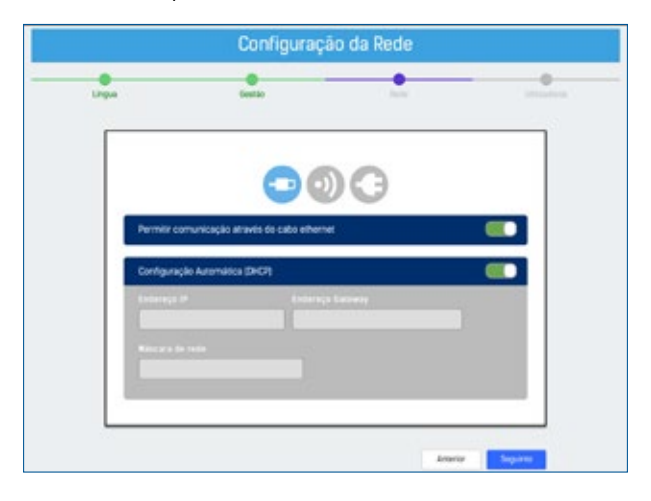

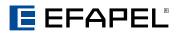

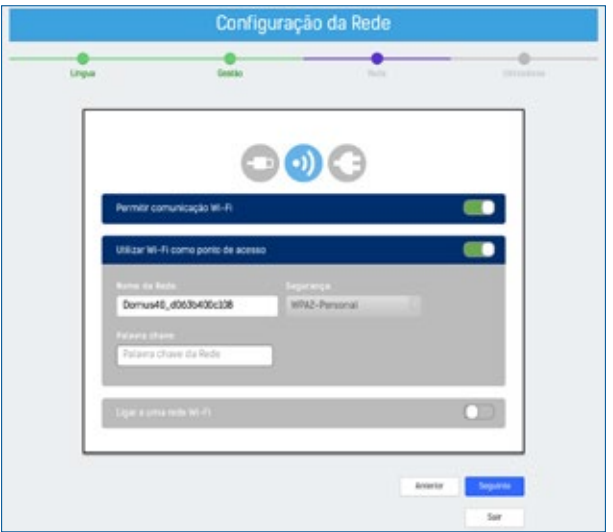

**Nota**: Se no momento da configuração, o cabo **Ethernet** estiver conectado ao *Home Server*, este configura a sua ligação de forma automática (configuração padrão), podendo ser alterada para as configurações que o utilizador pretender.

## *Home Server* **ligado por Wi-Fi**

Na comunicação Wi-Fi pode ser definida a ligação via modo AP (Ponto de Acesso), definido por default, ou a ligação à rede doméstica Wi-Fi (ligação do *Home Server* ao router através de Wi-Fi).

**Nota**: Estes dois modos de ligação não podem ser usados em simultâneo.

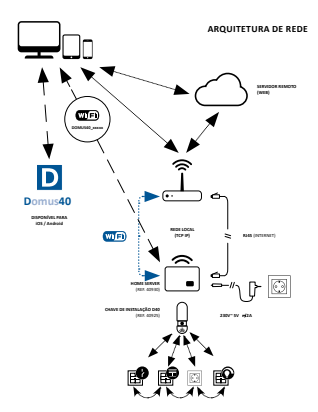

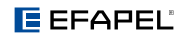

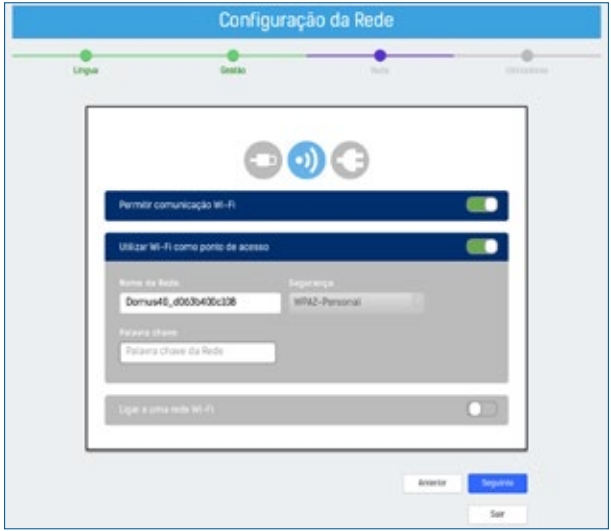

Após a configuração da rede é apresentado o seguinte ecrã indicando que a configuração foi concluída com sucesso.

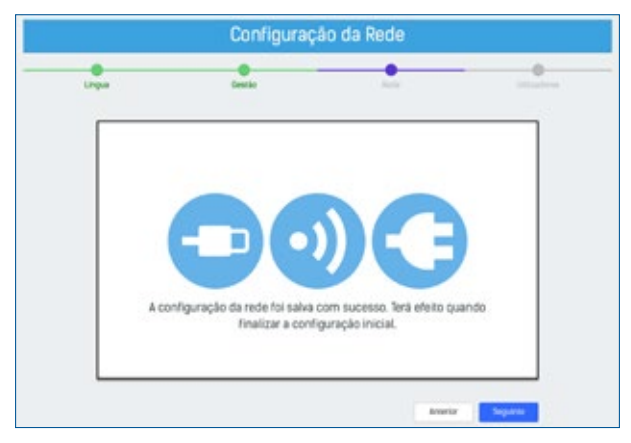

**Nota**: Todas as configurações de rede só têm efeito após a conclusão de todo o processo anterior e com o pressionar do botão "Terminar".

#### **6.1.5 – Criar ou Associar Utilizadores Domus40 ao** *Home Server*

O *Home Server* permite criar novos utilizadores **Domus40** ou associar utilizadores **Domus40** já criados em outros *Home Servers*.

Cada utilizador poderá ter acesso aos vários *Home Server* a que esteja associado.

**Nota**: Para criar ou associar utilizadores é obrigatória a ligação do *Home Server* à Internet, caso o *Home Server* não tenha ligação à internet o separador "Utilizadores" não surgirá.

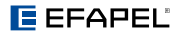

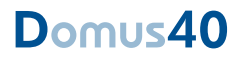

#### **Criar um Novo Utilizador Domus40**

Ao clicar em "adicionar utilizador" surgirá o ecrã seguinte onde deverá ser inserido o nome de utilizador assim como a password respetiva. Caso já exista na base de dados **Domus40** um utilizador com esse nome, a plataforma informa e rejeita.

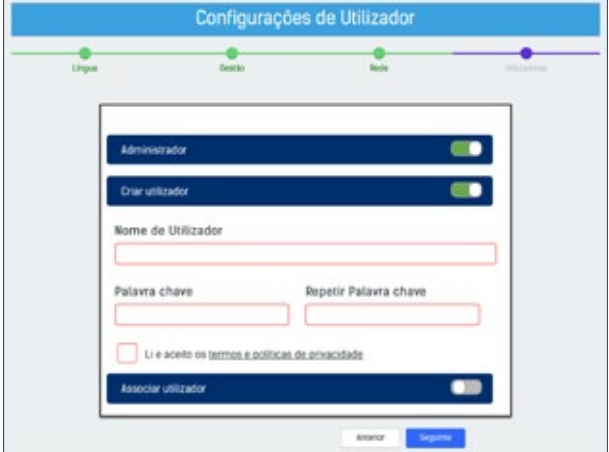

**Nota**: Para dar permissões de administrador deverá ativar a opção "administrador".

#### **Associar Utilizador Domus40 ao** *Home Server*

Para associar um utilizador a um *Home Server* deverá ativar o separador "associar utilizador" e introduzir o nome do utilizador a associar.

**Nota**: O novo utilizador associado apenas surgirá na plataforma após este aceder à sua conta.

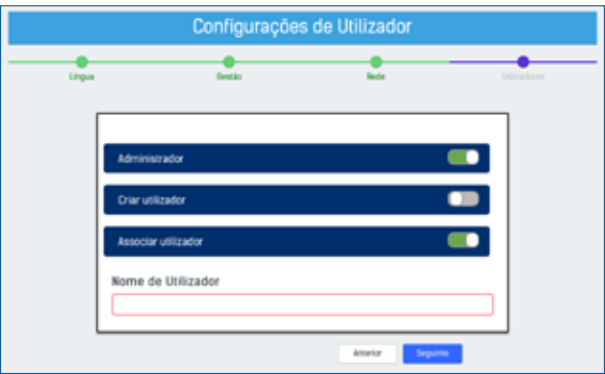

Após as configurações iniciais, dependendo do tipo de ligação, das definições de rede introduzidas e do estado de criação de utilizadores, o acesso ao *Home Server* pode ser realizado **Via Ponto de Acesso (Modo AP)** ou **Via Rede Doméstica**:

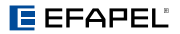

#### **Via Ponto de Acesso (Modo AP)**

Quando a ligação é feita Via Ponto de Acesso (ligação ao *Home Server* através da rede por ele criada), a forma de acesso ao *Home Server* vai depender da existência ou não de contas de utilizador.

#### **Sem contas de utilizador criadas**

Caso ainda não tenha sido criado nenhum utilizador, para aceder ao seu *Home Server*, deve ligar o dispositivo móvel ou desktop à rede criada pelo *Home Server*. Em seguida deve lançar a aplicação **Domus40**, sendo o acesso à plataforma realizado de forma direta sem necessidade de Autenticação.

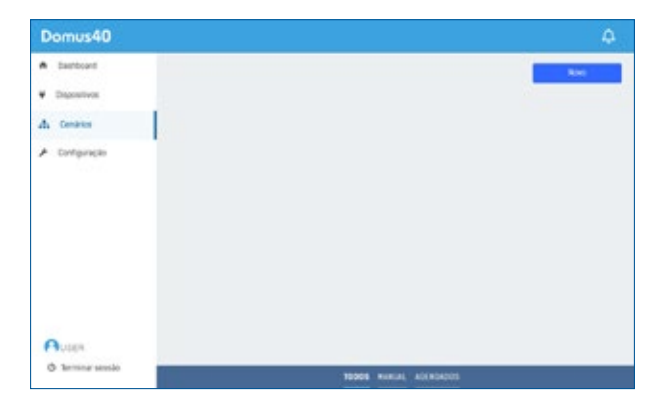

#### **Existindo pelo menos 1 conta de utilizador criada**

Existindo conta de utilizador, para aceder ao *Home Server*, deve ligar o dispositivo móvel ou desktop à rede criada pelo *Home Server* e lançar a aplicação **Domus40**. Ao iniciar, a plataforma solicitará os dados de login do utilizador para validar o acesso.

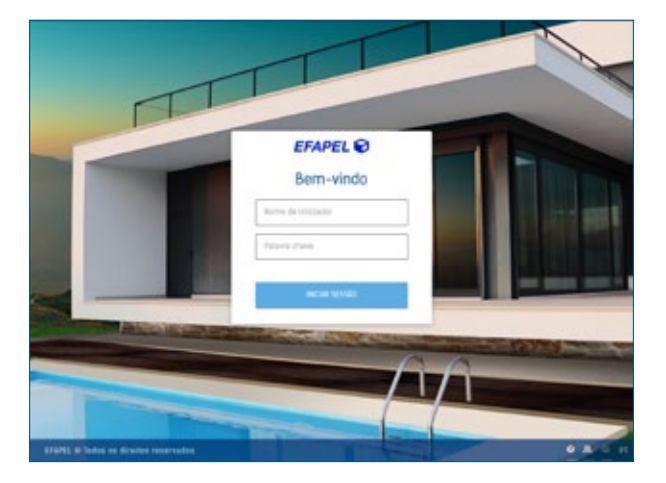

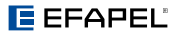

#### **Via Rede Doméstica**

Tal como no acesso via Ponto de Acesso, quando a ligação é feita Via rede Doméstica a forma de acesso ao *Home Server* vai depender da existência ou não de contas de utilizador.

#### **Sem contas de utilizador criadas**

Caso ainda não tenha sido criado nenhuma conta de utilizador, para aceder ao seu *Home Server*, basta ligar o dispositivo móvel ou desktop à rede doméstica onde se encontra conectado/ligado o *Home Server* e lançar a aplicação **Domus40**. Ao iniciar, a plataforma solicitará a password de acesso ao *Home Server* para validação.

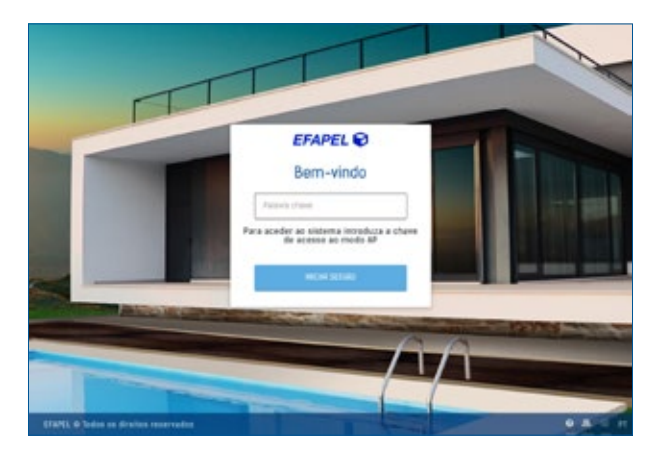

#### **Existindo pelo menos 1 conta de utilizador criada**

Existindo conta de utilizador, para aceder ao *Home Server*, basta ligar o dispositivo móvel ou desktop à rede doméstica onde se encontra conectado/ligado o *Home Server* e lançar a aplicação **Domus40**. Ao iniciar, a plataforma solicitará os dados de login do utilizador para validar o acesso.

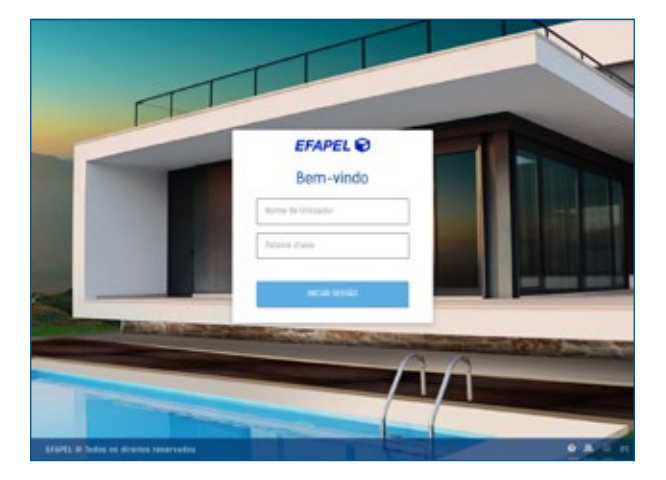

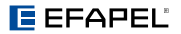

### **Acesso Via** *Cloud* **(Ligação através de acesso à internet)**

Para o acesso Via Cloud, o *Home Server* deverá ter ligação com acesso à internet, assim como o dispositivo através do qual pretendemos aceder.

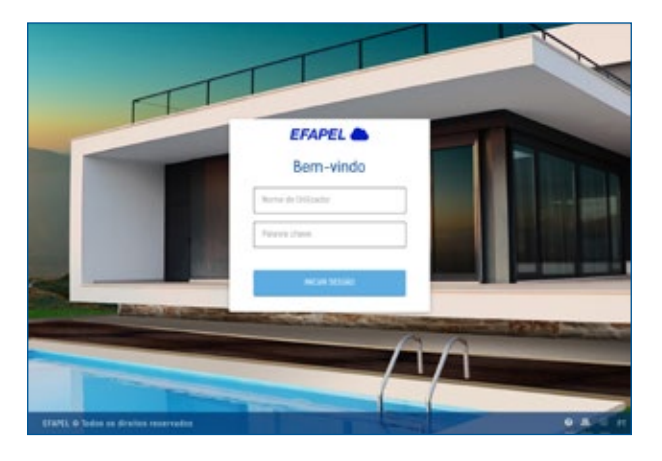

Ao ser lançada a aplicação **Domus40**, a plataforma solicita os dados de login do Utilizador. Após a autenticação, são mostrados os *Home Server* a que o utilizador está associado (apenas são apresentados os *Home Server* com acesso à internet). Selecione o pretendido para efetuar a ligação.

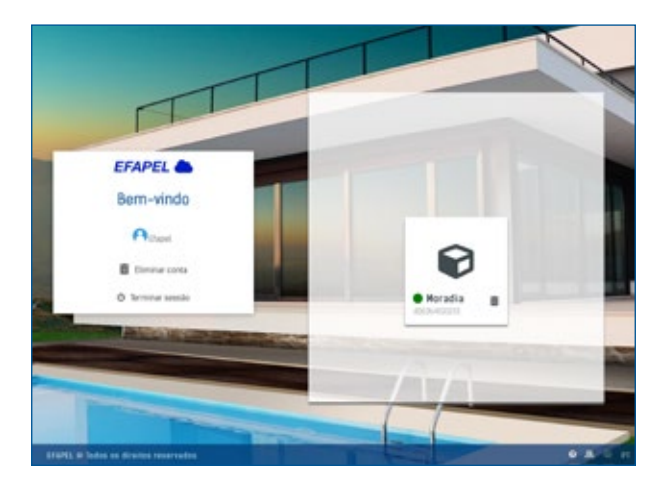

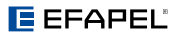

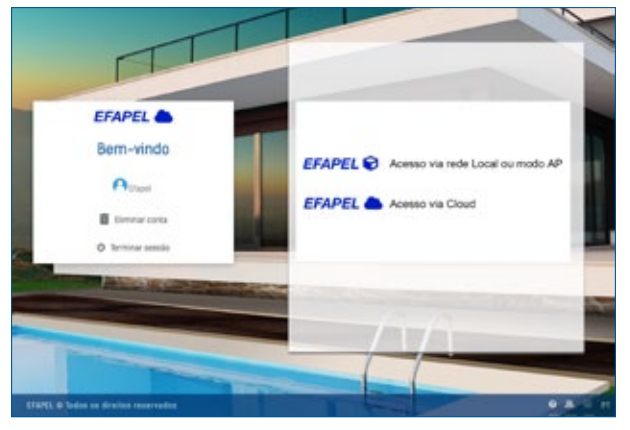

Ao aceder à plataforma, surge a indicação de como está a ser realizado o acesso ao *Home Server*:

Após realizar o login, caso alguma associação a um *Home Server* esteja pendente, será apresentada uma solicitação a autorizar a associação a esse novo *Home Server*.

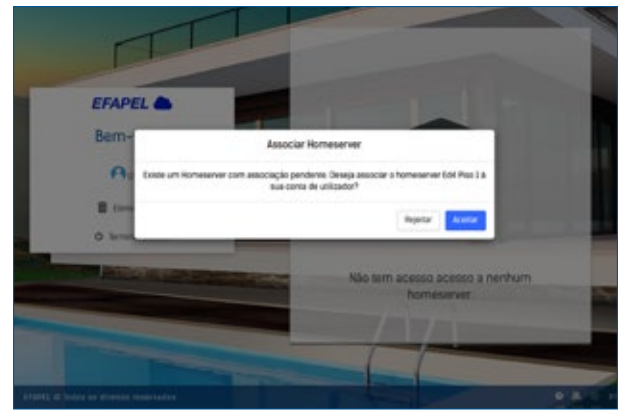

### **6.1.7 – Eliminar Contas de Utilizador**

Para eliminar uma conta **Domus40** deve entrar na mesma (Obrigatória a ligação à internet) e clicar em "Eliminar Conta".

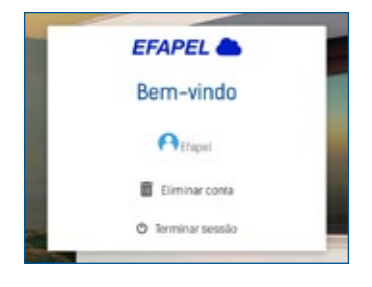

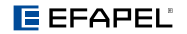

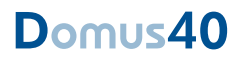

# **6.2 – ÁREAS e DIVISÕES**

Os campos Idioma, Gestão, Rede, Utilizadores já estão descritos no ponto 6.1 Configuração Inicial. Para aceder ao menu Configurar Áreas e Divisões deverá clicar no separador Configuração e depois no submenu Áreas e Divisões.

Surge o ecrã abaixo onde deverá configurar as suas Áreas e Divisões.

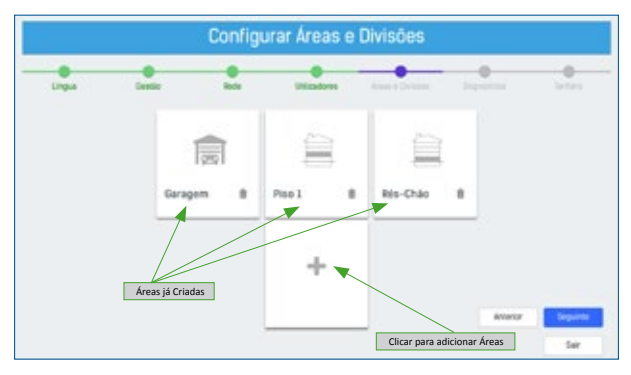

6.2.1 Criação de Áreas

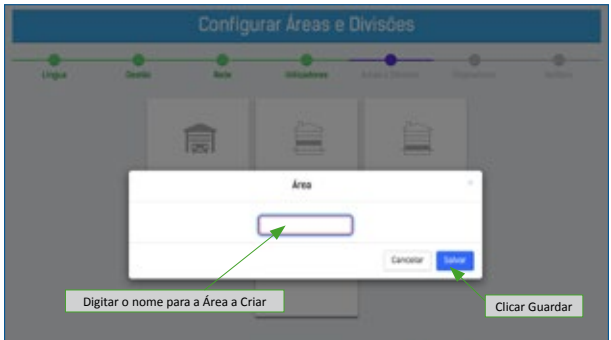

### 6.2.2 Criação de Divisões

Neste separador, são criadas as divisões de cada uma das áreas.

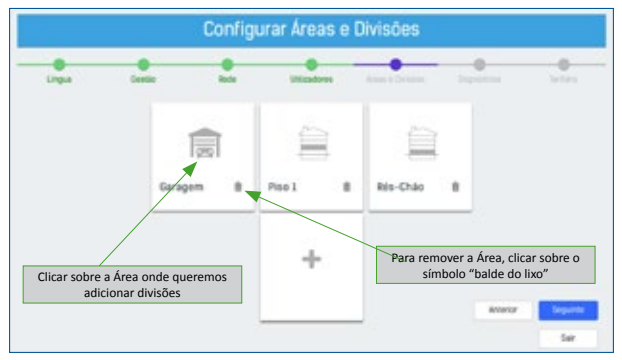

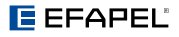

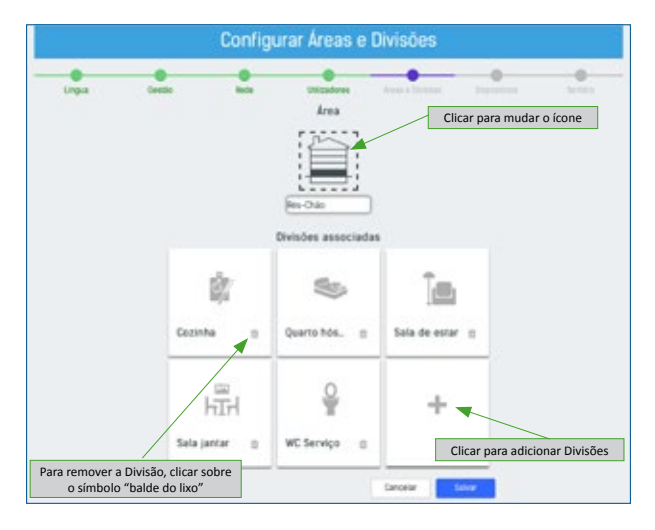

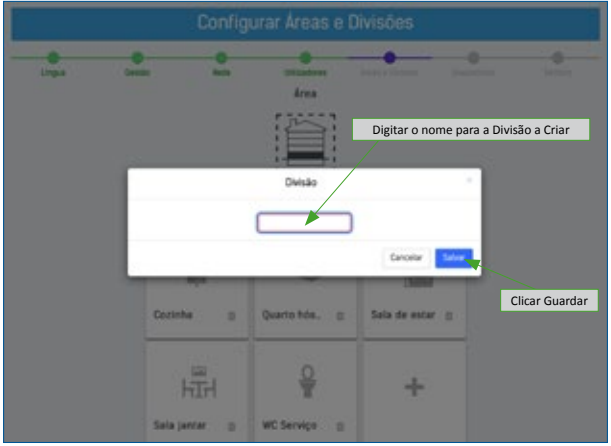

Repetir estes passos para todas as divisões, em todas as áreas. Clicar em **Salvar**, para guardar a topologia introduzida.

Após a introdução de todas as divisões em todas as áreas clicar em **Seguinte** para passar ao separador seguinte.

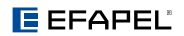

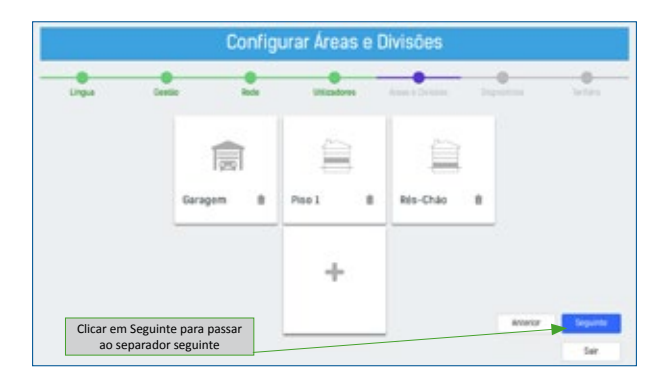

### **6.2.3 Caracterização de DISPOSITIVOS presentes na Instalação**

Caracterização dos dispositivos que compõe os aparelhos, consoante a carga que controlam, e o local em que se encontram instalados.

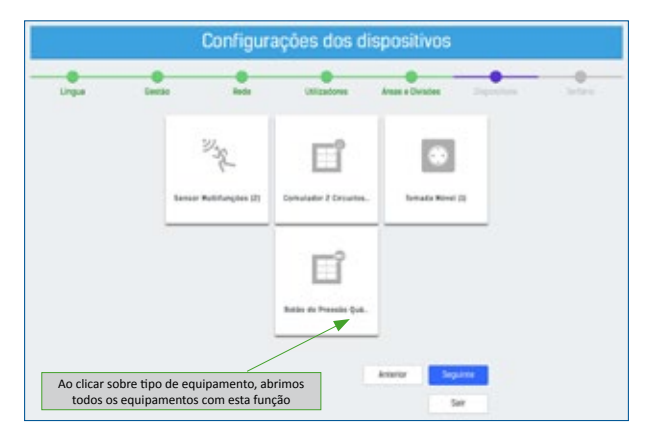

Neste separador inicial os equipamentos são agrupados por função de base, ao clicar sobre estas funções, surgem todos os equipamentos detetados com essa função.

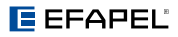

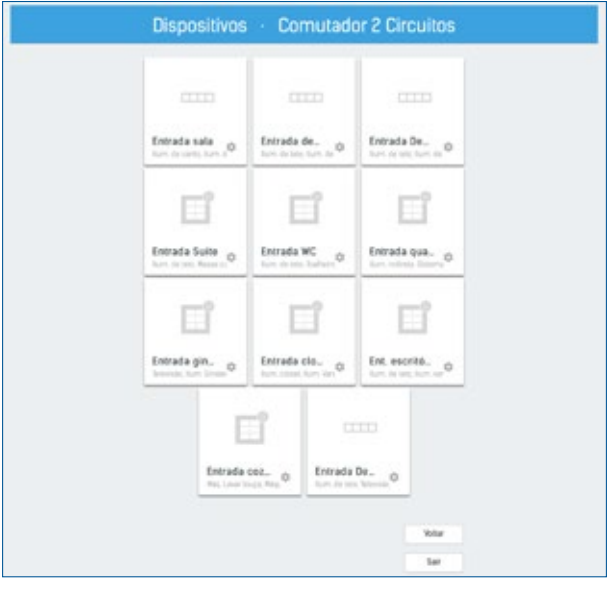

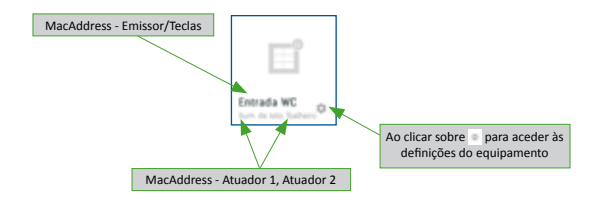

Os aparelhos (equipamentos) **Domus40** decompõem-se na plataforma, nos dispositivos que os compõem, isto é, no caso de um comando de 2 circuitos, este é composto por um emissor/teclas e por dois atuadores de cargas, desta forma na configuração deste tipo de aparelhos é necessário configurar 3 dispositivos.

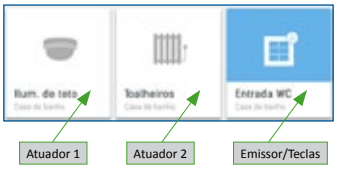

Ao clicar para aceder às definições do aparelho/equipamento, é aberto o seguinte separador.

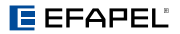

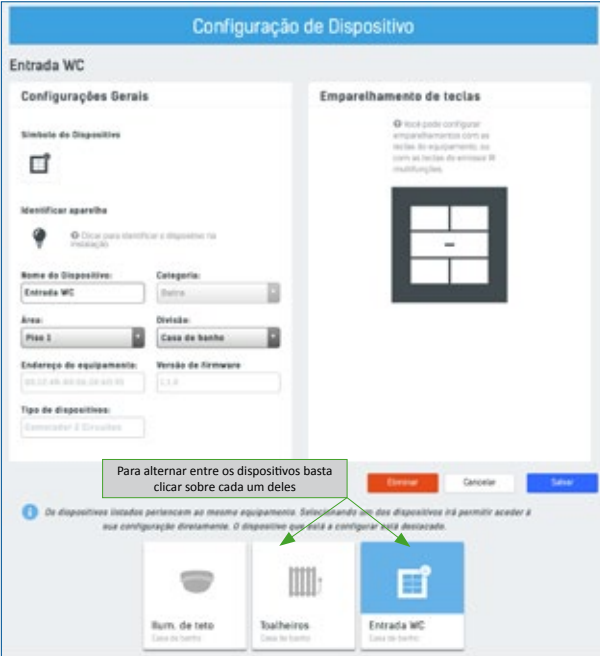

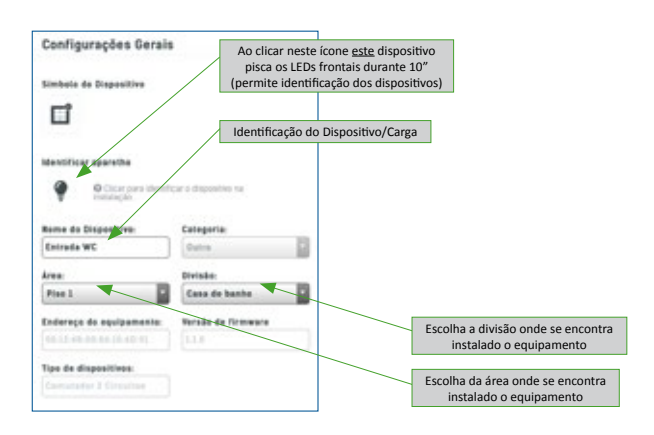

Para alternar e salvar as definições inseridas para cada elemento de cada dispositivo, basta clicar noutro elemento, ou clicar em guardar.

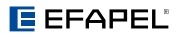

## **6.2.4. Definição TARIFÁRIO**

Neste separador são inseridos os dados das faturas energéticas, consoante os diversos períodos de faturação e tarifários.

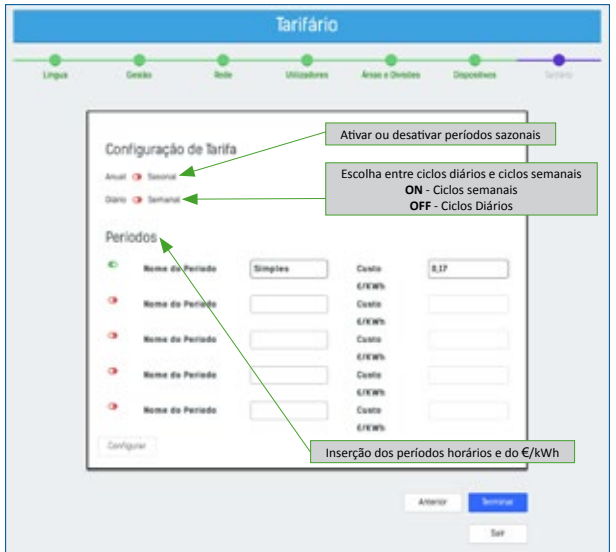

Para configurar os períodos horários clique em configurar.

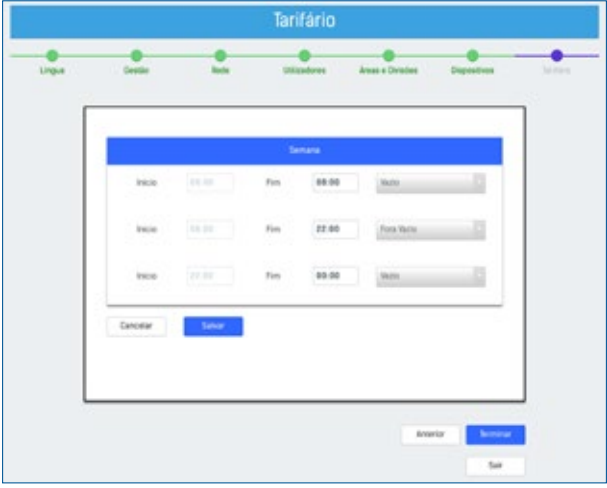

Sempre que a soma dos períodos horários for inferior à duração de um dia, a plataforma acrescenta um período que completa o tempo em falta.

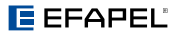

# **6.3. DASHBOARD**

É o ecrã inicial onde podem ser consultados dados da instalação, tais como, consumo instantaneo, e acumulados para diferentes períodos.

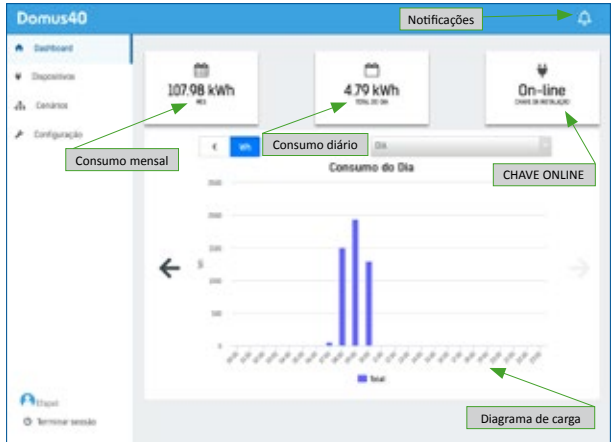

#### **6.3.1. Notificações**

Este ícone indica todas as novas ações realizadas pelo **Domus40**, tais como:

- Adição de novos equipamentos à rede Domus40;
- Remoção de equipamentos da rede Domus40;
- Todas as atualizações;

As atualizações são disponibilizadas online, e apenas solicita autorização para realizar as atualizações necessárias.

#### **6.3.2. Diagrama de cargas**

No diagrama de carga é possível visualizar o consumo e os custos (com a configuração da tarifa) das carga alimentadas através dos equipamentos, sendo possível visualizar em 5 modos:

- consumo do dia;
- consumo da semana;
- consumo do mês;
- consumo do ano;
- consumo de período personalizável (do dia x ao dia y).

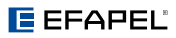

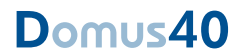

# **6.4. DISPOSITIVOS**

Este separador é utilizado para o controlo individual de cada dispositivo, para aceder à informação deste dispositivo e para alterar configurações do dispositivo. Ao aceder ao separador dos dispositivos, é possível navegar através das áreas e divisões até alcançar o dispositivo que queremos controlar ou visualizar.

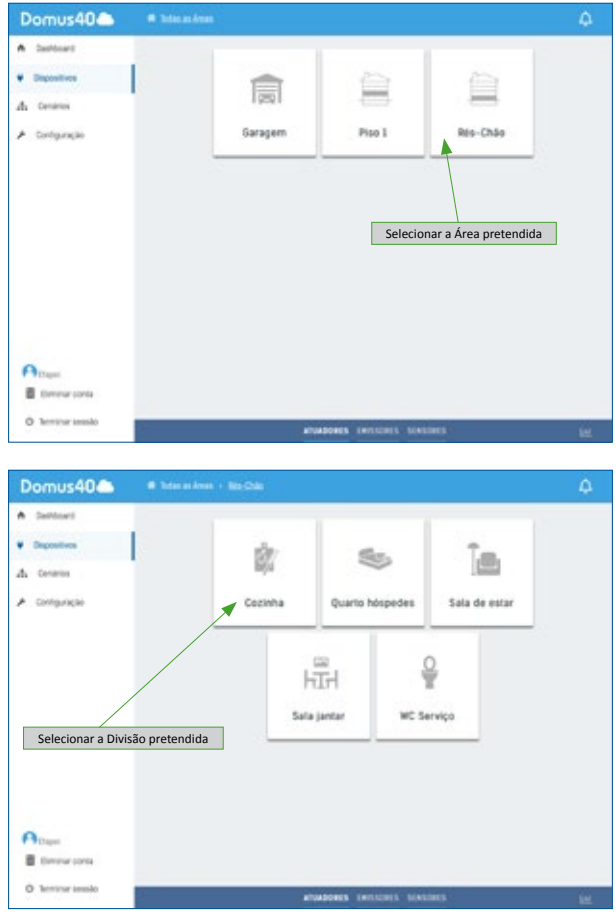

Neste separador conseguimos aceder a toda a informação de todos os equipamentos associados à divisão.

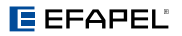

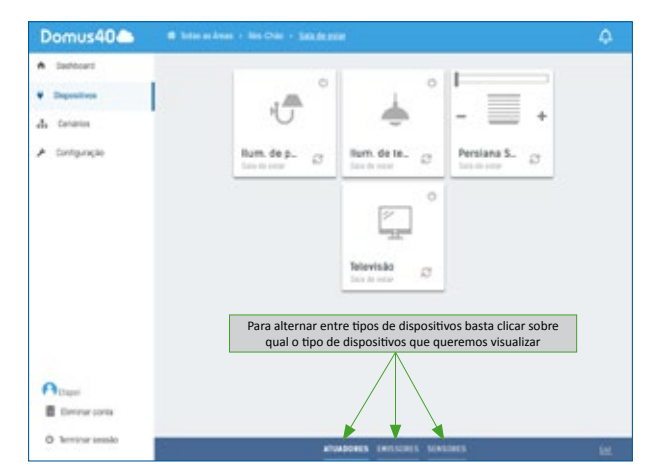

### **6.4.1. Atuação e informação dos dispositivos**

Para atuadores de carga simples, as opções disponíveis são as seguintes:

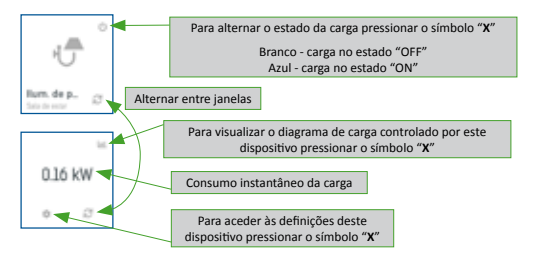

**Nota**: "**X**" representa o símbolo onde a seta está a apontar.

Para atuadores de carga com regulação de nível, as opções disponíveis são as seguintes:

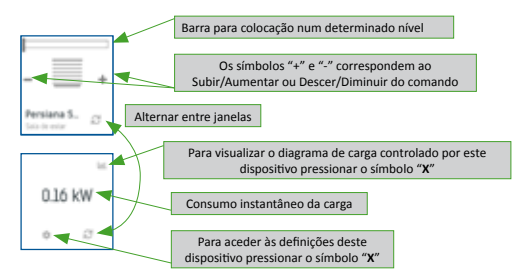

**Nota**: "**X**" representa o símbolo onde a seta está a apontar.

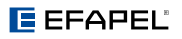

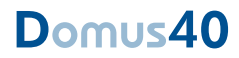

#### **6.4.2. Diagrama de carga por Divisão / Dispositivos**

No diagrama de carga é possível visualizar o consumo e os custos (com a configuração da tarifa) das carga alimentadas através do dispositivos, assim como o acumulado da divisão onde se encontra instalado, sendo possível visualizar em 5 modos:

- consumo do dia;
- consumo da semana;
- consumo do mês;
- consumo do ano;
- consumo de período personalizável (do dia x ao dia y).

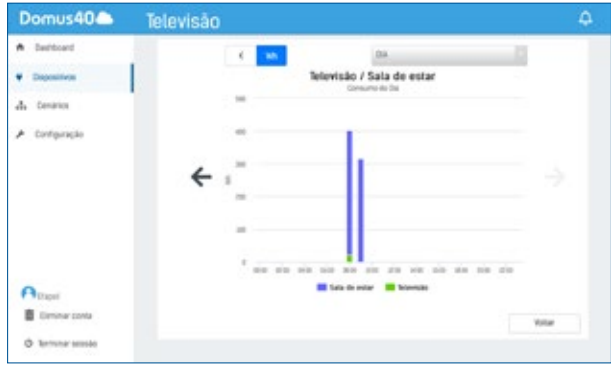

## **6.4.3. Definições**

Neste separador é possível alterar todas as definições dos dispositivos (emissores, atuadores, sensores), permite criar emparelhamentos entre os emissores e os diversos atuadores.

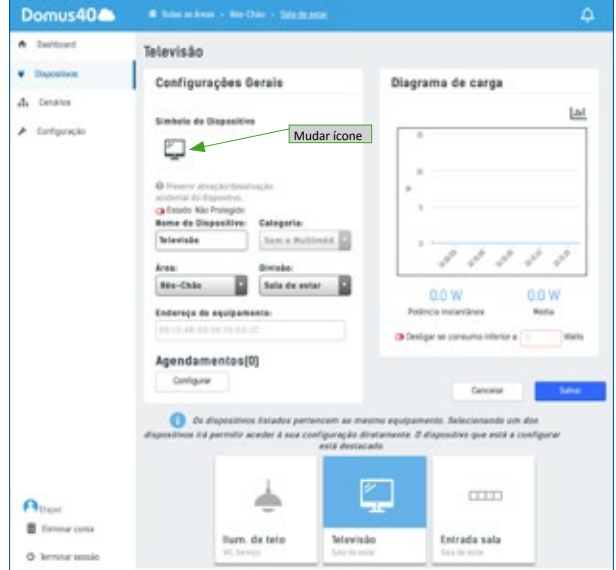

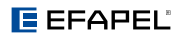
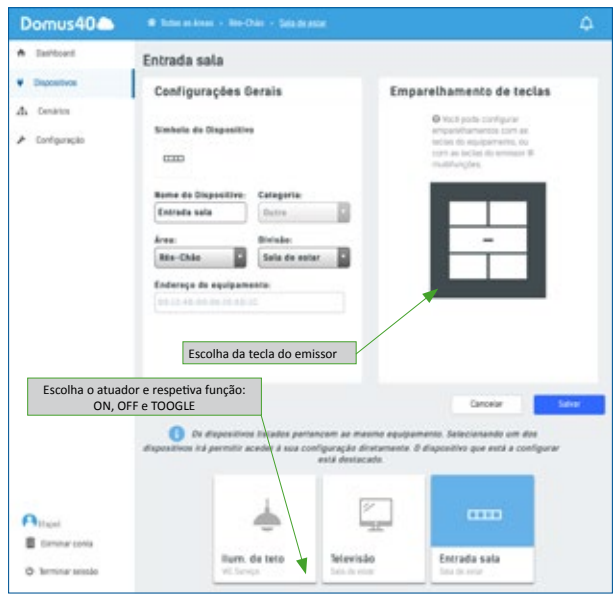

Emparelhamento de uma Tecla do Emissor a uma função de um Atuador

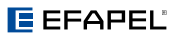

### **6.5. CENÁRIOS E AGENDAMENTOS**

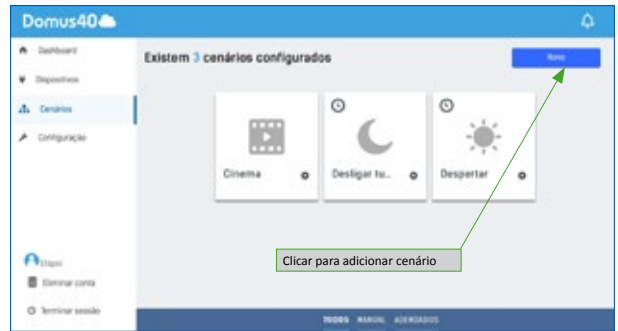

Ao clicar adicionar, surge o separador seguinte onde é possível criar cenários e agendamentos.

#### **6.5.1. Criação de cenários**

Ao clicar adicionar surge um separador para p equisa dos atuadores que pretendemos adicionar ao cenário.

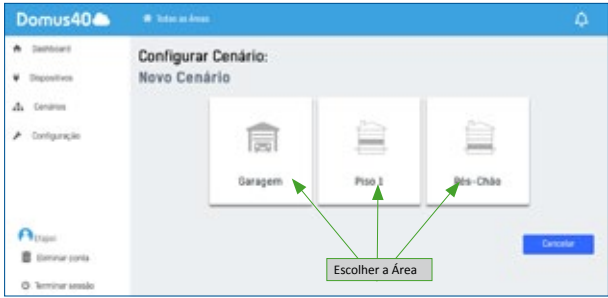

Ao escolher o atuador entre os disponíveis na área e divisão, deverá escolher a função que se deseja que seja efetuada quando da ativação deste cenário.

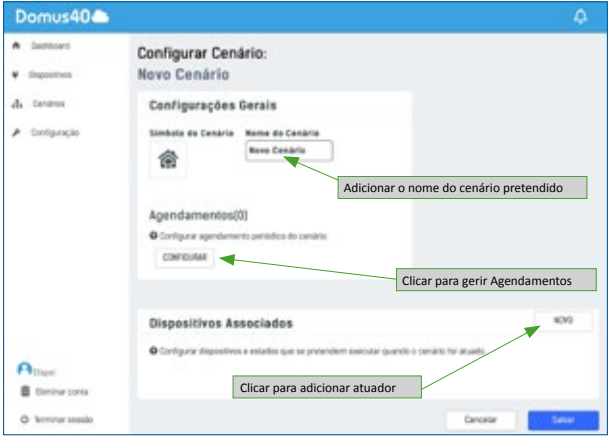

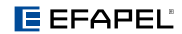

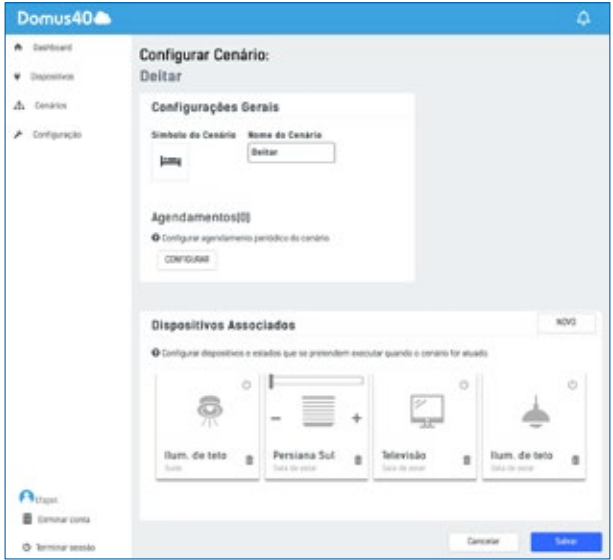

Como exemplo, para o Cenário de "Baixar Persianas", selecionou-se o fechar de todas das persianas da divisão em causa, desligar a iluminação fria e colocar a iluminação quente a aprox. 50% do brilho.

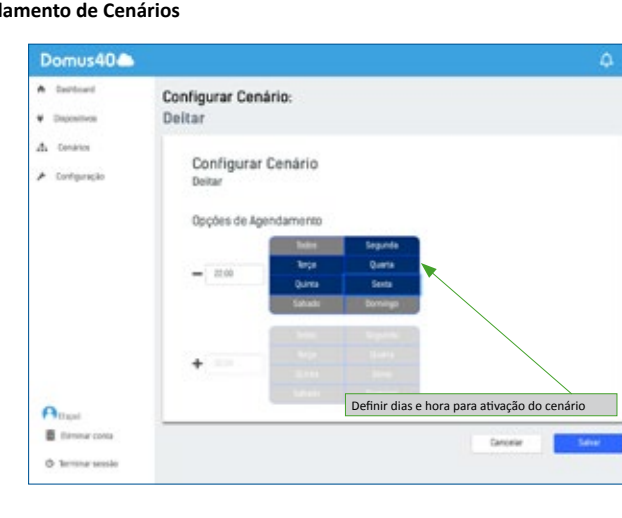

#### **6.5.2. Agend**

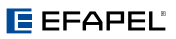

### **7. EXEMPLOS DE APLICAÇÃO E ESQUEMAS DE LIGAÇÃO**

### **7.1. COMUTAÇÃO SIMPLES**

Aparelhos a utilizar: 1 Comutador de 1 Circuito *Metering* D40

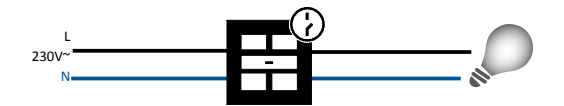

**NOTA: Atendendo a que o aparelho, Comutador de 1 Circuito** *Metering* **D40, está dotado de dispositivo Atuador e teclas de operação, que lhe conferem a função de Emissor, por si só, é autónomo para controlar uma carga.**

### **7.2. COMUTAÇÃO DE LUSTRE**

Aparelhos a utilizar: 1 Comutador de 2 Circuitos *Metering* D40

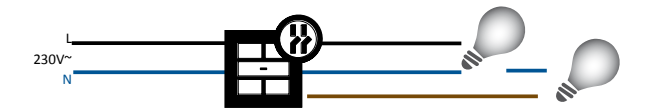

**NOTA: Atendendo a que o aparelho, Comutador de 2 Circuitos** *Metering* **D40, está dotado de dispositivo Atuador e teclas de operação, que lhe conferem a função de Emissor, por si só, é autónomo para controlar duas cargas de forma independentes.**

### **7.3. COMUTAÇÃO DE ESCADA SIMPLES, 2 PONTOS DE COMUTAÇÃO**

Aparelhos a utilizar: 1 Comutador de 1 Circuito *Metering* D40 1 Botão de Pressão Quádruplo D40

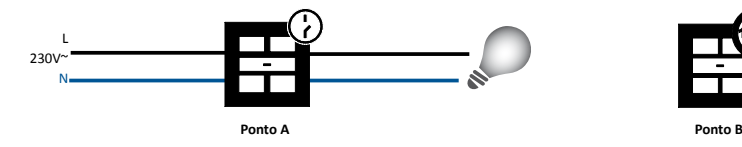

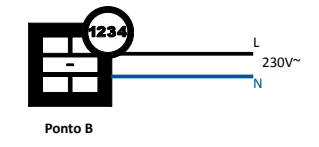

NOTA: Atendendo a que a carga apenas está ligada a um Atuador e que este também faz função de comando Emissor, o segundo poderá ser **apenas comando Emissor para comunicar com o primeiro.**

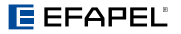

### **7.4. COMUTAÇÃO DE ESCADA COM n PONTOS**

Aparelhos a utilizar: 1 Comutador de 1 Circuito *Metering* D40 n-1 Botão de Pressão Quádruplo D40

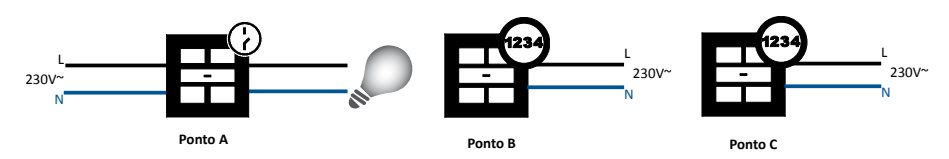

**NOTA: Atendendo a que a carga apenas está ligada a um Atuador e que este também faz função de comando Emissor, todos os outros pontos de comando apenas serão comandos Emissores para comunicar com o primeiro.**

### **7.5. COMUTAÇÃO DE ESCADA DUPLA**

Aparelhos a utilizar: 1 Comutador de 2 circuitos *Metering* D40 1 Botão de Pressão Quádruplo D40

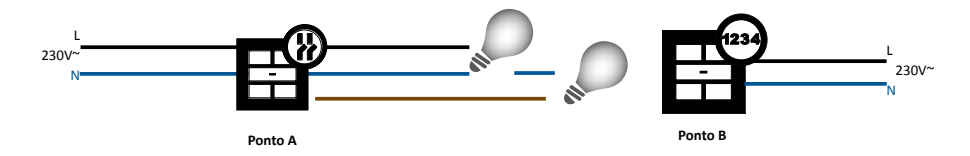

**NOTA: Atendendo a que as duas cargas apenas estão ligadas a um Atuador e que este também faz função de comando Emissor, o segundo poderá ser apenas comando Emissor para comunicar com o primeiro.**

### **7.6. TOMADA PARA CONTROLO DE ELETRODOMÉSTICO**

Aparelhos a utilizar: 1 Tomada Schuko 16A *Metering* D40

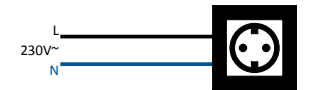

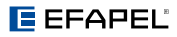

### **7.7. INSTALAÇÃO CENTRALIZADA DE PERSIANAS**

Aparelhos a utilizar: n Comandos de Persiana *Metering* D40 2 Botões de Pressão Quádruplo D40

Pretende-se com esta instalação ter um controlo local e individual para cada persiana instalado junto à janela e em outros dois locais diferentes da habitação (tipicamente junto às entradas/saídas da habitação), ter um controlo geral e simultâneo de todas as persianas.

Neste caso foram utilizados para comandos gerais dois aparelhos diferentes, um Comando Emissor com ligação à rede elétrica e outro alimentado por pilha, como ambos os aparelhos têm 4 botões (teclas) ficando duas delas disponíveis para outras funções na instalação.

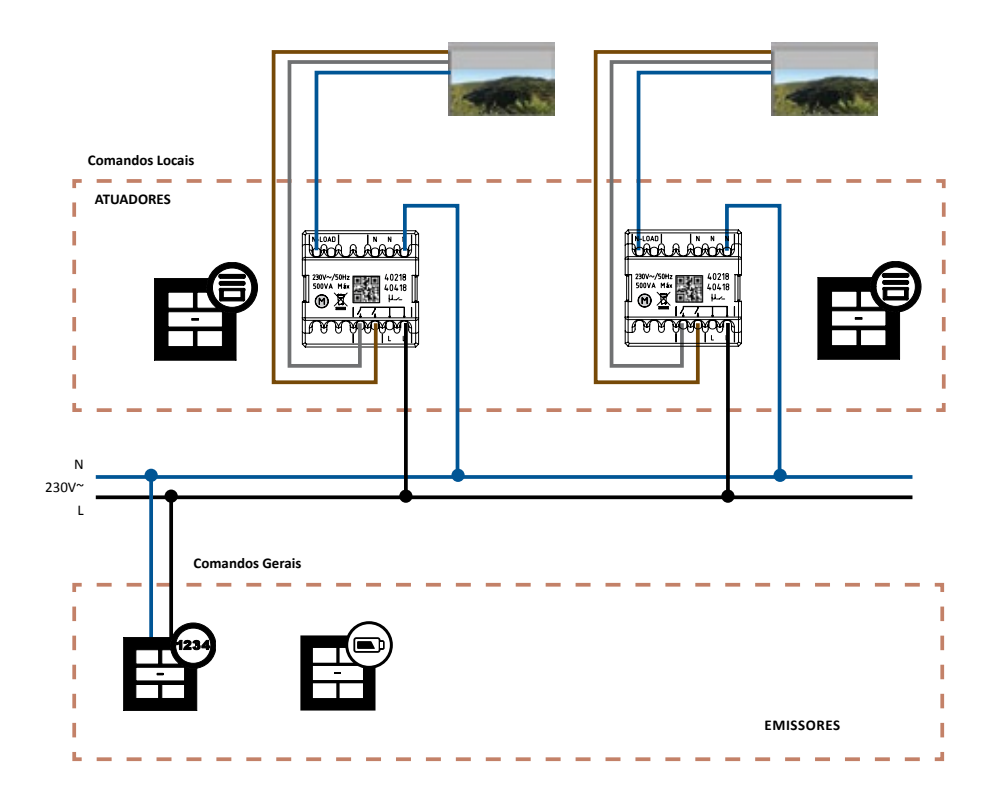

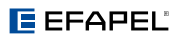

### **7.8. INSTALAÇÃO DE ILUMINAÇÃO CENTRALIZADA**

Aparelhos a utilizar: n Comutadores de 1 ou 2 Circuitos *Metering* D40 n Reguladores de luz Eletrónicos de 250VA *Metering* D40 1 ou vários Botões de Pressão Quádruplos D40

O objetivo principal desta instalação é permitir ao utilizador final da instalação, ter um ou vários pontos onde possa, desligar todos os pontos de luz que eventualmente tenham ficado ligados por engano ou esquecimento.

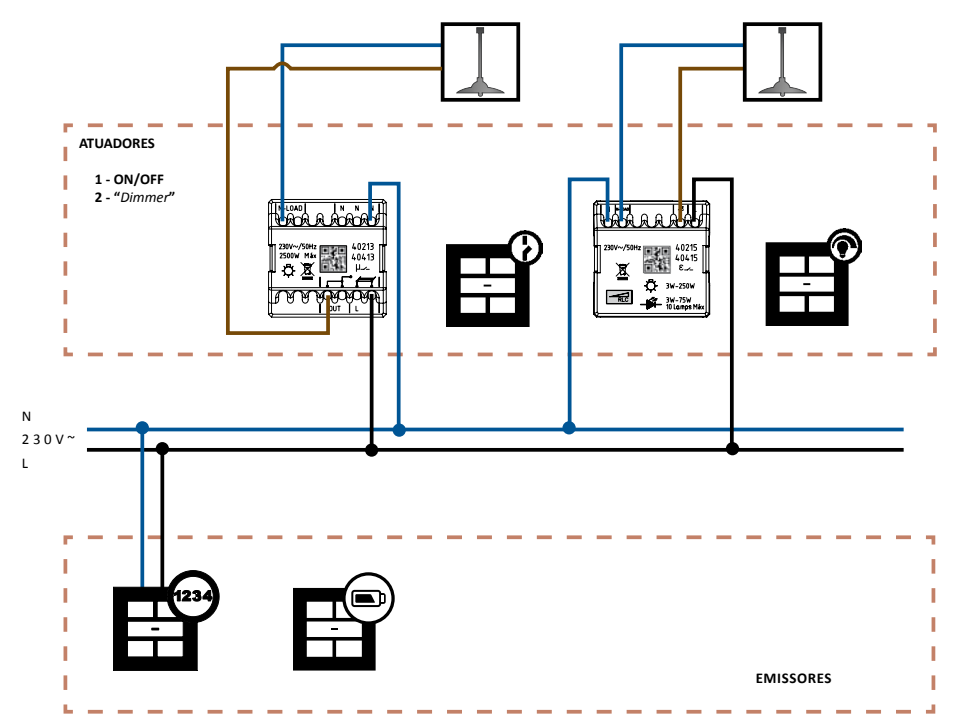

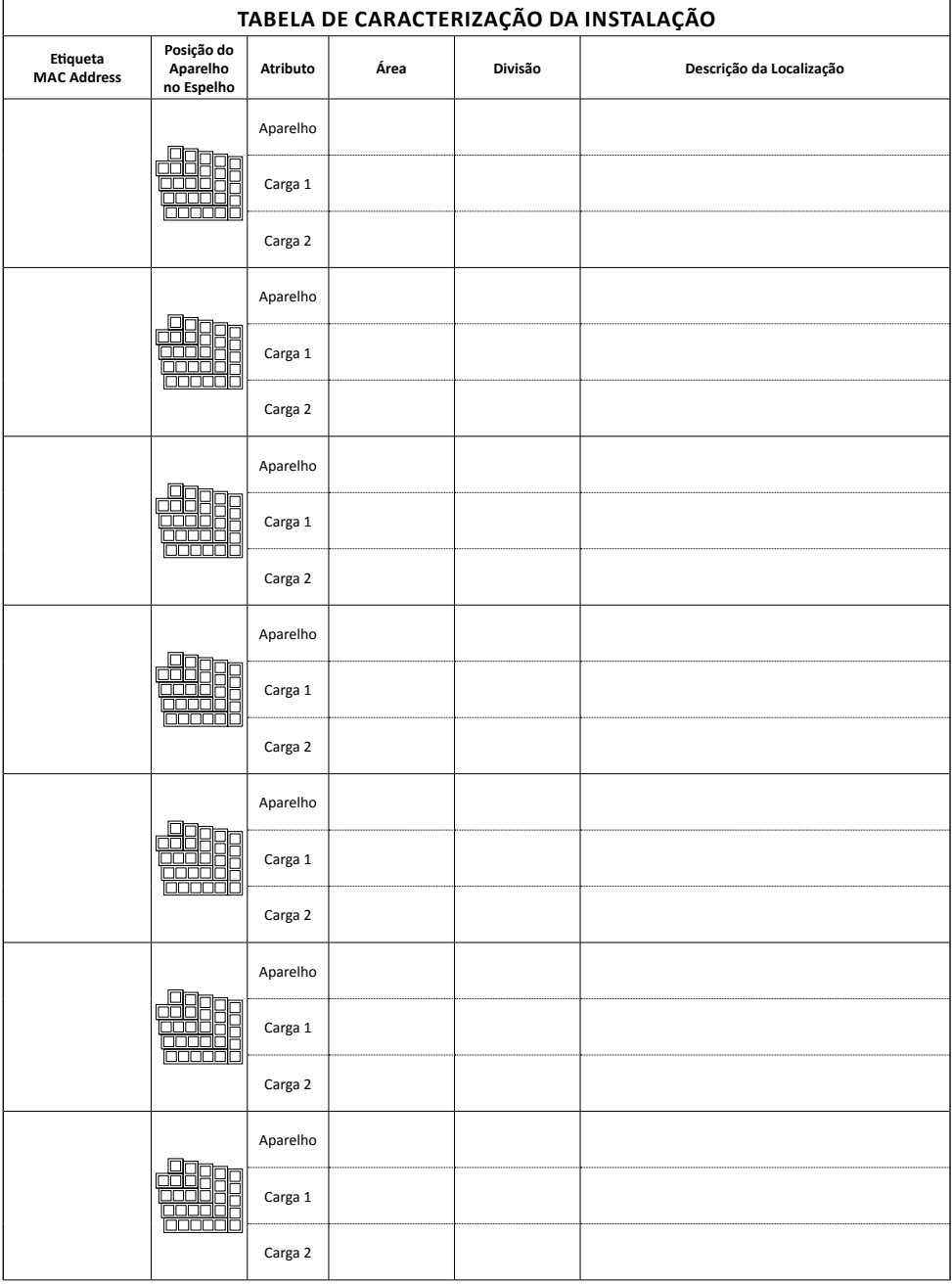

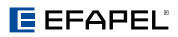

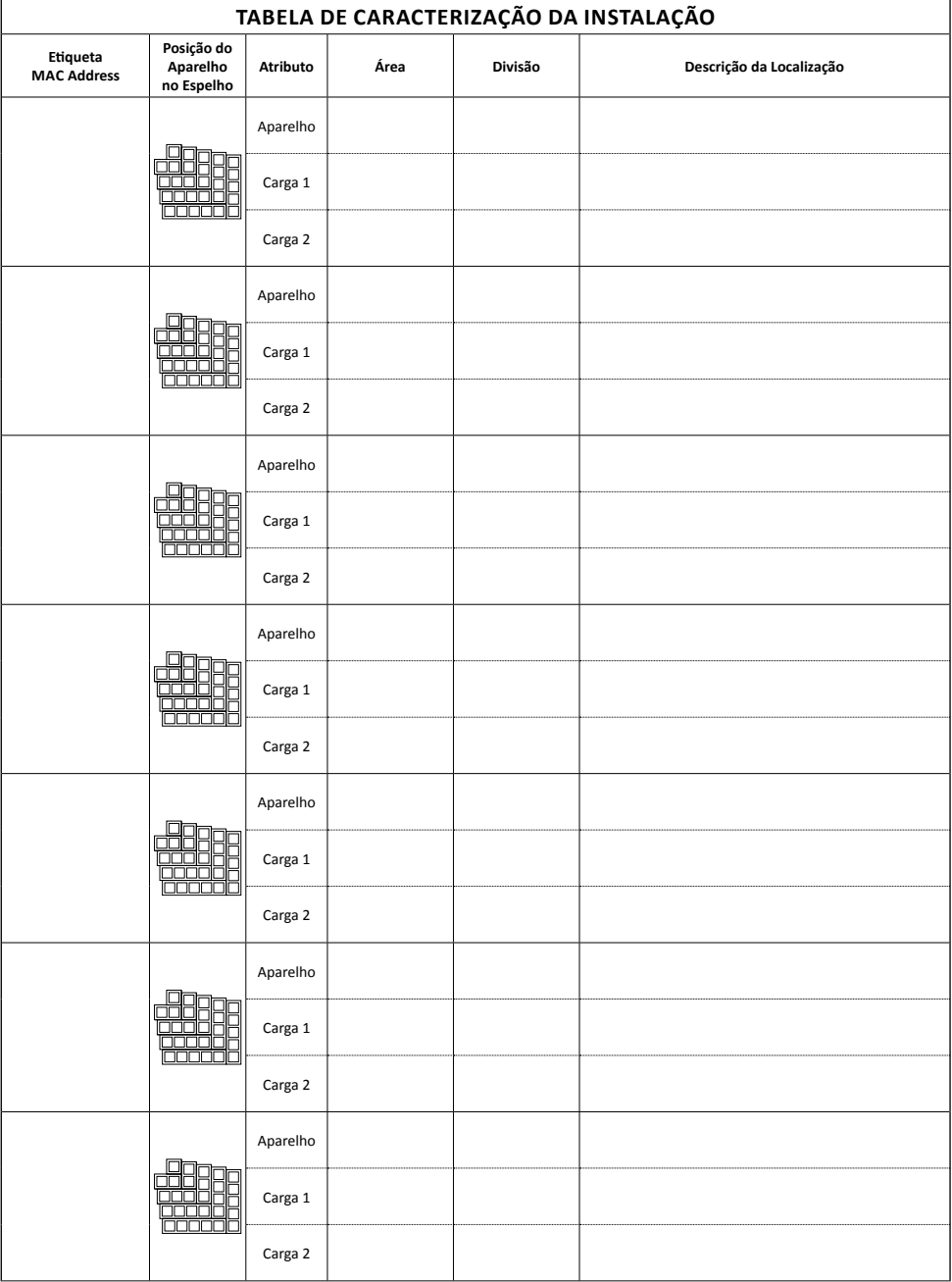

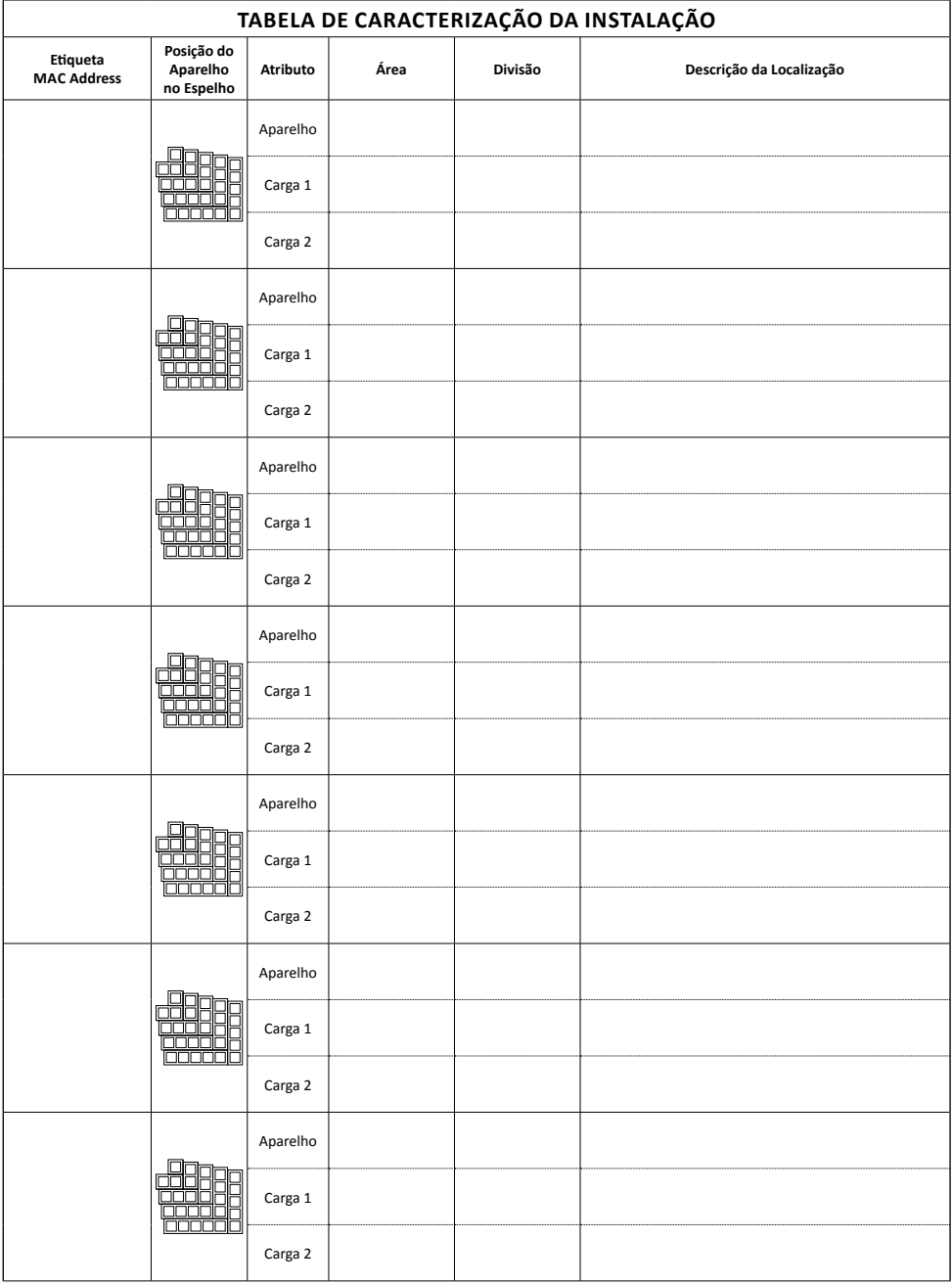

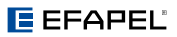

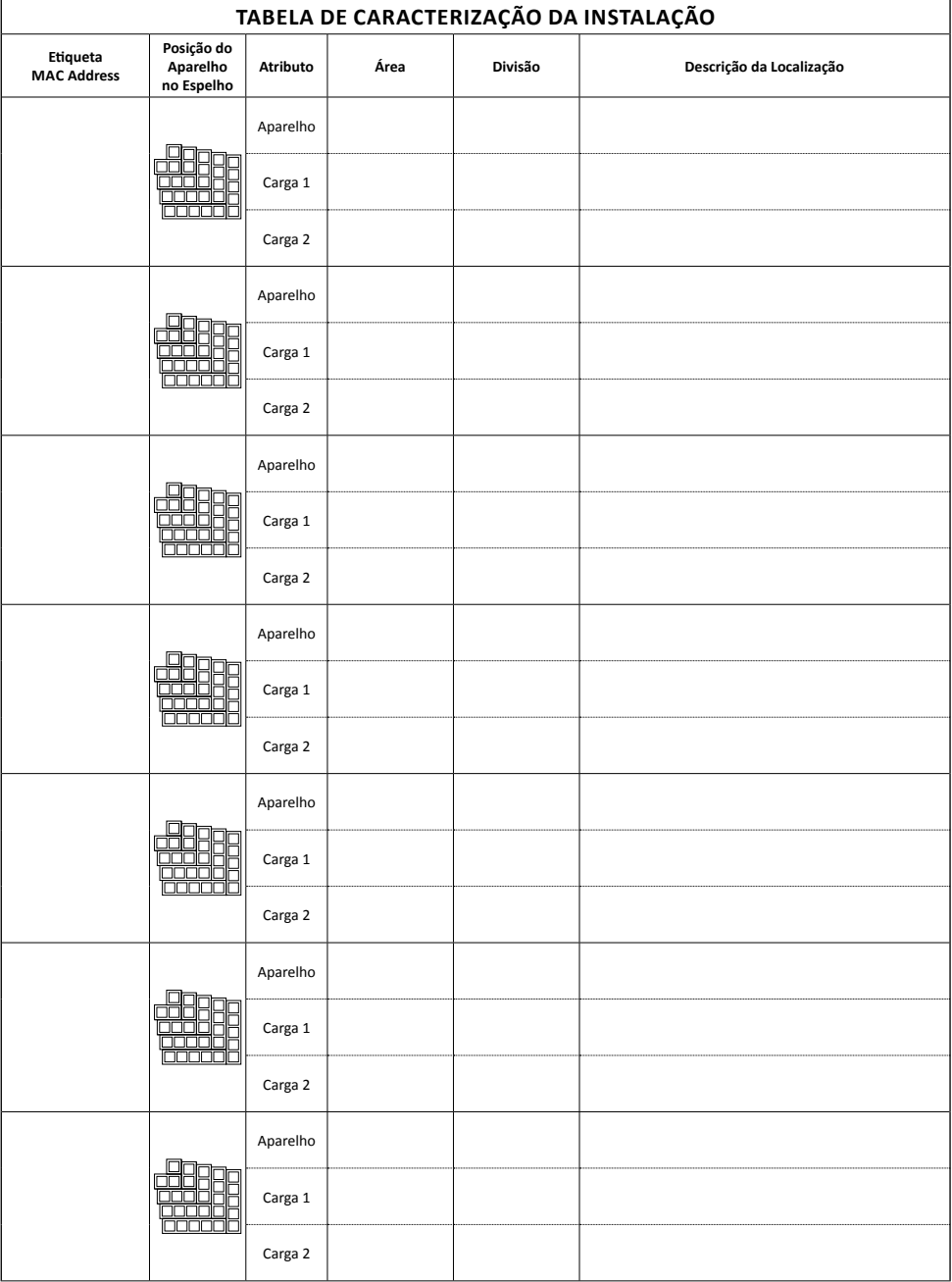

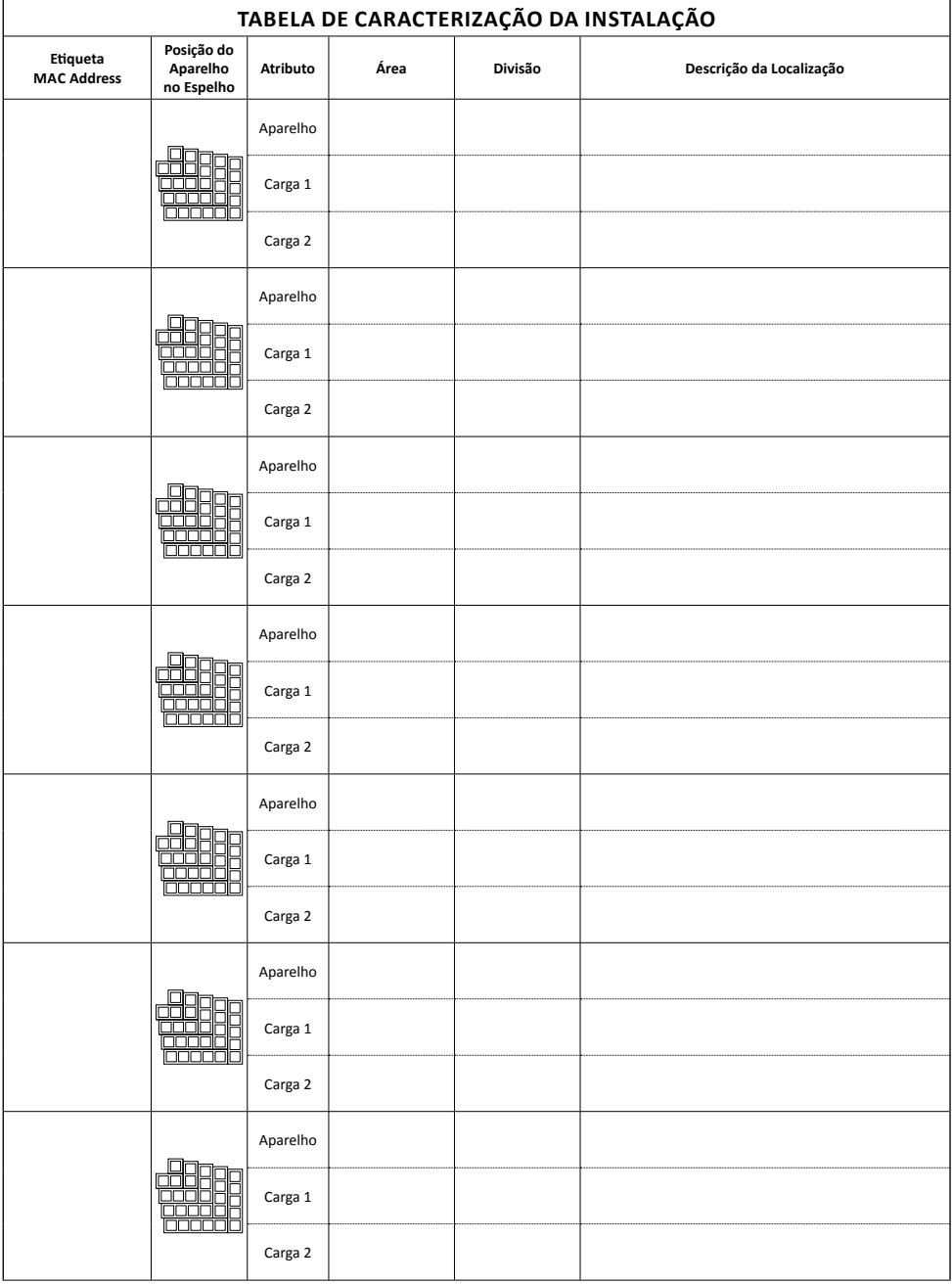

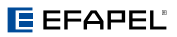

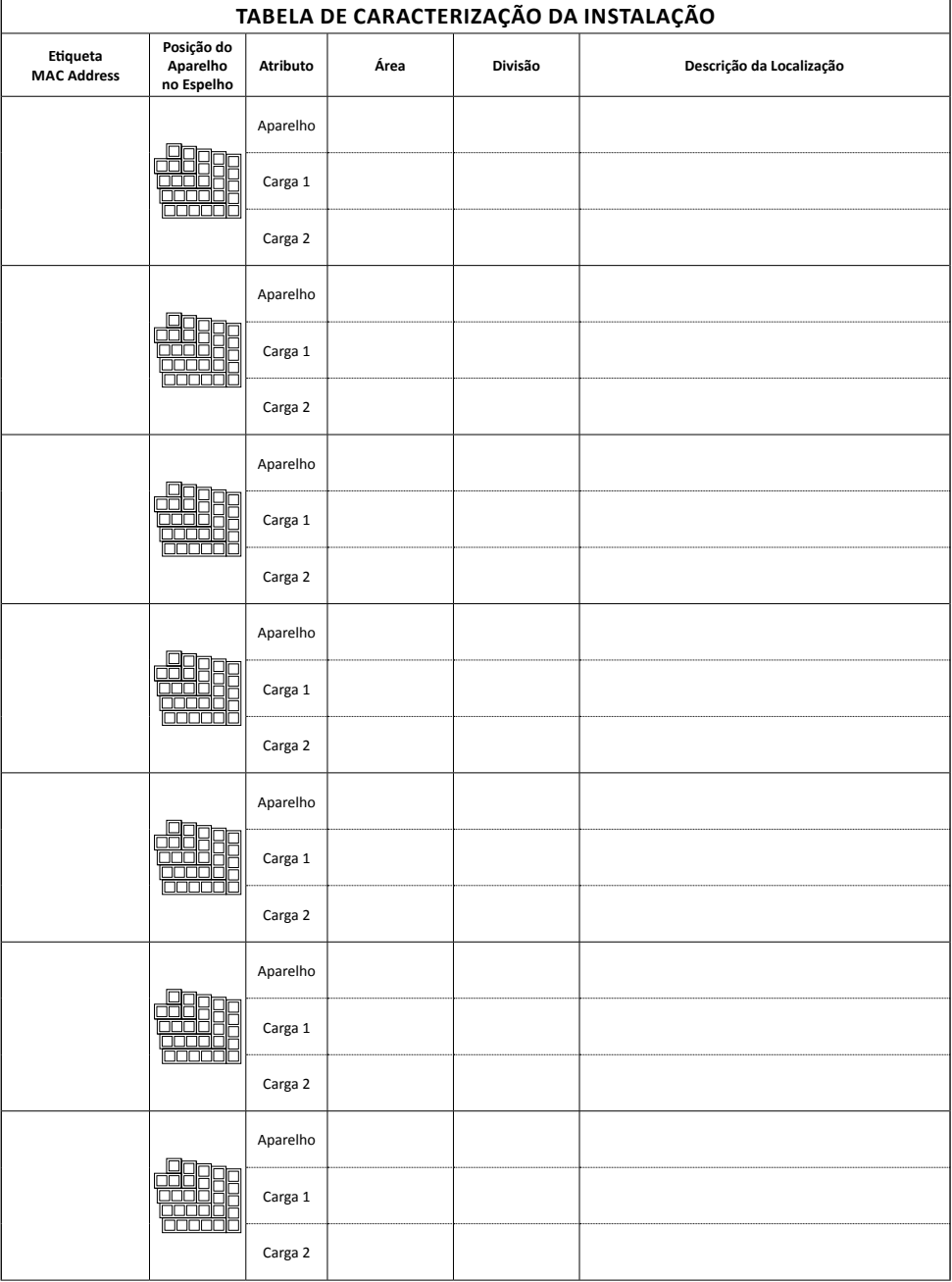

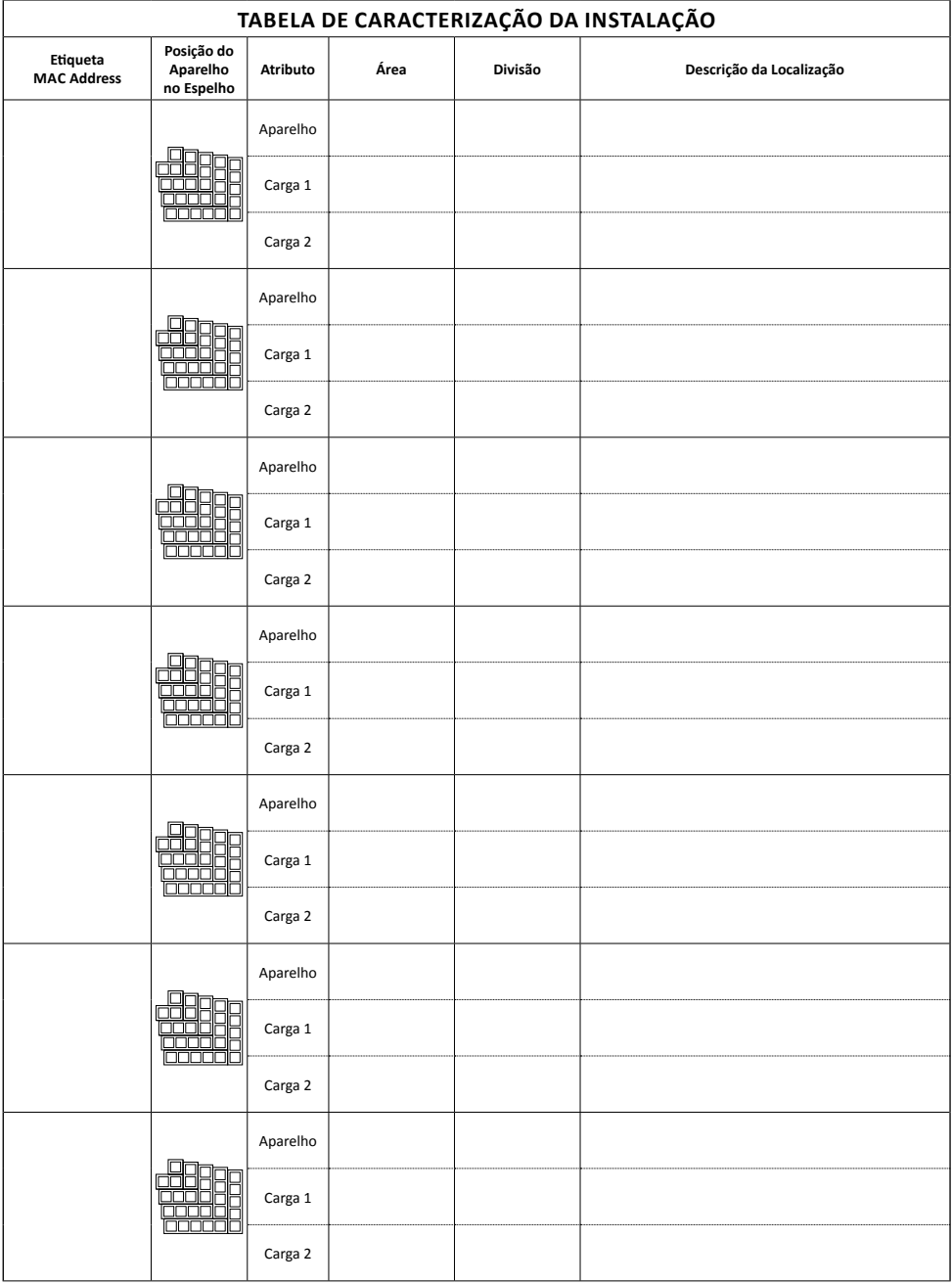

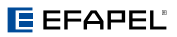

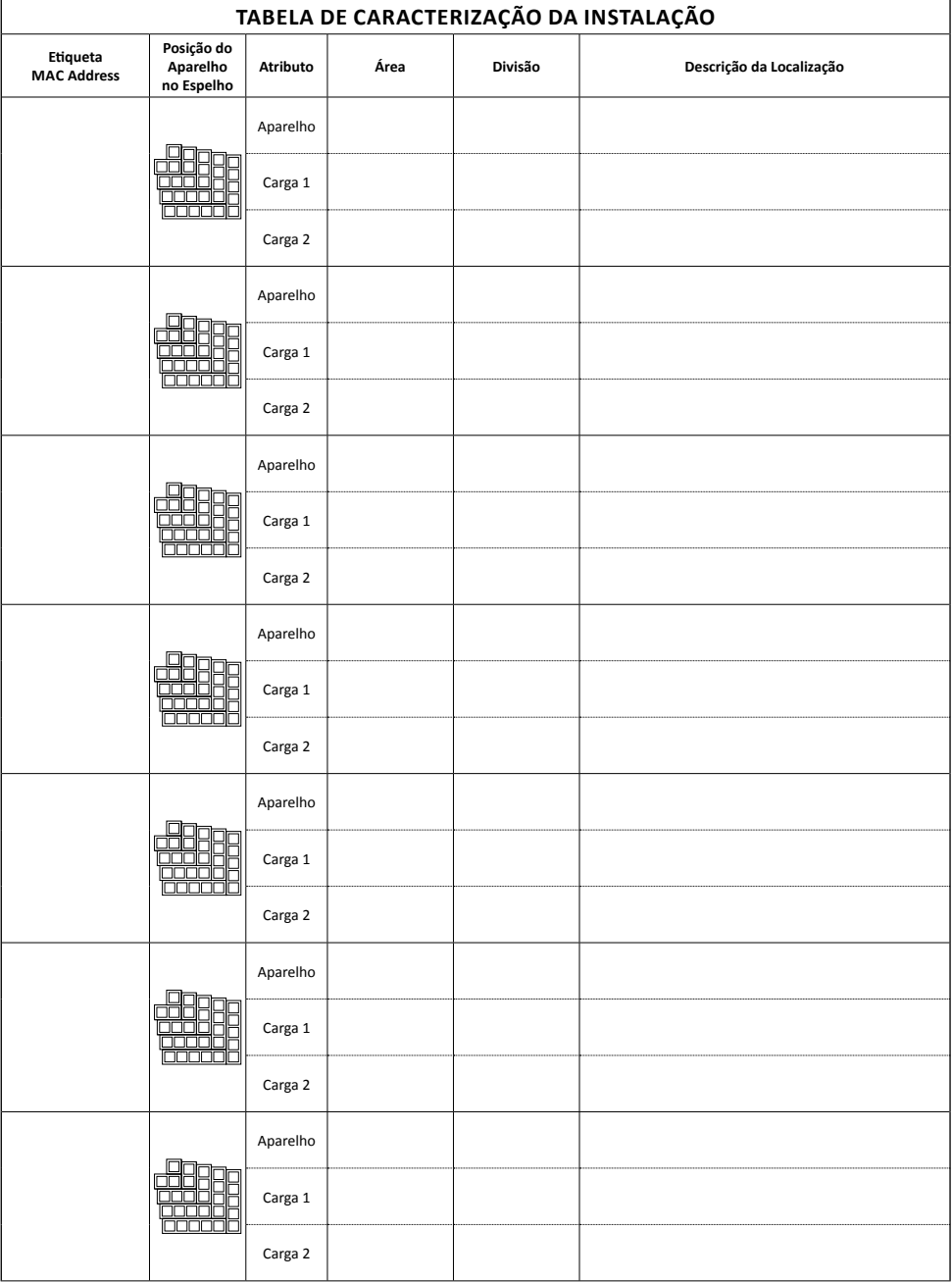

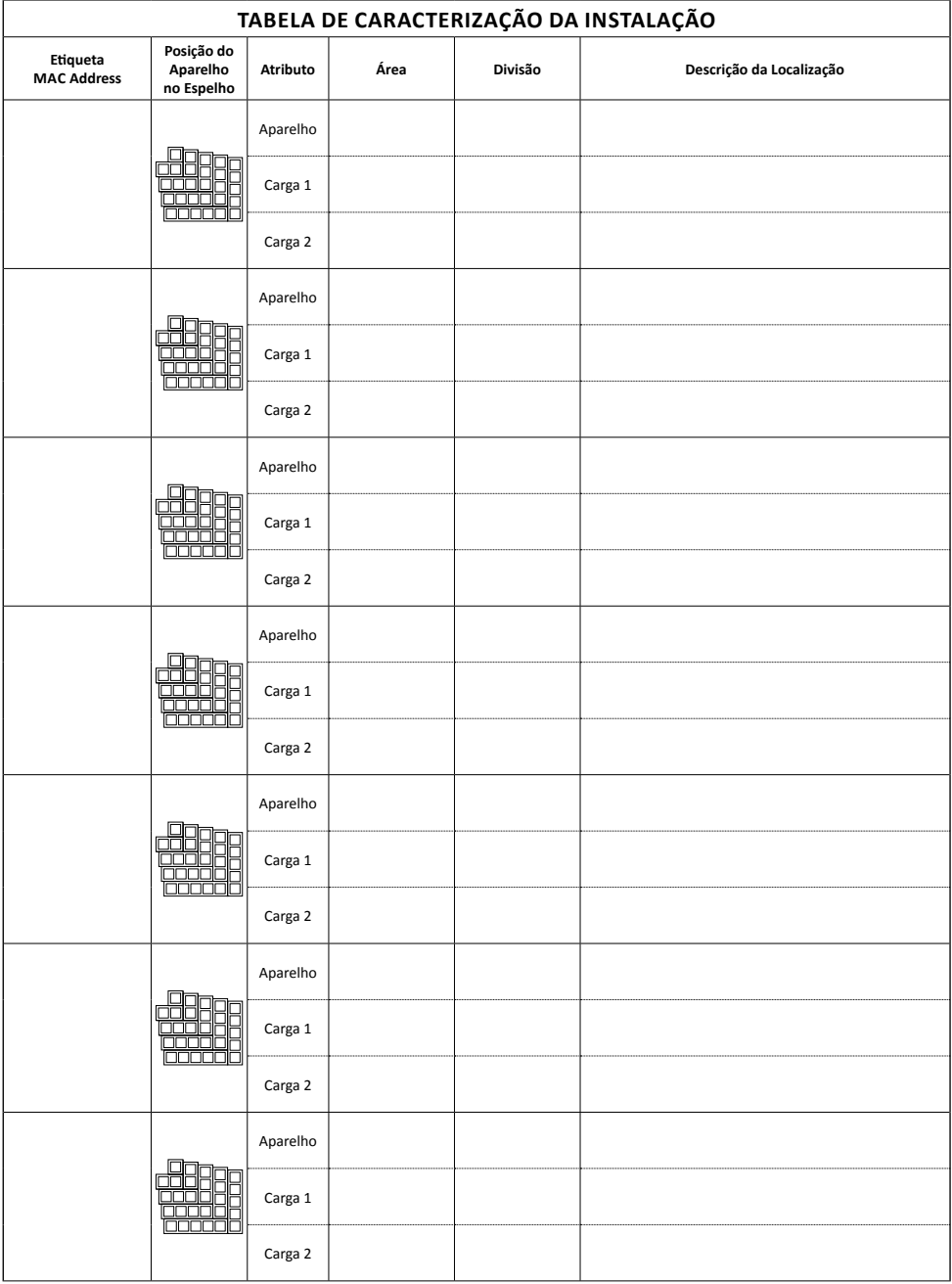

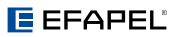

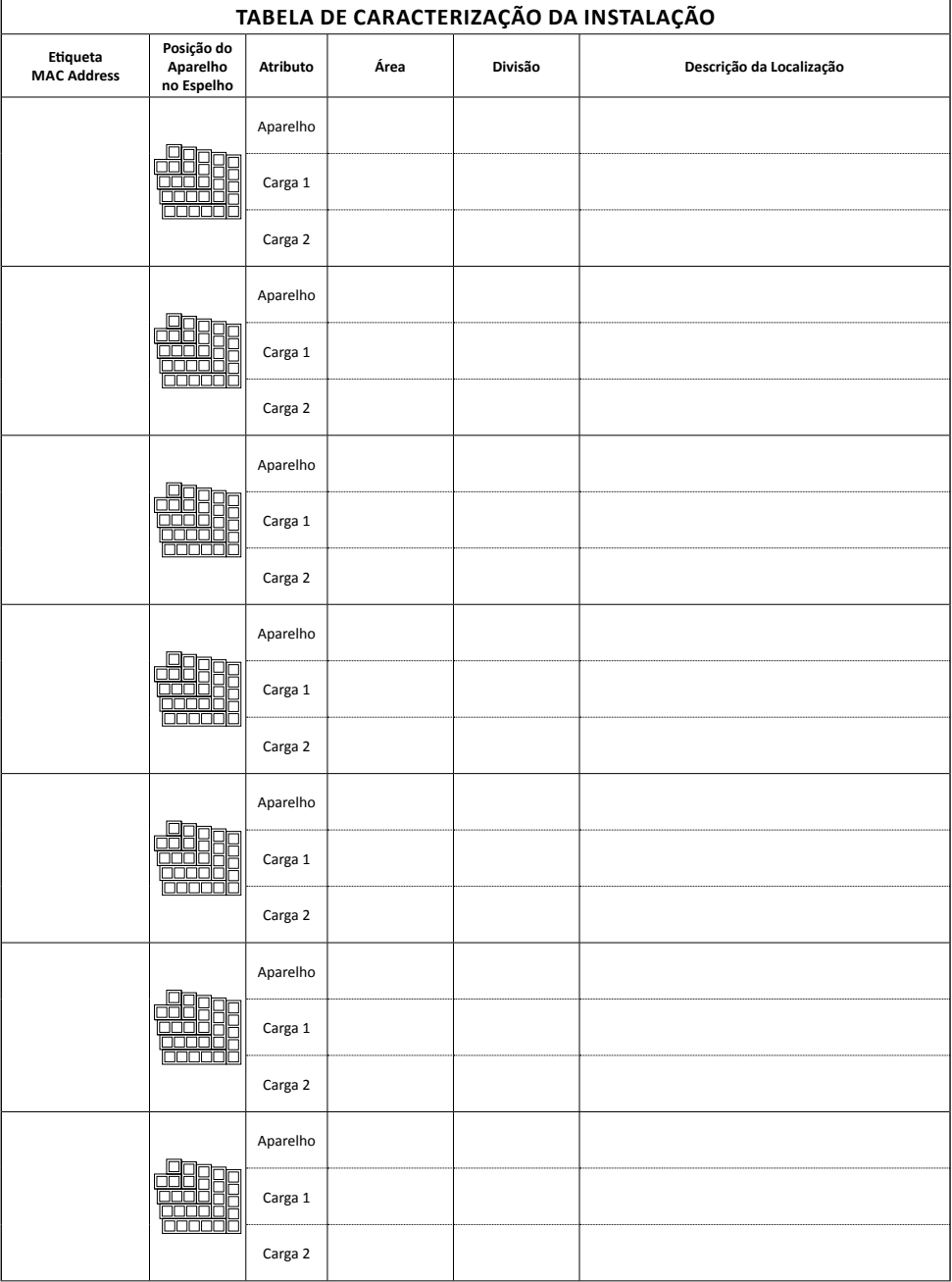

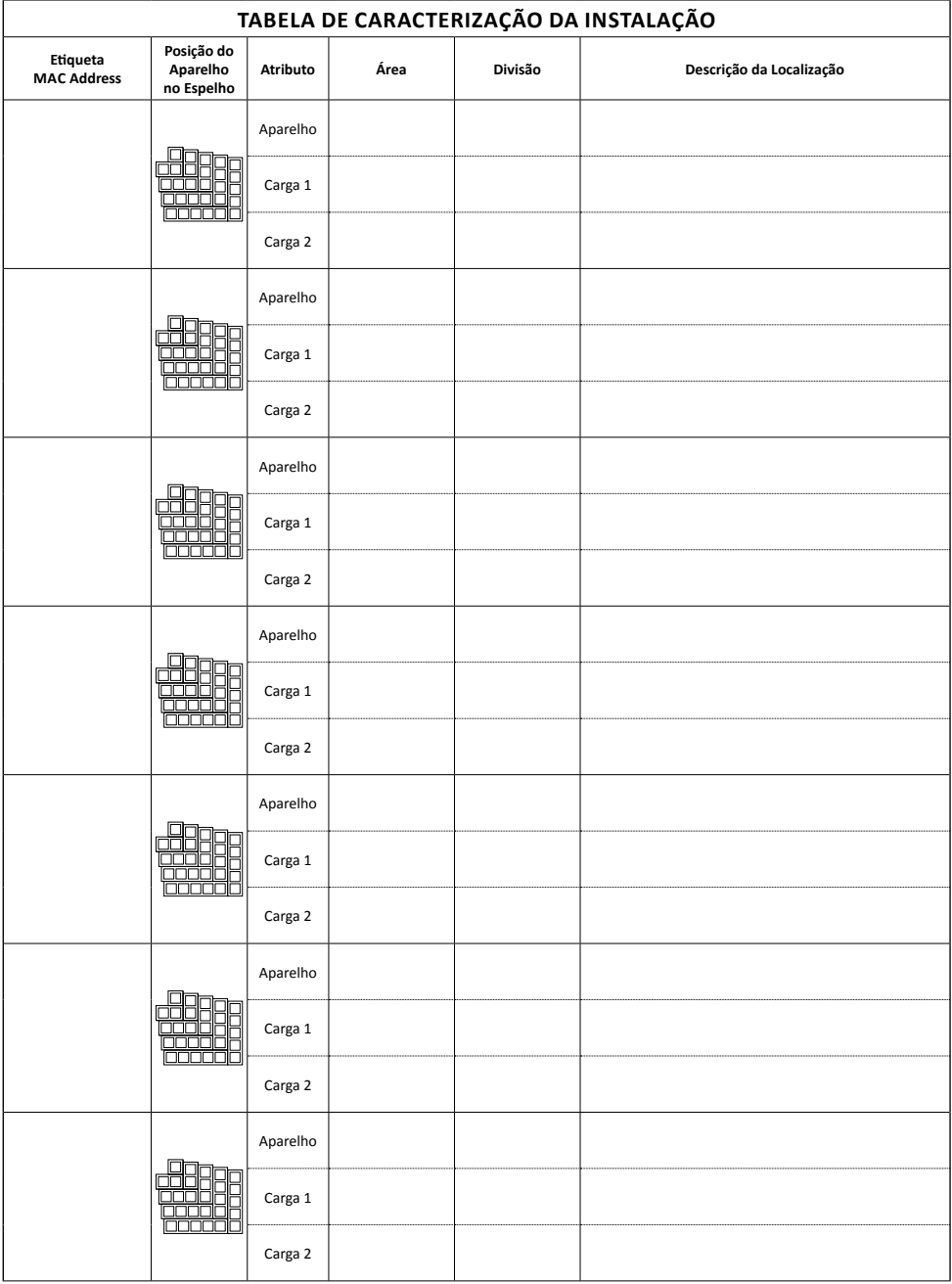

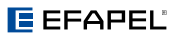

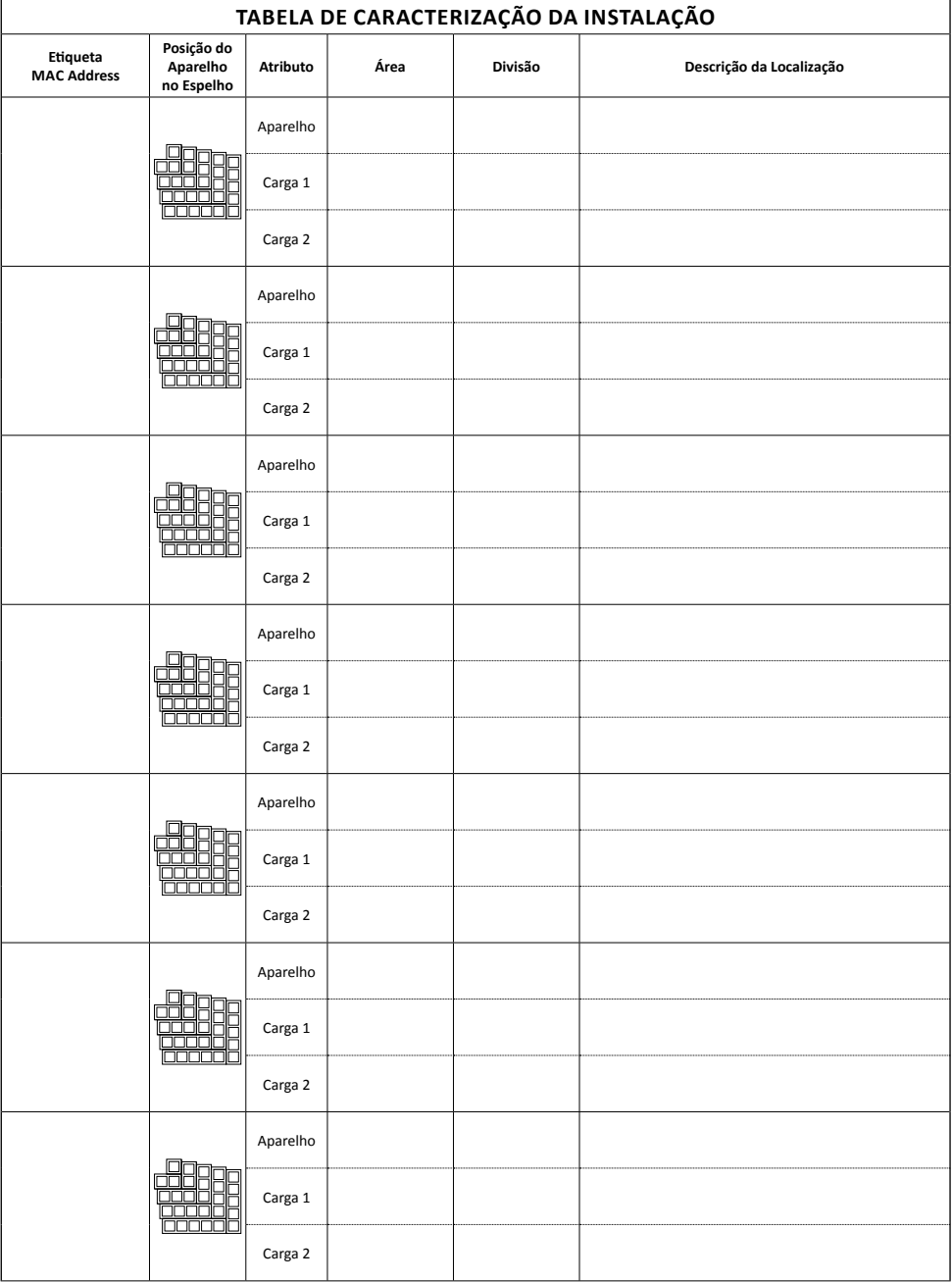

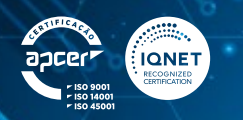

# **E EFAPEL**

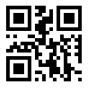

Serpins, 3200-355 Serpins Portugal

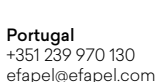

efapel.com

 $f|$ in $\circ$ o

**SAT** +351 239 970 132 sat@efapel.com  $E\parallel x$